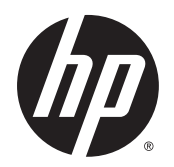

Uporabniški priročnik

© Copyright 2015 Hewlett-Packard Development Company, L.P.

AMD je blagovna znamka družbe Advanced Micro Devices, Inc. Bluetooth je blagovna znamka ustreznega lastnika, ki jo družba Hewlett-Packard uporablja na podlagi licence. Java je blagovna znamka družbe Sun Microsystems, Inc., registrirana v ZDA. Microsoft in Windows sta blagovni znamki družbe Microsoft Corporation v ZDA. NVIDIA je blagovna znamka in/ali registrirana blagovna znamka družbe Intel Corporation v ZDA in drugih državah. Logotip SD je blagovna znamka svojega lastnika.

Informacije v tem priročniku se lahko spremenijo brez predhodnega obvestila. Edine garancije za HP-jeve izdelke oziroma storitve so navedene v izrecnih garancijskih izjavah, priloženih tem izdelkom oziroma storitvam. Noben del tega dokumenta se ne sme razlagati kot dodatna garancija. HP ni odgovoren za tehnične ali uredniške napake ali pomanjkljivosti v tem dokumentu.

Prva izdaja: avgust 2015

Št. dela dokumenta: 830984-BA1

#### **Opomba o izdelku**

Ta uporabniški priročnik opisuje funkcije, ki so skupne večini modelom. Nekatere funkcije morda niso na voljo v vašem računalniku.

Ta računalnik morda potrebuje nadgradnjo in/ali posebej kupljeno strojno opremo in/ali pogon DVD za namestitev programske opreme za sistem Windows 7 in izkoriščanje vseh prednosti sistema Windows 7. Podrobnosti najdete na naslovu [http://windows.microsoft.com/en-us/](http://windows.microsoft.com/en-us/windows7/get-know-windows-7)

[windows7/get-know-windows-7.](http://windows.microsoft.com/en-us/windows7/get-know-windows-7)

Za dostop do najnovejšega uporabniškega priročnika pojdite na [http://www.hp.com/](http://www.hp.com/support) [support](http://www.hp.com/support) in izberite svojo državo. Izberite **Gonilniki in prenosi**, nato pa upoštevajte navodila na zaslonu.

#### **Pogoji programske opreme**

Kadar nameščate, kopirate, prenašate v svoj računalnik ali kako drugače uporabljate kateri koli vnaprej nameščen programski izdelek v tem računalniku, vas zavezujejo določila HPjeve licenčne pogodbe za končnega uporabnika (EULA). Če ne sprejmete teh licenčnih pogojev, je vaše edino pravno sredstvo, da v roku 14 dni vrnete celoten neuporabljen izdelek (strojno in programsko opremo) prodajalcu, ki vam bo v skladu s svojim pravilnikom o povračilih povrnil celotno kupnino.

Če želite dodatne informacije ali zahtevati celotno vračilo zneska, ki ste ga plačali za računalnik, se obrnite na svojega prodajalca.

### **Varnostno opozorilo**

**OPOZORILO!** Da zmanjšate možnost poškodb, povezanih s pregretjem računalnika, ga ne polagajte v naročje in ne ovirajte zračnih ventilatorjev računalnika. Računalnik uporabljajte samo na trdnih in ravnih površinah. Pretoka zraka ne smejo ovirati trdi predmeti, kot je morebitni tiskalnik v neposredni bližini, ali mehki predmeti, npr. blazine, odeje ali oblačila. Poleg tega se napajalnik za izmenični tok med delovanjem ne sme dotikati kože ali mehke površine, kot so blazine, preproge ali oblačila. Računalnik in napajalnik sta izdelana v skladu z mednarodnimi standardi varnosti opreme za informacijsko tehnologijo (IEC 60950-1), ki opredeljujejo najvišjo dovoljeno temperaturo površin, dostopnih uporabnikom.

# **Kazalo**

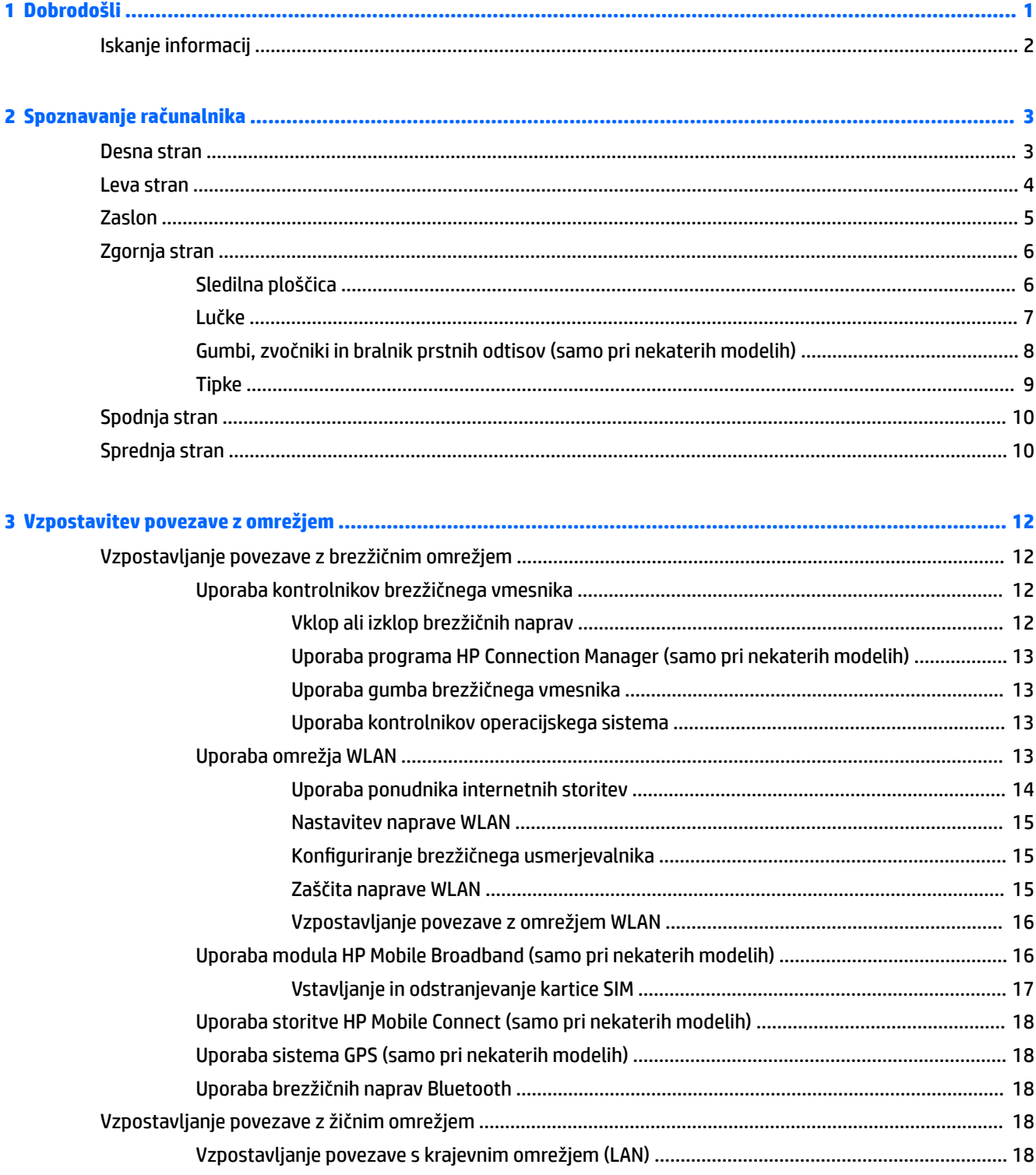

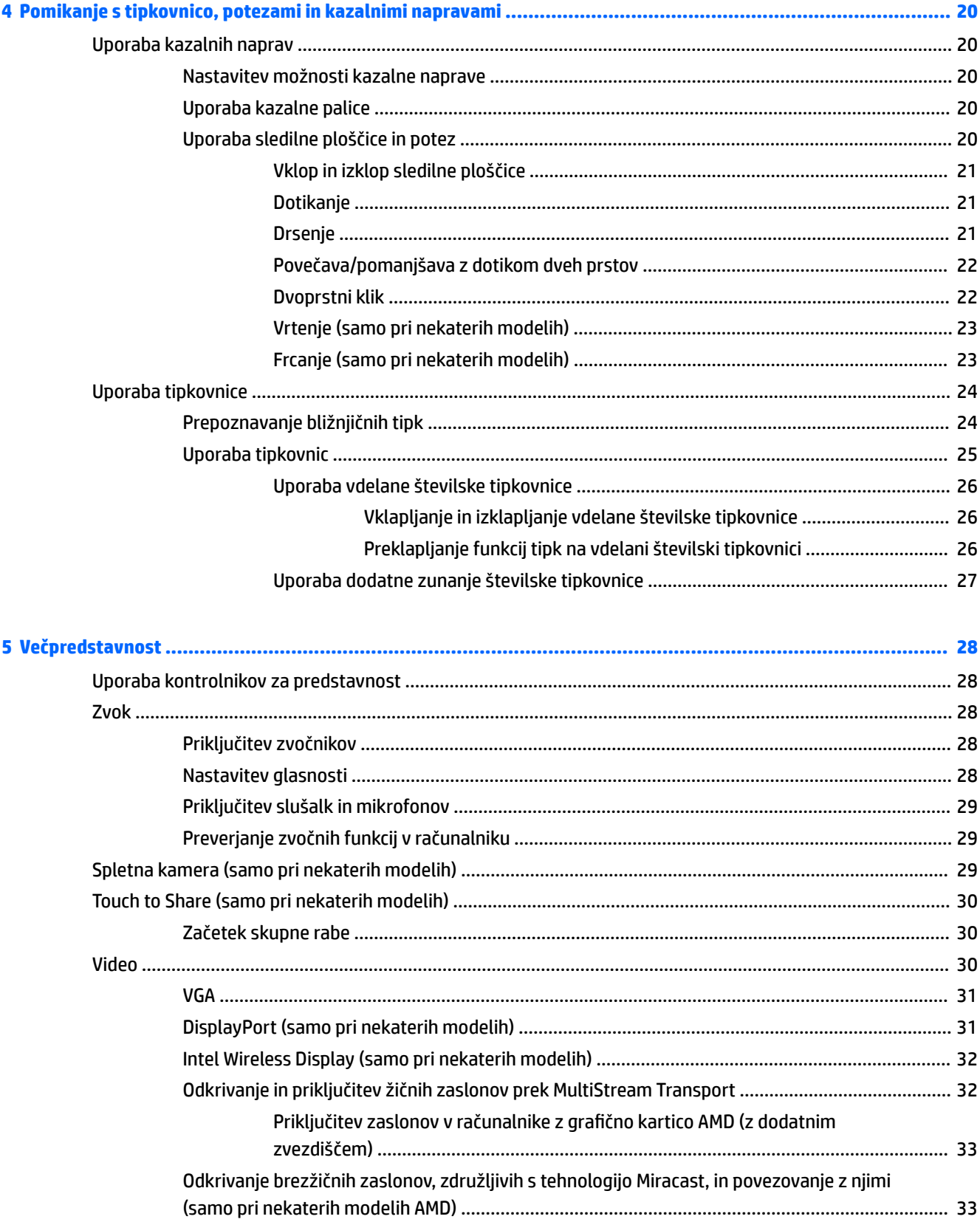

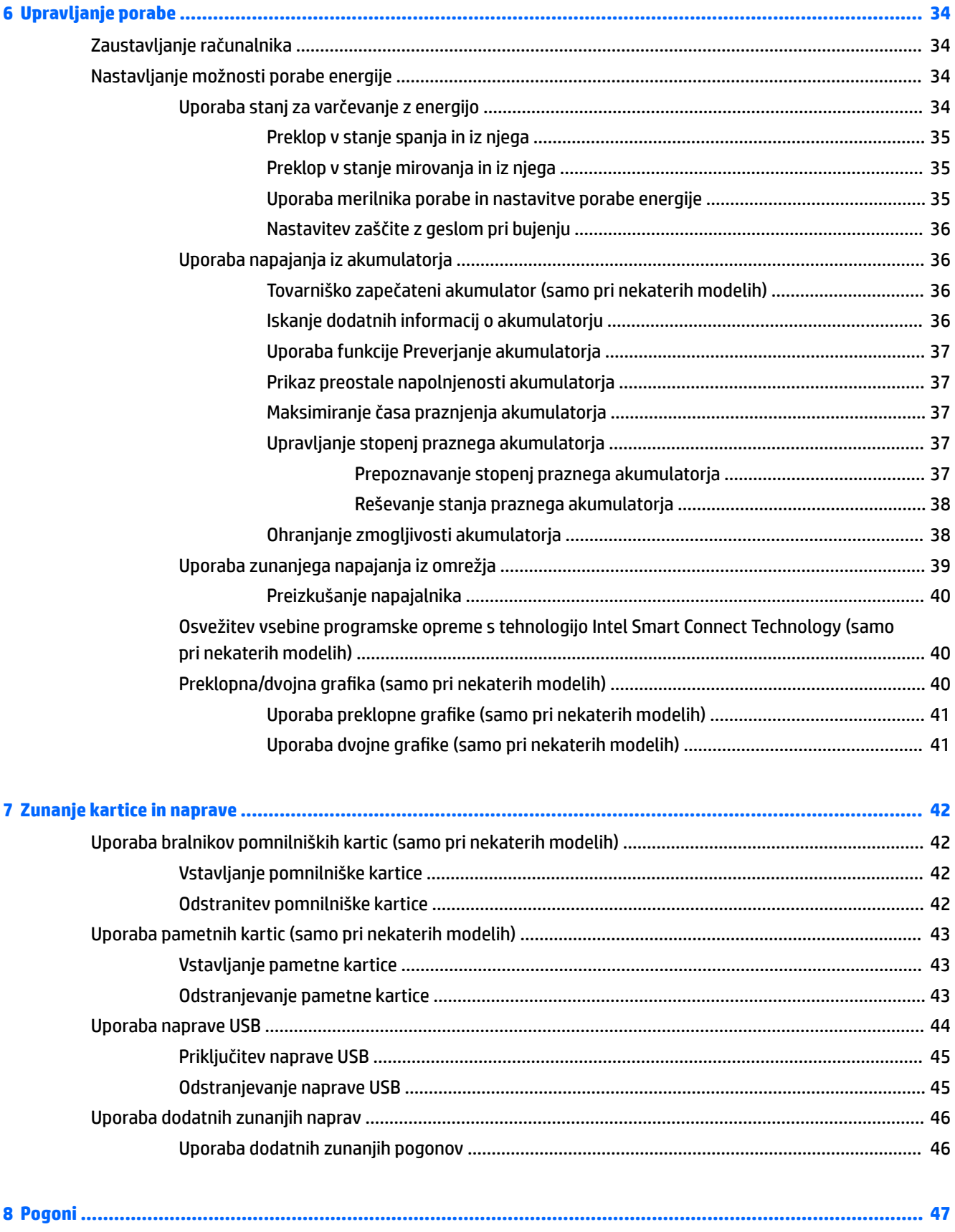

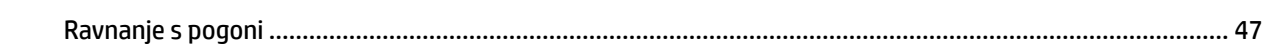

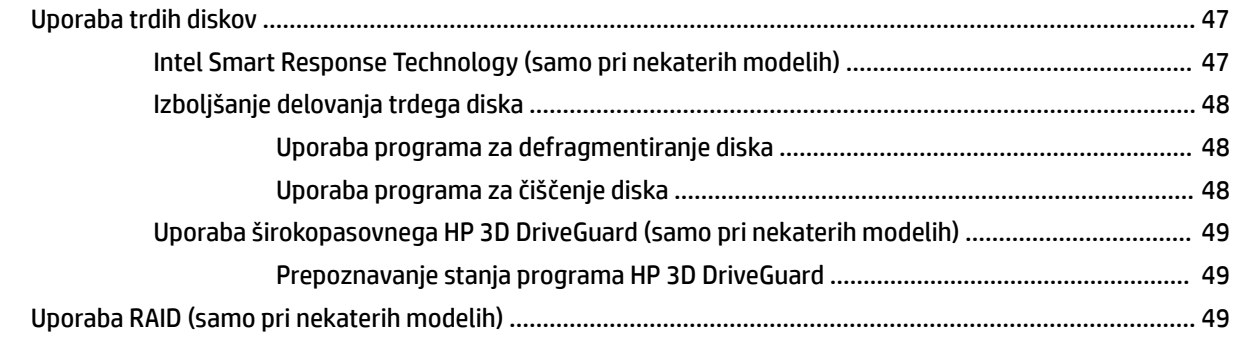

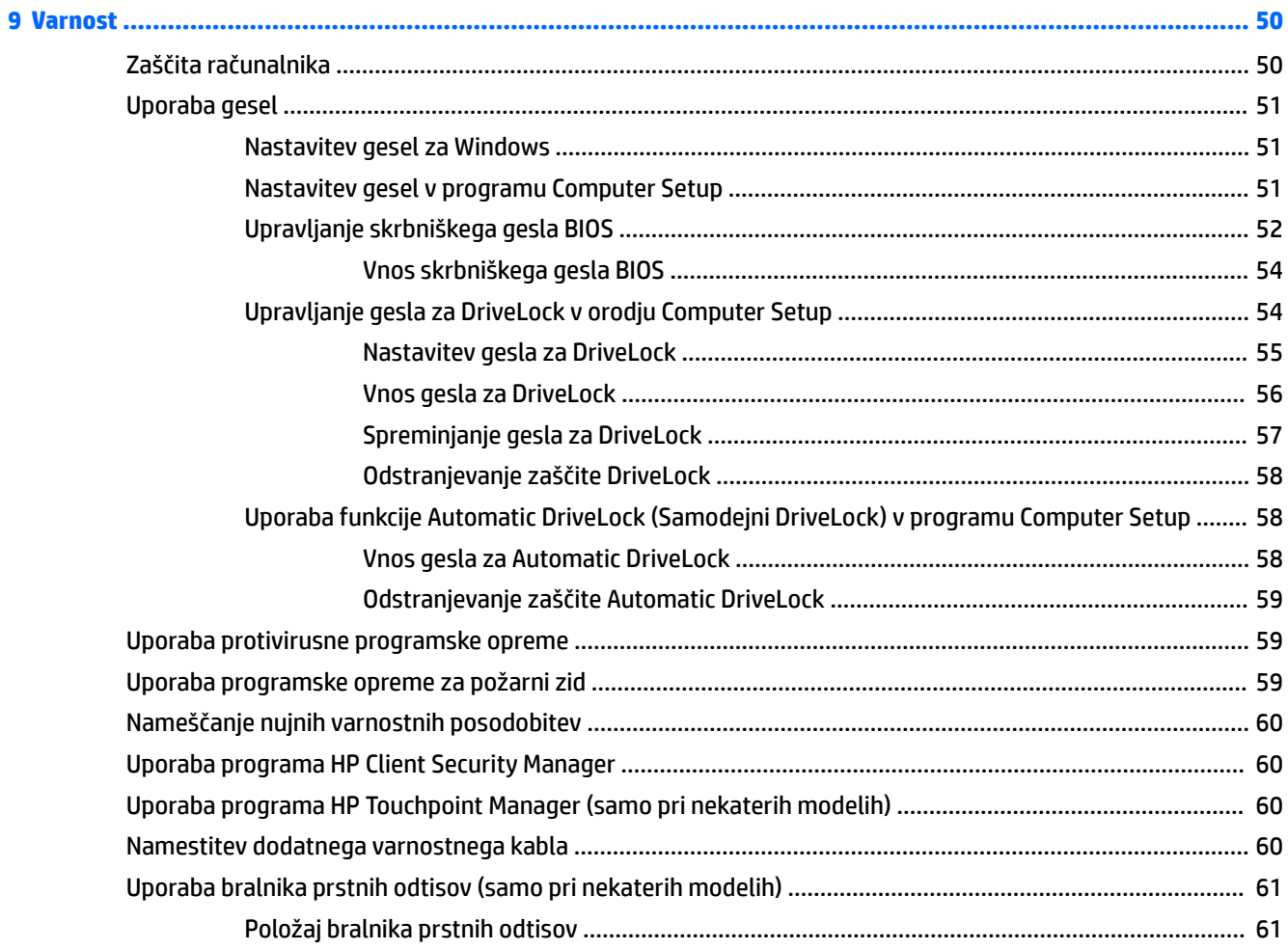

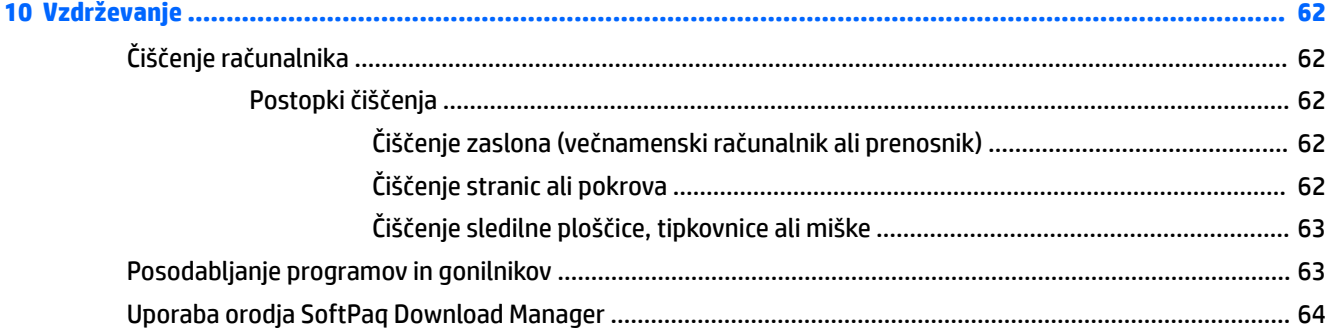

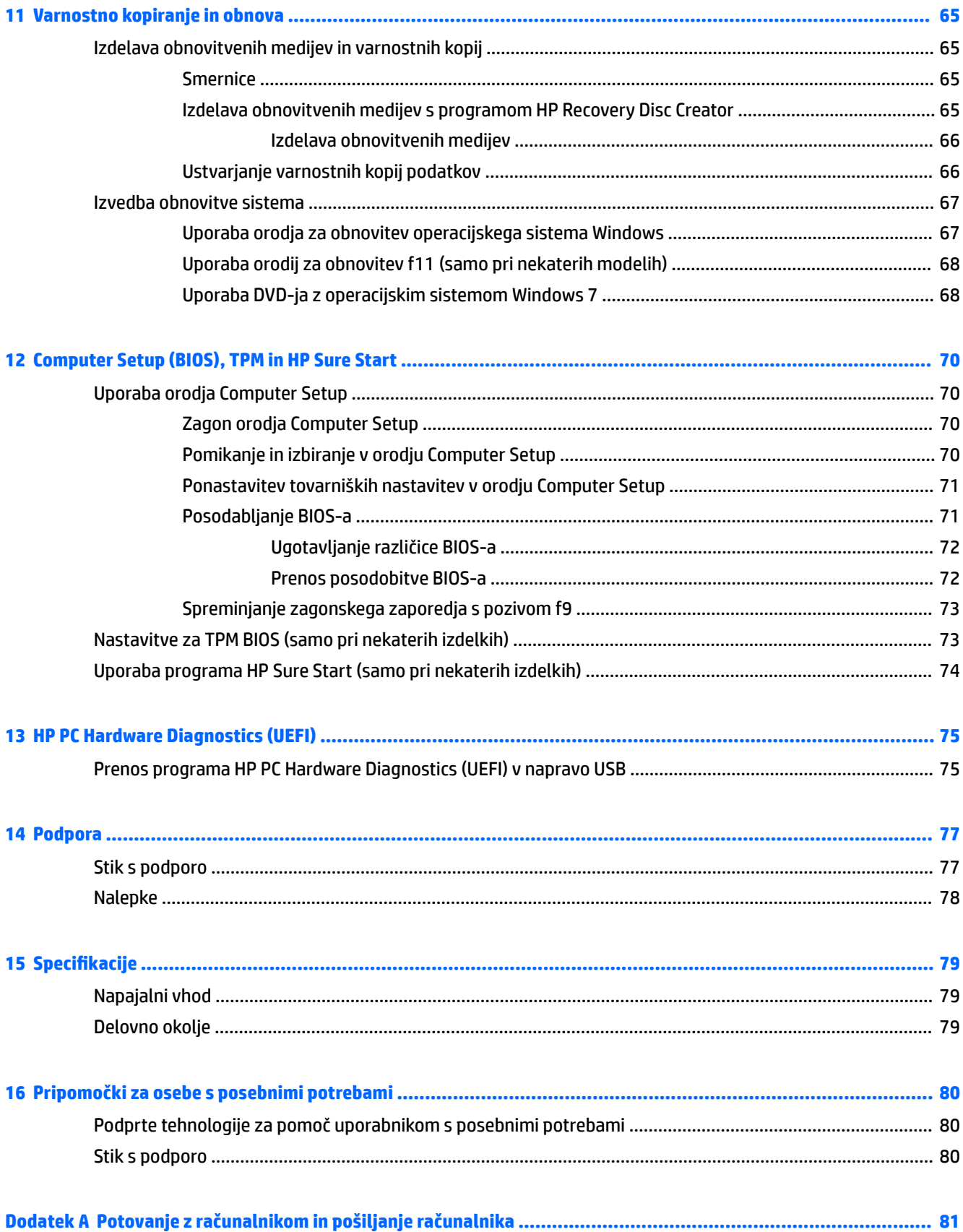

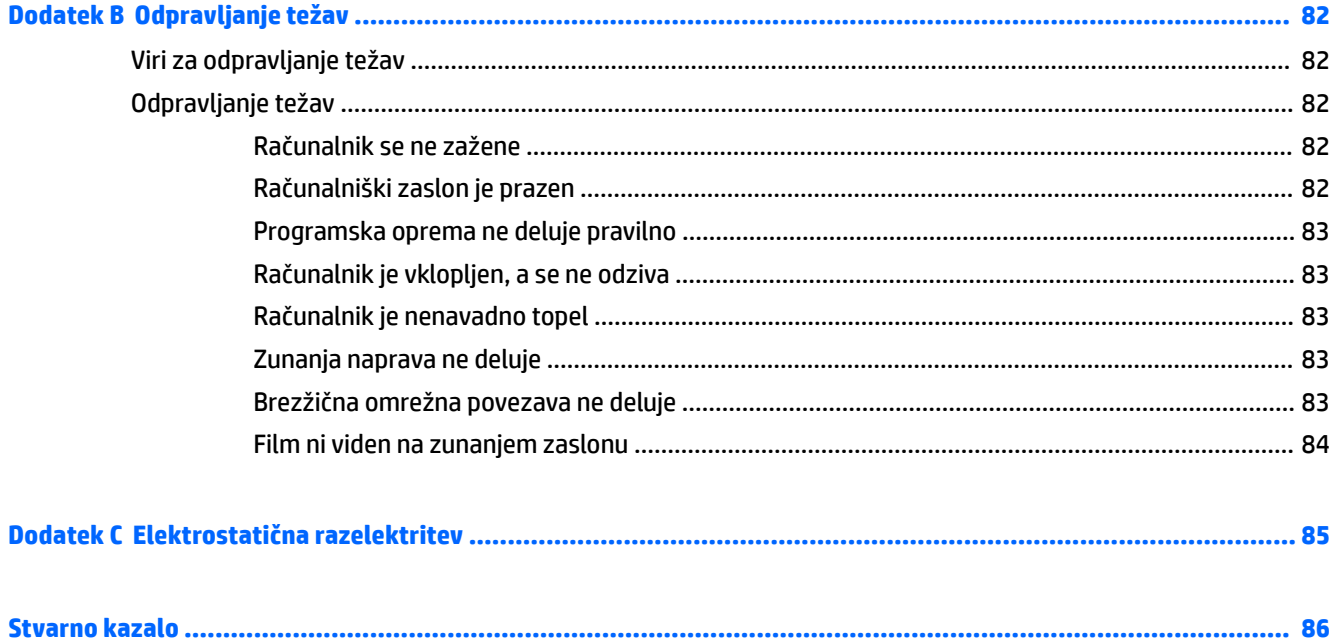

# <span id="page-10-0"></span>**1 Dobrodošli**

Ko nastavite in registrirate računalnik, priporočamo, da izvedete naslednje korake, da boste čim bolje izkoristili svojo pametno naložbo:

- **Vzpostavite povezavo z internetom** nastavite žično ali brezžično omrežje, da se lahko povežete z internetom. Za dodatne informacije glejte [Vzpostavitev povezave z omrežjem na strani 12](#page-21-0).
- **Posodobite protivirusno programsko opremo** zaščitite računalnik pred škodo, ki jo povzročijo virusi. V računalniku je vnaprej nameščena programska oprema. Za dodatne informacije glejte [Uporaba](#page-68-0)  [protivirusne programske opreme na strani 59.](#page-68-0)
- **Spoznajte svoj računalnik** poučite se o funkcijah računalnika. Za dodatne informacije glejte razdelka [Spoznavanje računalnika na strani 3](#page-12-0) in [Pomikanje s tipkovnico, potezami in kazalnimi napravami](#page-29-0) [na strani 20.](#page-29-0)
- **Poiščite nameščeno programsko opremo** odprite seznam strojne opreme, ki je prednameščena v računalniku:

Izberite **Start > Vsi programi**. Podrobnosti o uporabi programske opreme, ki jo dobite z računalnikom, poiščite v navodilih proizvajalca programske opreme, ki so priložena opremi, ali na spletnem mestu proizvajalca.

● Varnostno kopirajte trdi disk, tako da ustvarite obnovitvene diske ali obnovitveni bliskovni pogon. Glejte [Varnostno kopiranje in obnova na strani 65](#page-74-0).

# <span id="page-11-0"></span>**Iskanje informacij**

S pomočjo *Navodil za nastavitev* ste vklopili računalnik in poiskali ta priročnik. Če želite najti vire, ki navajajo podrobnosti o izdelku, navodila in drugo, uporabite to tabelo.

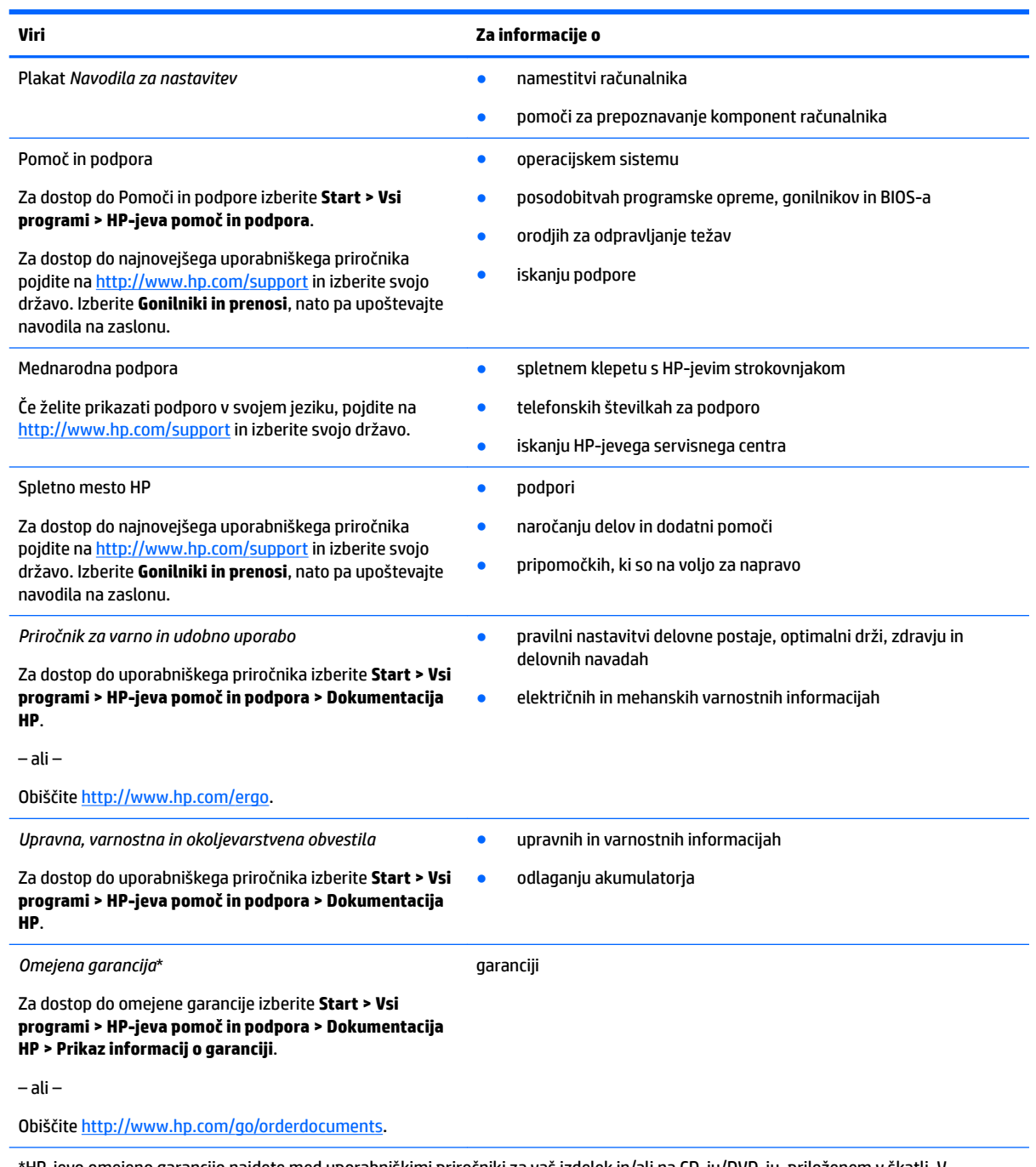

\*HP-jevo omejeno garancijo najdete med uporabniškimi priročniki za vaš izdelek in/ali na CD-ju/DVD-ju, priloženem v škatli. V nekaterih državah ali regijah je v škatli priložena HP-jeva omejena garancija v tiskani obliki. V nekaterih državah ali območjih, v katerih garancija ni priložena v tiskani obliki, jo lahko prenesete s spletnega mesta [http://www.hp.com/go/orderdocuments.](http://www.hp.com/go/orderdocuments) Za izdelke, kupljene v Tihomorski Aziji, lahko pišete HP-ju na naslov Hewlett Packard, POD, P.O. Box 200, Alexandra Post Office, Singapur 911507. Vključite ime izdelka, svoje ime, telefonsko številko in poštni naslov.

# <span id="page-12-0"></span>**2 Spoznavanje računalnika**

# **Desna stran**

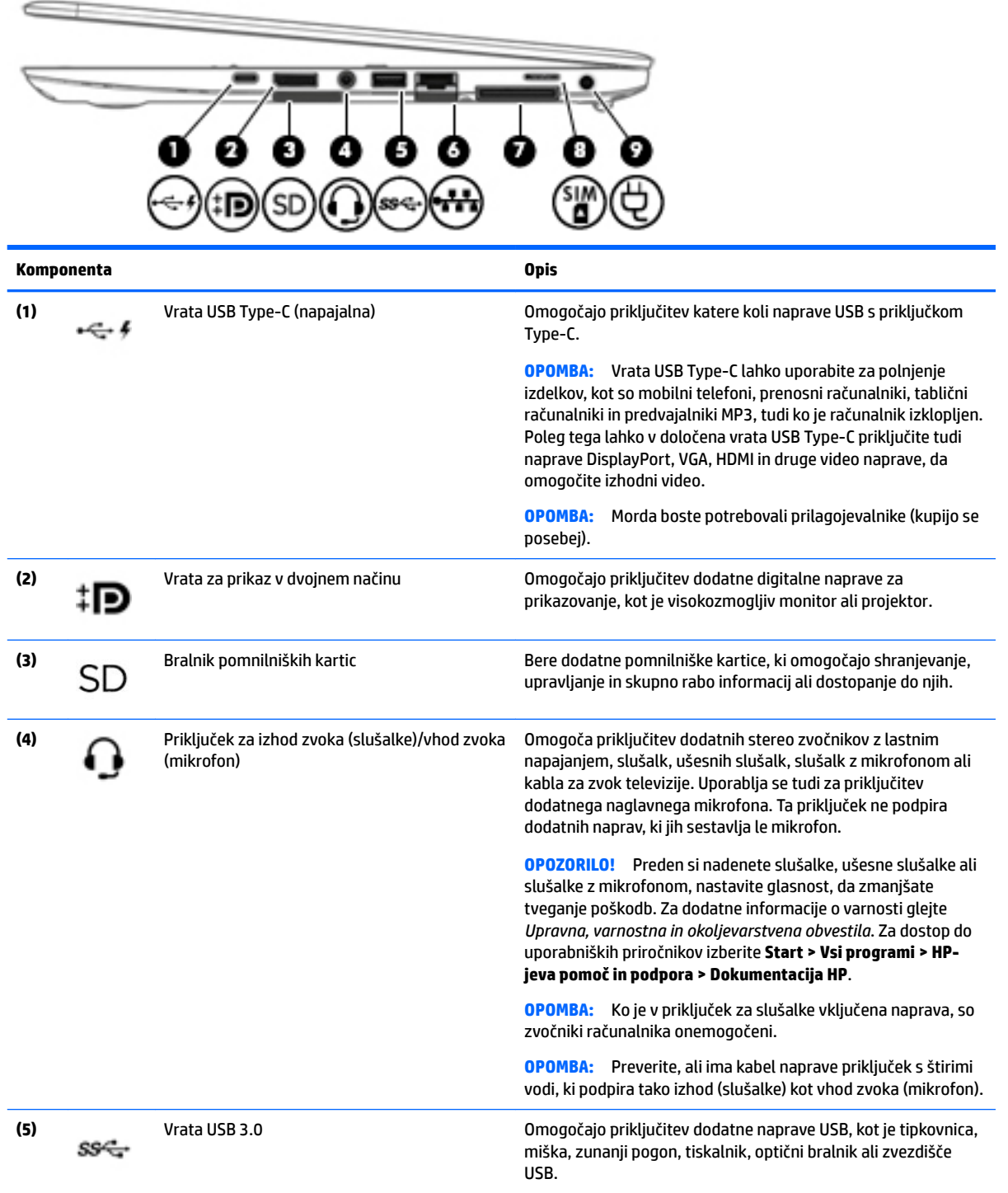

<span id="page-13-0"></span>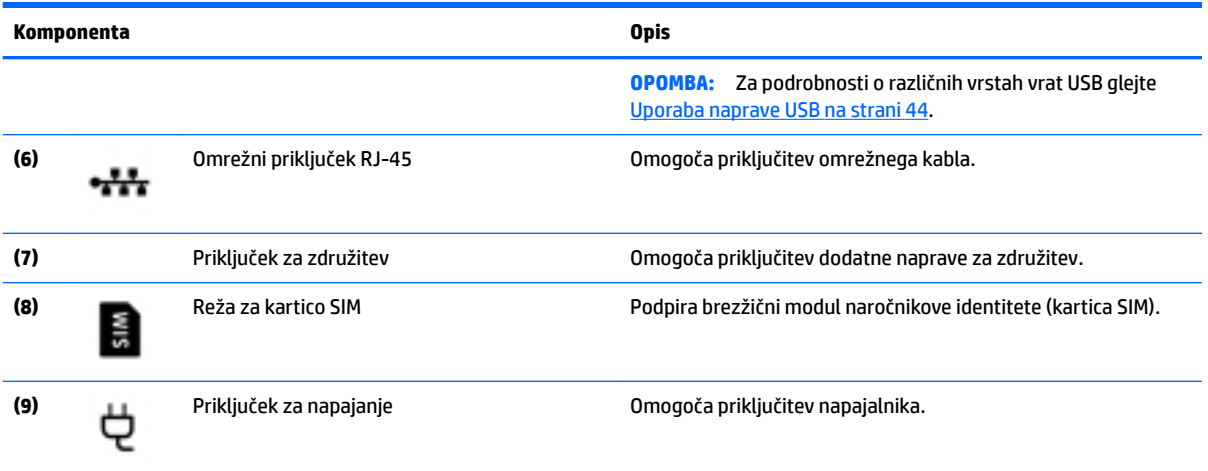

## **Leva stran**

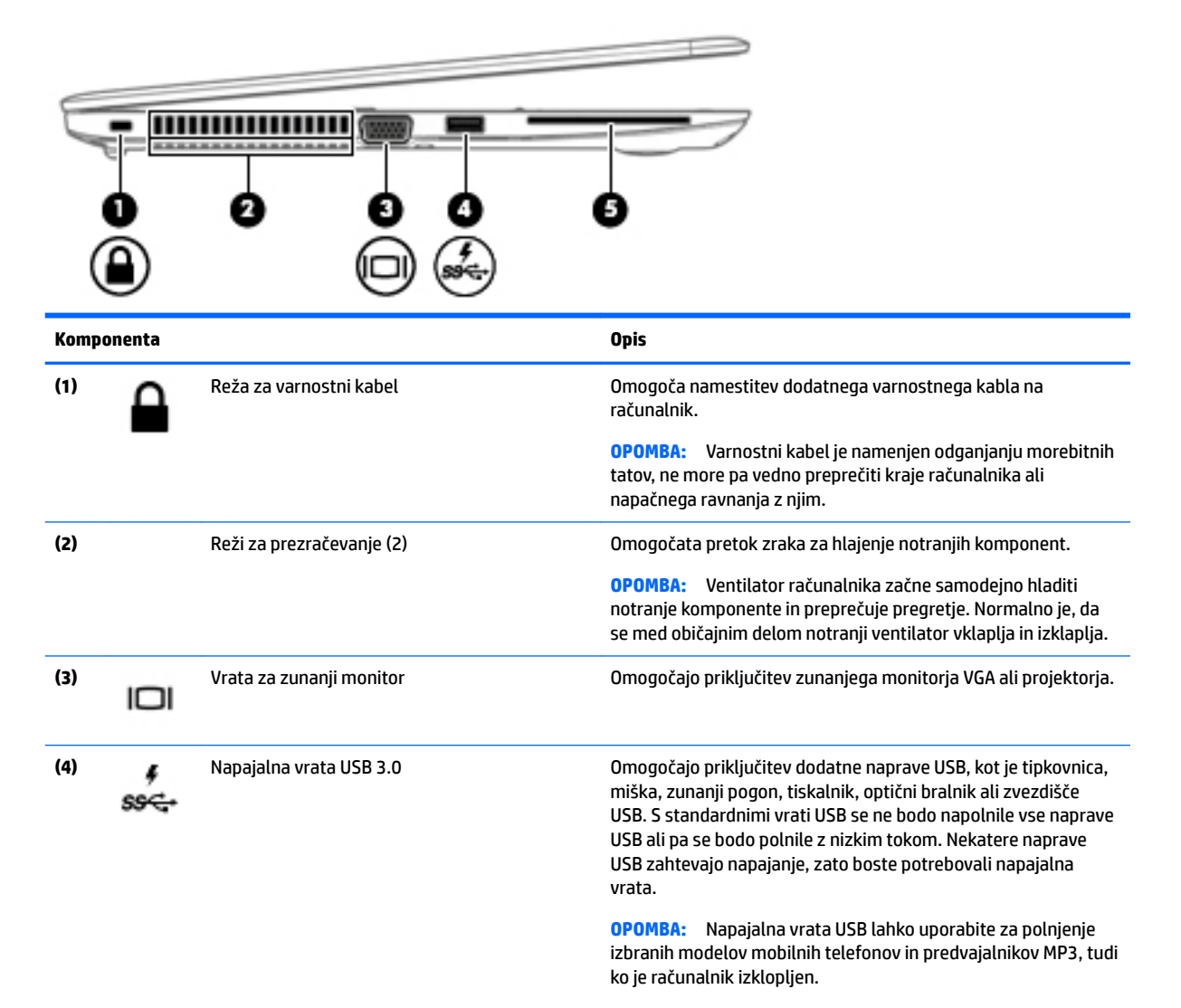

<span id="page-14-0"></span>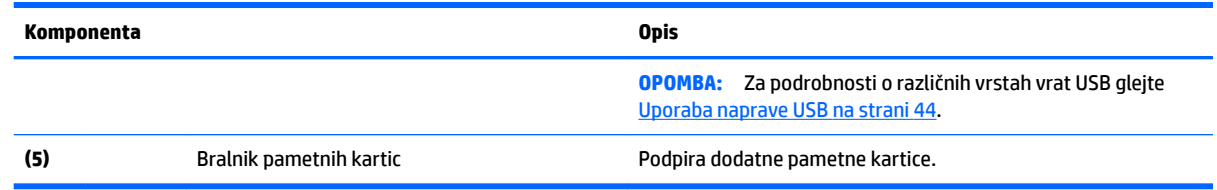

# **Zaslon**

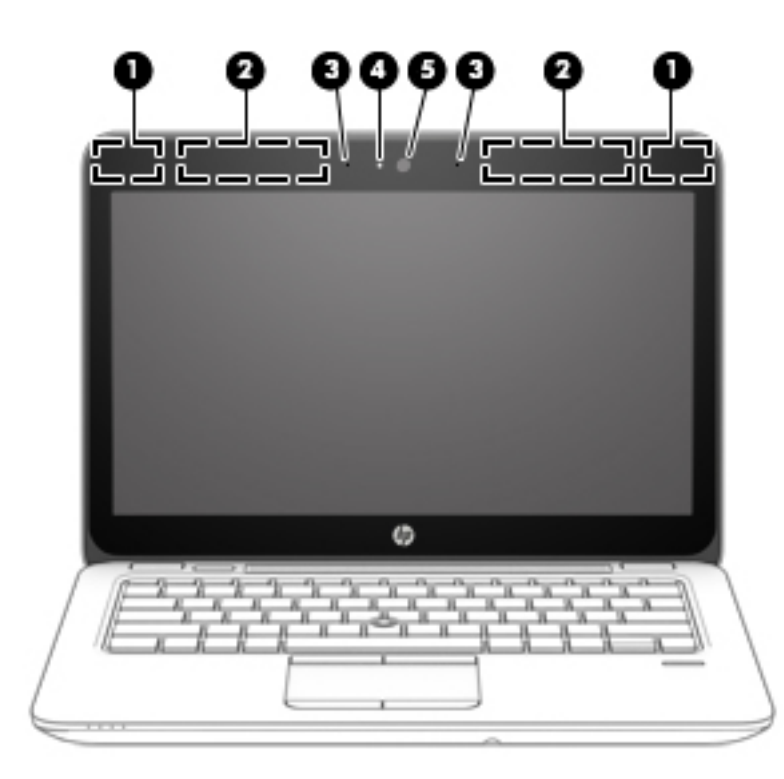

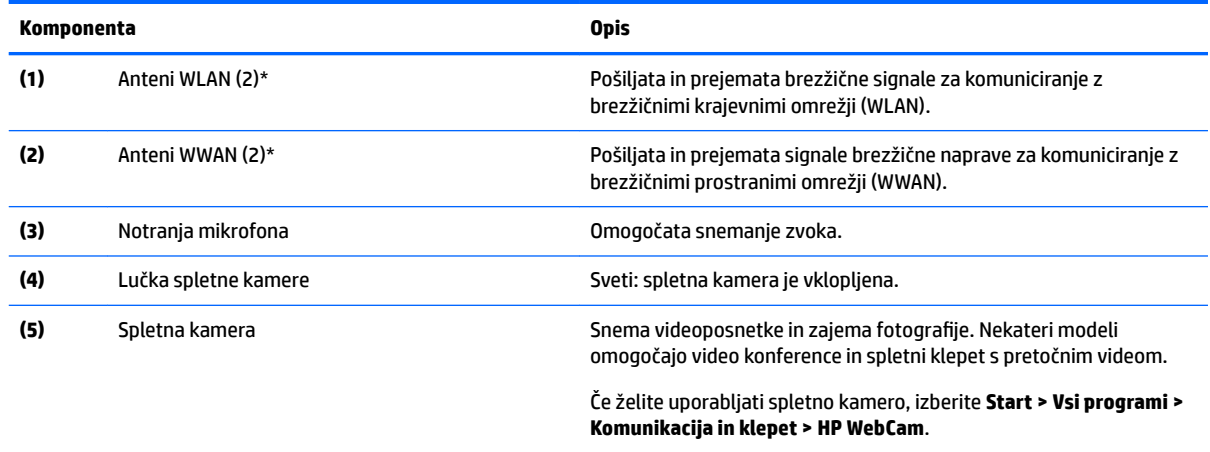

\*Anteni z zunanje strani nista vidni. Za optimalen prenos poskrbite, da v neposredni bližini anten ni ovir. Za upravna obvestila o brezžičnih napravah glejte poglavje priročnika *Upravna, varnostna in okoljevarstvena obvestila*, ki velja za vašo državo ali območje. Za dostop do uporabniških priročnikov izberite **Start > Vsi programi > HP-jeva pomoč in podpora > Dokumentacija HP**.

# <span id="page-15-0"></span>**Zgornja stran**

# **Sledilna ploščica**

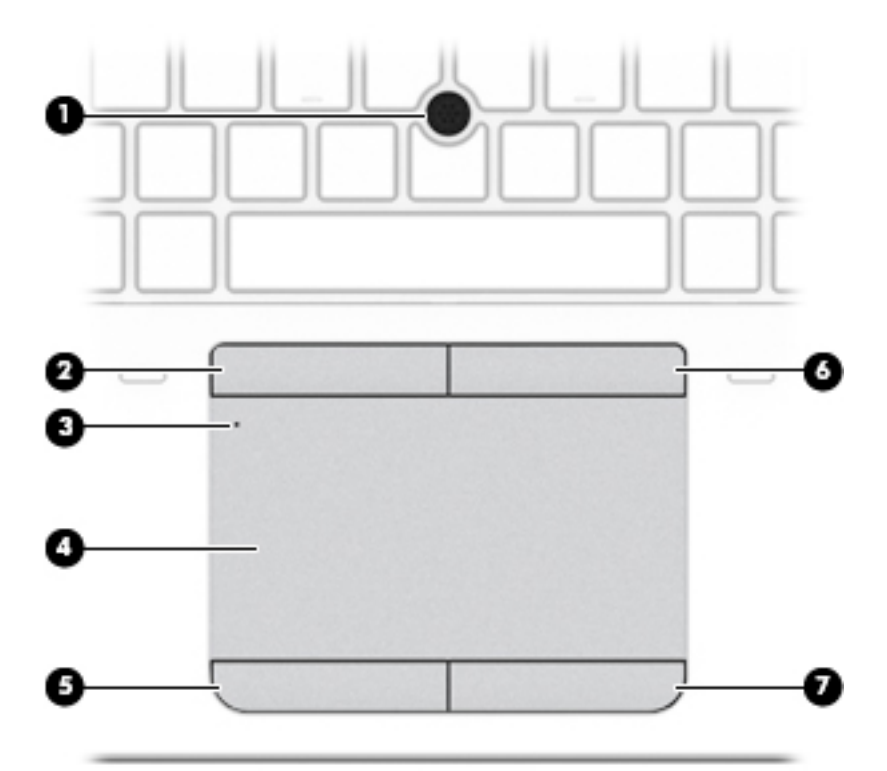

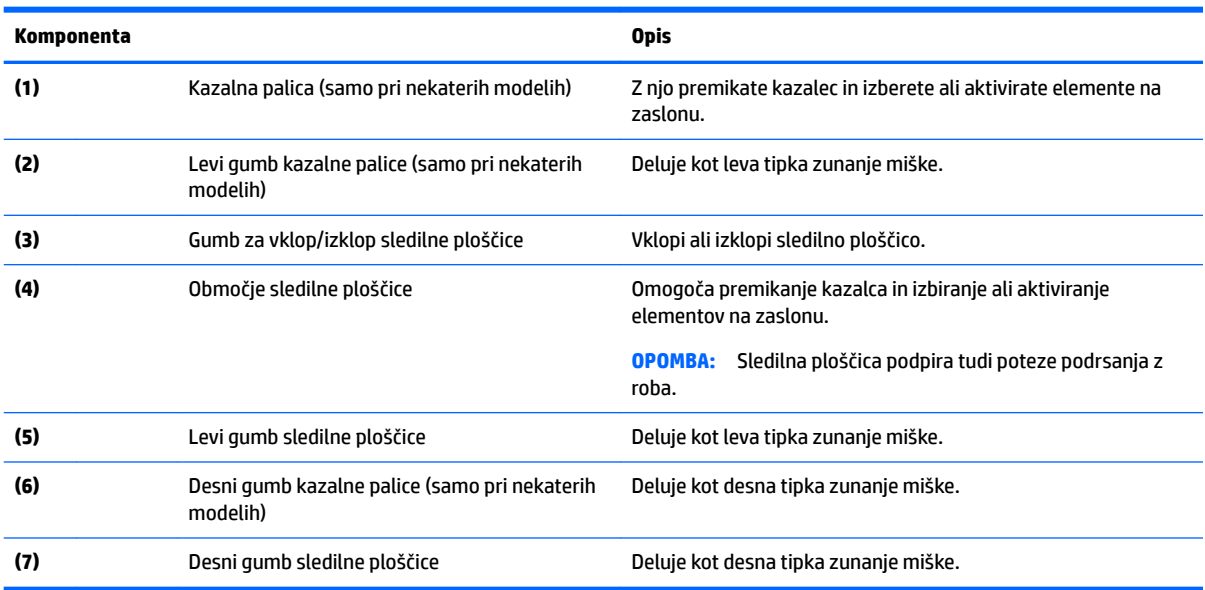

## <span id="page-16-0"></span>**Lučke**

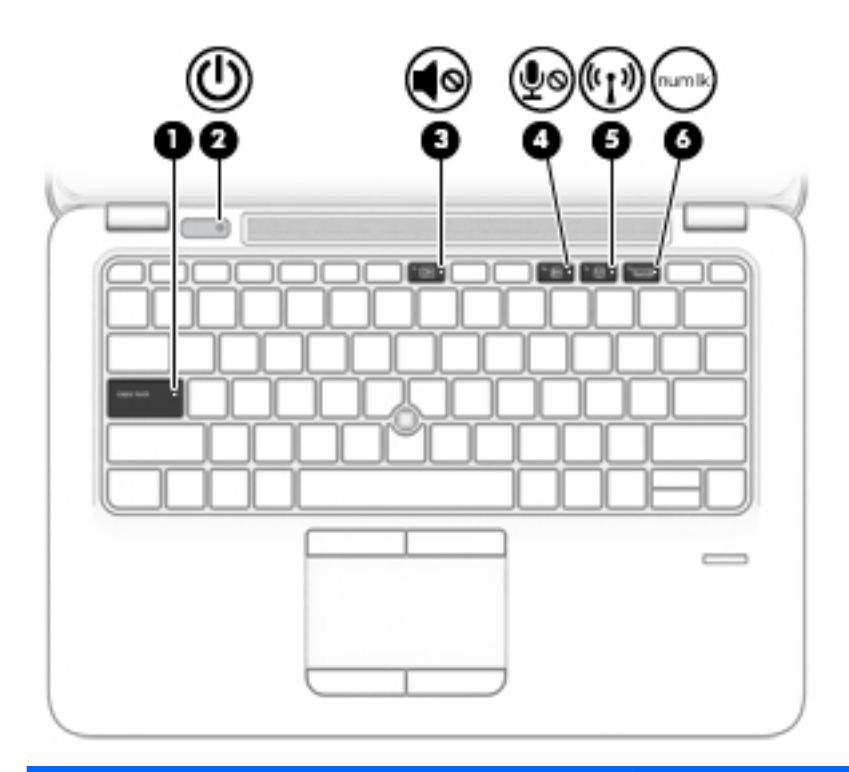

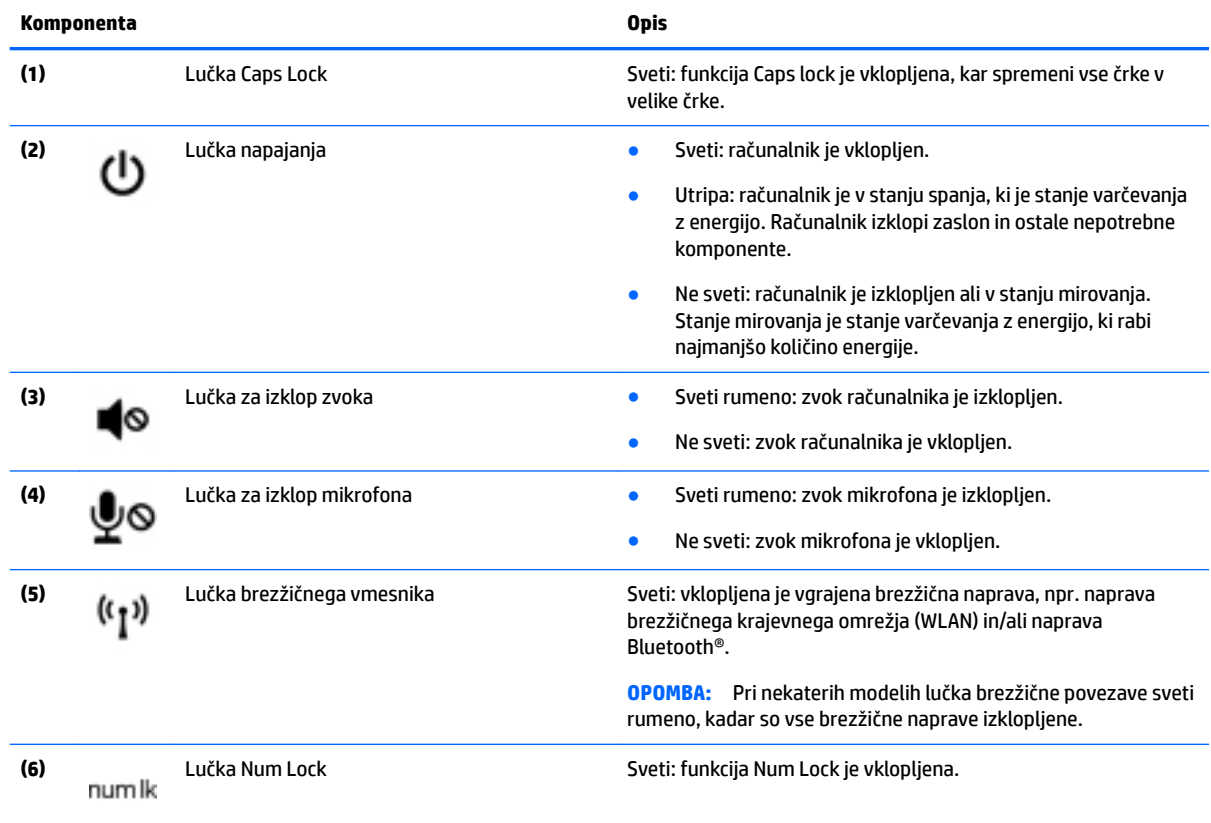

### <span id="page-17-0"></span>**Gumbi, zvočniki in bralnik prstnih odtisov (samo pri nekaterih modelih)**

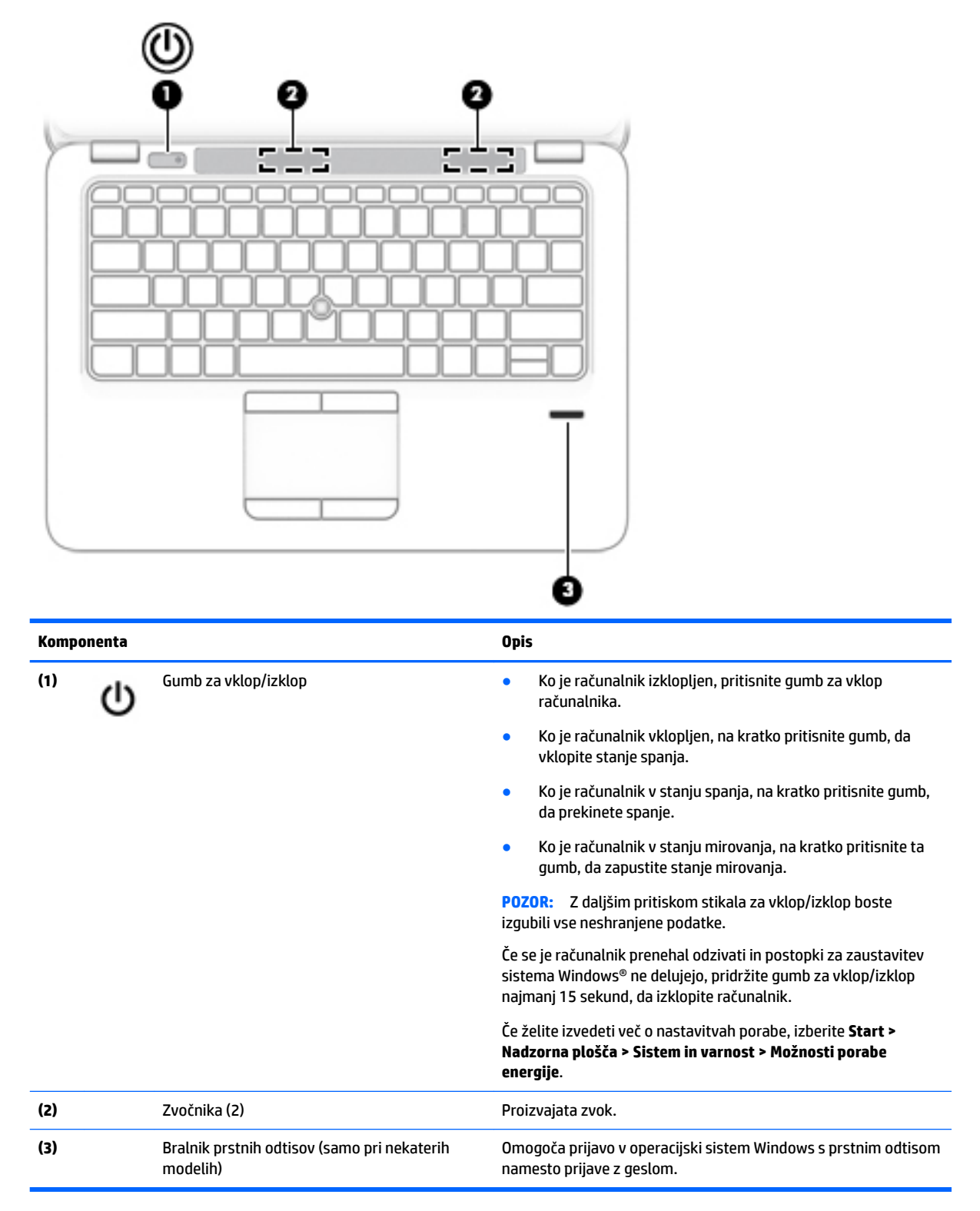

# <span id="page-18-0"></span>**Tipke**

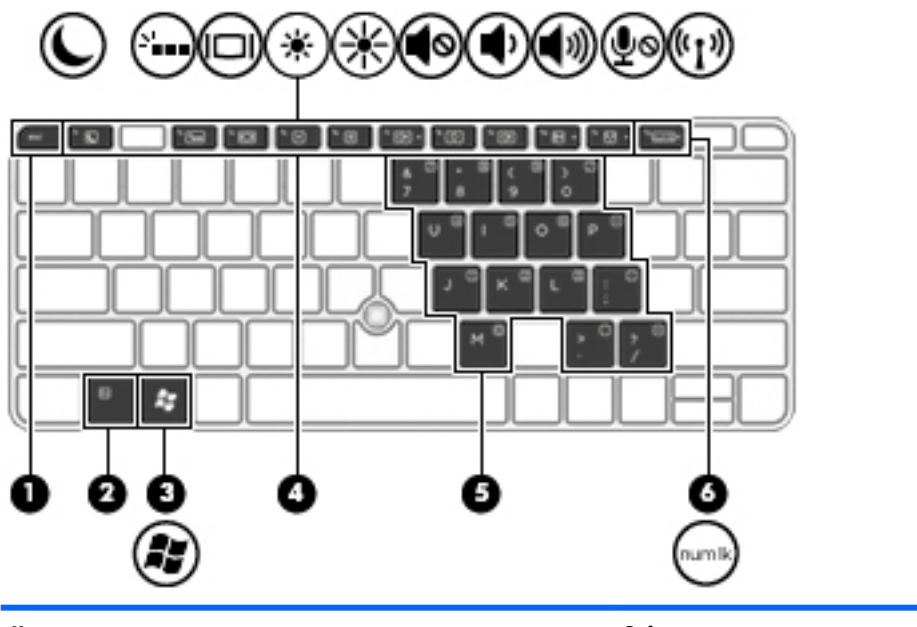

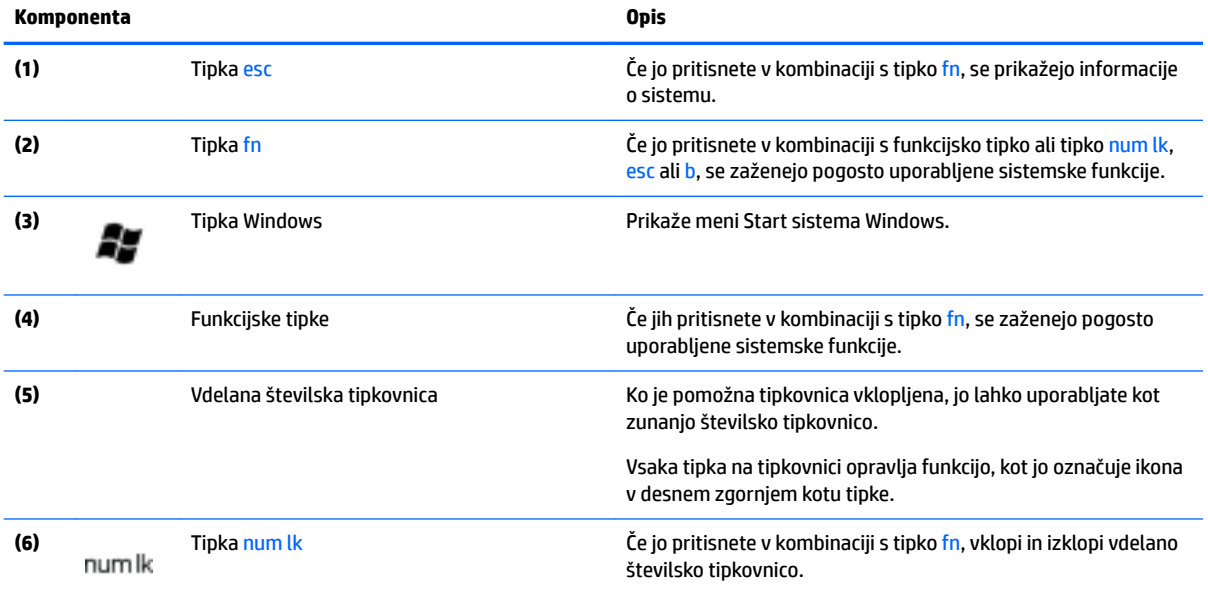

# <span id="page-19-0"></span>**Spodnja stran**

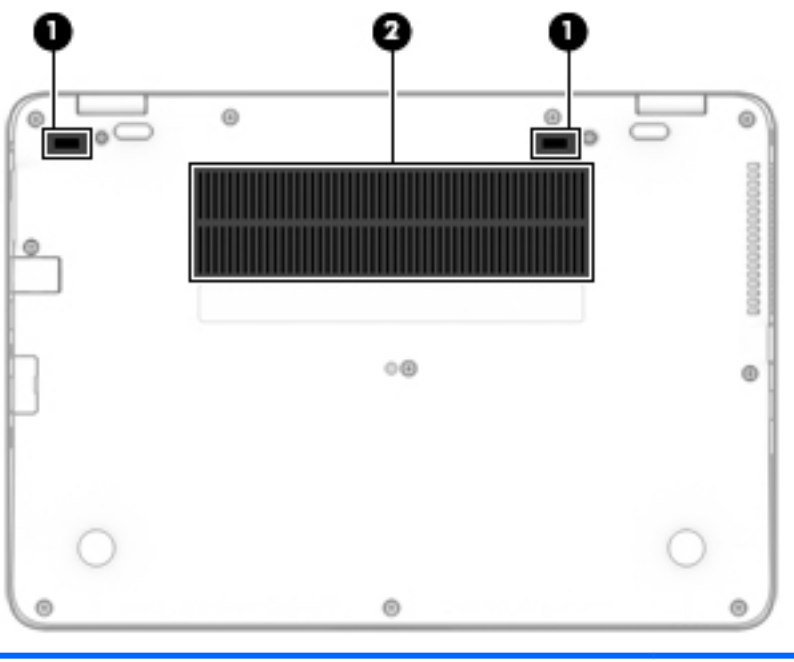

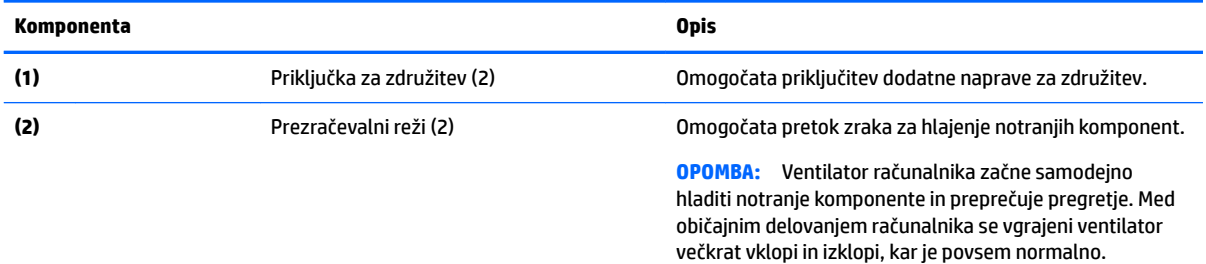

# **Sprednja stran**

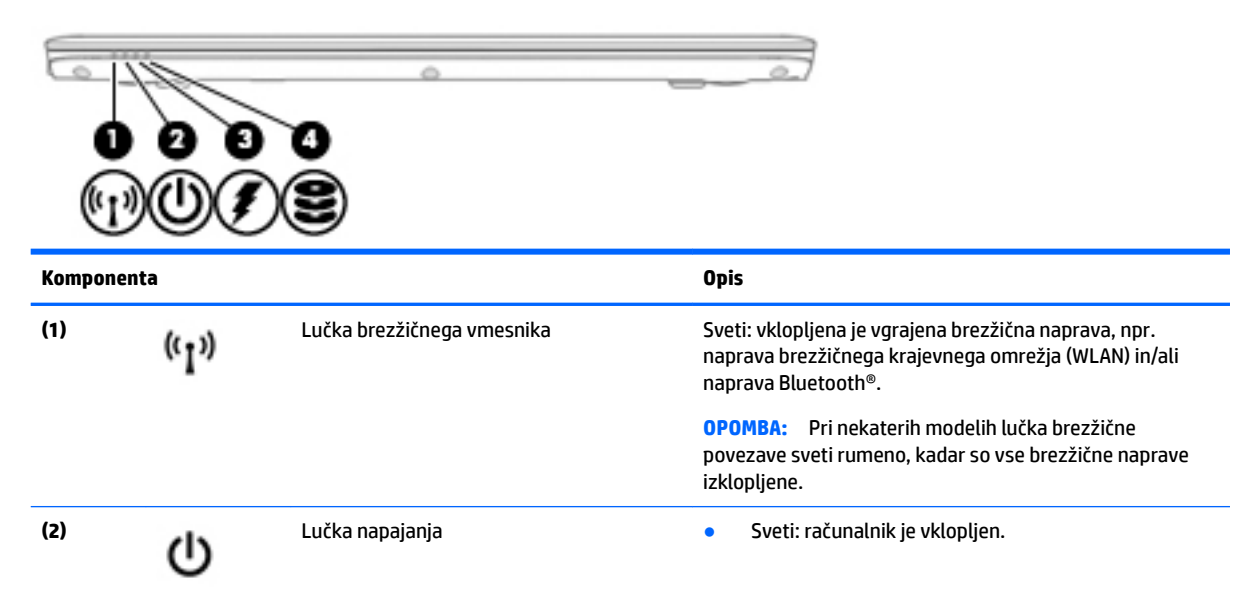

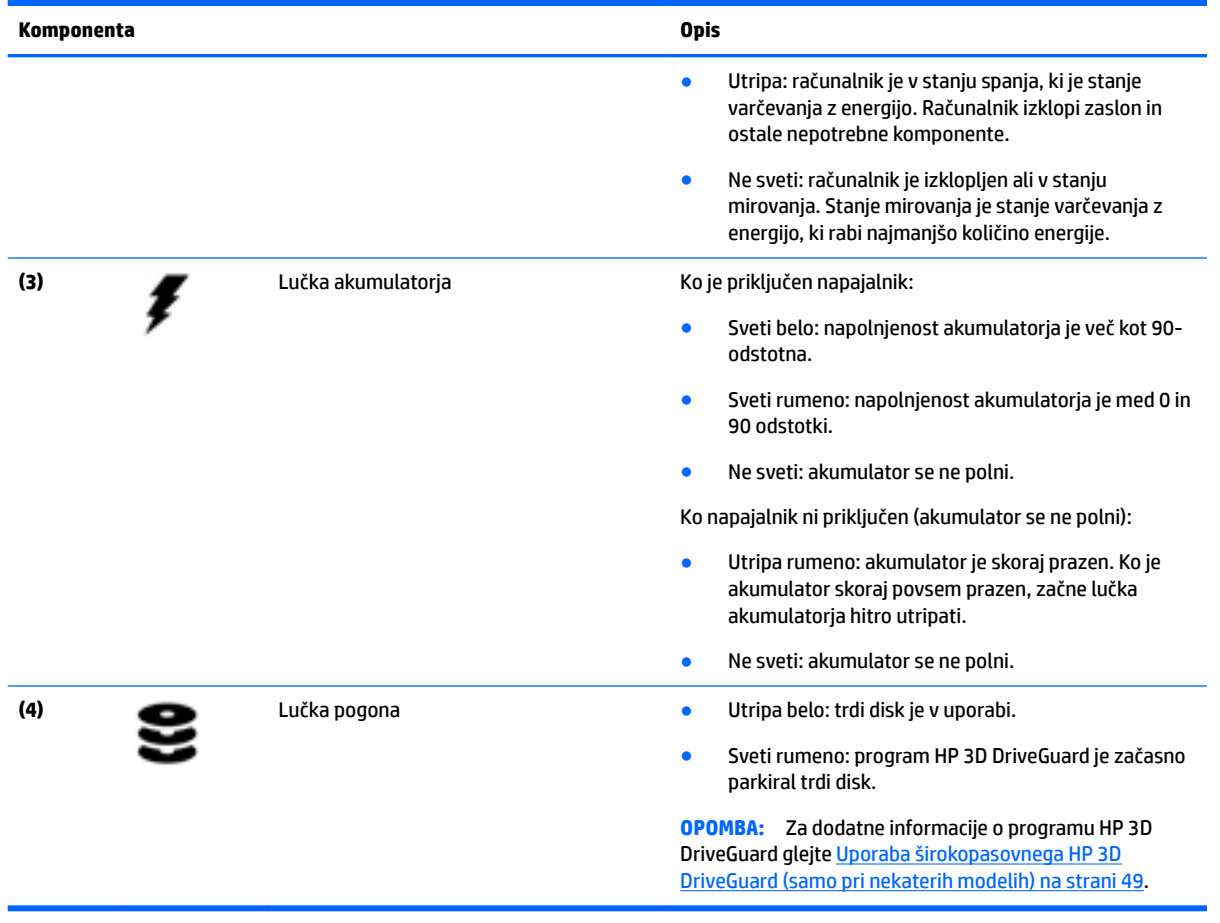

# <span id="page-21-0"></span>**3 Vzpostavitev povezave z omrežjem**

Računalnik lahko vzamete s seboj, kamor koli greste. Vendar lahko z računalnikom in žično oziroma brezžično omrežno povezavo raziskujete svet in dostopate do informacij prek milijonov spletnih strani tudi od doma. To poglavje vam bo pomagalo vzpostaviti povezavo s tem svetom.

## **Vzpostavljanje povezave z brezžičnim omrežjem**

Brezžična tehnologija podatke prenaša prek radijskih valov in ne prek žic. V računalniku je lahko ena ali več od naslednjih brezžičnih naprav:

- Naprava lokalnega brezžičnega omrežja (WLAN) računalnik povezuje z brezžičnimi lokalnimi omrežji (običajno imenovana omrežja Wi-Fi, brezžična omrežja LAN ali WLAN) v pisarnah podjetij, doma in v javnih prostorih, kot so letališča, restavracije, kavarne, hoteli in univerze. V omrežju WLAN mobilna brezžična naprava v računalniku komunicira z brezžičnim usmerjevalnikom ali brezžično dostopno točko.
- HP Mobile Broadband (samo pri nekaterih modelih) naprava za brezžično prostrano omrežje (WWAN), ki omogoča brezžično povezljivost na veliko večjem območju. Operaterji mobilnih omrežij bazne postaje (te so podobne stolpom za mobilno telefonijo) nameščajo na obširnih geografskih območjih ter tako učinkovito zagotavljajo pokritost celotnih regij in celo držav.
- Naprava Bluetooth vzpostavlja osebno omrežje (PAN), da bi se povezala z drugimi napravami, ki podpirajo Bluetooth, kot so računalniki, telefoni, tiskalniki, slušalke, zvočniki in kamere. V omrežju PAN vsaka naprava neposredno komunicira z drugimi napravami, pri čemer naprave ne smejo biti preveč oddaljene druga od druge – običajno ne več kot 10 metrov.

Za več informacij o brezžični tehnologiji glejte informacije in spletne povezave v možnosti Pomoč in podpora. Za dostop do možnosti Pomoč in podpora izberite **Start > Pomoč in podpora**.

### **Uporaba kontrolnikov brezžičnega vmesnika**

Brezžične naprave v računalniku lahko nadzorujete s temi funkcijami:

- gumb brezžičnega vmesnika, stikalo za vklop/izklop brezžičnega vmesnika ali tipka brezžičnega vmesnika (v tem poglavju gumb brezžičnega vmesnika);
- nastavitve operacijskega sistema.

#### **Vklop ali izklop brezžičnih naprav**

Za vklop in izklop brezžičnih naprav lahko uporabite gumb brezžičnega vmesnika ali program HP Connection Manager (samo pri nekaterih modelih).

**OPOMBA:** Računalnik ima lahko gumb brezžičnega vmesnika, stikalo za vklop/izklop brezžičnega načina ali tipko za vklop/izklop brezžičnega načina na tipkovnici. Izraz »gumb brezžičnega vmesnika« se v tem priročniku uporablja za vse vrste brezžičnih kontrolnikov.

Izklop brezžičnih naprav s programom HP Connection Manager

**▲** Z desno tipko miške v območju za obvestila na skrajni desni strani opravilne vrstice kliknite ikono **HP Connection Manager**, nato pa poleg želene naprave kliknite gumb za vklop/izklop.

– ali –

Izberite **Start > Vsi programi > Produktivnost in orodja > HP Connection Manager** in nato kliknite gumb za vklop/izklop poleg želene naprave.

#### <span id="page-22-0"></span>**Uporaba programa HP Connection Manager (samo pri nekaterih modelih)**

HP Connection Manager je središče za upravljanje brezžičnih naprav, vmesnik za povezavo z internetom prek modula HP Mobile Broadband ter vmesnik za pošiljanje in prejemanje besedilnih sporočil (SMS). S programom HP Connection Manager lahko upravljate te naprave:

- brezžično lokalno omrežje (WLAN)/Wi-Fi
- prostrano brezžično omrežje (WWAN)/HP-jev mobilni širokopasovni modul
- **Bluetooth**

HP Connection Manager ponuja informacije in obvestila o stanju povezave, stanju napajanja, podrobnostih kartice SIM in sporočilih SMS. Informacije o stanju in obvestila so v območju za obvestila na skrajni desni strani opravilne vrstice.

Če želite odpreti program HP Connection Manager:

**▲** V opravilni vrstici kliknite ikono **HP Connection Manager**.

– ali –

#### Izberite **Start > Vsi programi > Produktivnost in orodja > HP Connection Manager**.

Več informacij najdete v pomoči za program HP Connection Manager.

#### **Uporaba gumba brezžičnega vmesnika**

Računalnik ima gumb za vklop in izklop brezžičnega vmesnika, eno ali več brezžičnih naprav in eno ali več lučk brezžičnega vmesnika, odvisno od modela. Vse brezžične naprave v računalniku so tovarniško omogočene, zato lučka brezžičnega vmesnika sveti (belo), ko vklopite računalnik.

Lučka brezžičnega vmesnika označuje splošno stanje napajanja brezžičnih naprav, ne pa stanja posamezne naprave. Če lučka brezžičnega vmesnika belo, je vklopljena vsaj ena brezžična naprava. Če lučka brezžičnega vmesnika sveti ne sveti, so vse brezžične naprave izklopljene.

**OPOMBA:** Pri nekaterih modelih lučka brezžične povezave sveti rumeno, kadar so vse brezžične naprave izklopljene.

Ker so v tovarni omogočene vse brezžične naprave, lahko z gumbom za vklop in izklop brezžičnega vmesnika hkrati vklopite ali izklopite vse brezžične naprave.

#### **Uporaba kontrolnikov operacijskega sistema**

V središču za omrežje in skupno rabo lahko na primer nastavite povezavo ali omrežje, se povežete v omrežje, upravljate brezžična omrežja ter diagnosticirate in odpravite omrežne težave.

Če želite uporabiti kontrolnike operacijskega sistema:

**▲** Izberite **Start > Nadzorna plošča > Omrežje in internet > Središče za omrežje in skupno rabo**.

Za več informacij izberite **Start > Pomoč in podpora**.

#### **Uporaba omrežja WLAN**

Z napravo WLAN lahko dostopate do brezžičnega lokalnega omrežja (WLAN), ki ga sestavljajo drugi računalniki in pripomočki, povezani z brezžičnim usmerjevalnikom ali dostopno točko v brezžičnem omrežju.

#### <span id="page-23-0"></span>**OPOMBA:** Izraza *brezžični usmerjevalnik* in *brezžična dostopna točka* sta zamenljiva.

- Obsežno omrežje WLAN, na primer v podjetju ali na javnem mestu, ima običajno dostopne točke, ki jih lahko uporablja veliko računalnikov in drugih naprav in ki lahko ločijo ključne omrežne funkcije.
- Domači WLAN ali WLAN v manjših podjetjih navadno uporablja brezžični usmerjevalnik, ki določenemu številu brezžičnih in običajnih računalnikov omogoča skupno rabo internetne povezave, tiskalnika in datotek brez dodatne strojne ali programske opreme.

Če želite uporabljati napravo WLAN z računalnikom, se morate priključiti na omrežno infrastrukturo WLAN (ki jo omogoča ponudnik storitev ali javno omrežje oziroma omrežje v podjetju).

#### **Uporaba ponudnika internetnih storitev**

Ko doma nastavljate dostop do interneta, morate ustvariti račun pri ponudniku internetnih storitev (ISP-ju). Pri lokalnem ponudniku internetnih storitev se pozanimajte o nakupu internetne storitve in modema. Ponudnik internetnih storitev vam bo pomagal pri nastavitvi modema, namestitvi omrežnega kabla za povezavo računalnika z brezžičnim vmesnikom in modema ter pri preizkusu internetne storitve.

**<sup>2</sup> OPOMBA:** Posredoval vam bo tudi uporabniško ime in geslo za dostop do interneta. Te podatke si zapišite in jih shranite na varno mesto.

#### <span id="page-24-0"></span>**Nastavitev naprave WLAN**

Za nastavitev omrežja WLAN in povezavo z internetom potrebujete naslednjo opremo:

- širokopasovni modem (modem DSL ali kabelski modem) **(1)** in hitro internetno storitev, ki jo zagotavlja ponudnik internetnih storitev;
- brezžični usmerjevalnik **(2)** (naprodaj posebej);
- brezžični računalnik **(3)**.
- **OPOMBA:** Nekateri modemi imajo vgrajen brezžični usmerjevalnik. Pri ponudniku internetnih storitev preverite, katere vrste modem imate.

Na spodnji sliki je primer nastavitve brezžičnega omrežja z vzpostavljeno povezavo z internetom.

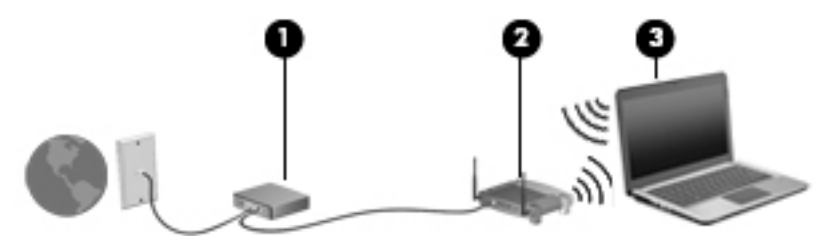

Ko omrežje raste, se lahko vanj za dostop do interneta povežejo dodatni brezžični in žični računalniki.

Za pomoč pri nastavljanju omrežja WLAN glejte informacije proizvajalca usmerjevalnika ali ponudnika internetnih storitev.

#### **Konfiguriranje brezžičnega usmerjevalnika**

Za pomoč pri nastavljanju brezžičnega usmerjevalnika glejte informacije proizvajalca usmerjevalnika ali ponudnika internetnih storitev.

**OPOMBA:** Priporočamo, da povezavo novega računalnika z brezžičnim vmesnikom in usmerjevalnika najprej izvedete prek omrežnega kabla, ki je priložen usmerjevalniku. Ko se računalnik uspešno poveže z internetom, izključite kabel in dostopajte do interneta prek brezžičnega omrežja.

#### **Zaščita naprave WLAN**

Ko nastavite omrežje WLAN ali dostopate do obstoječega omrežja WLAN, vedno omogočite varnostne funkcije, da omrežje zavarujete pred nepooblaščenim dostopom. Omrežja WLAN na javnih mestih (vstopnih točkah), kot so kavarne in letališča, morda ne zagotavljajo nikakršne varnosti. Če vas skrbi varnost računalnika na vstopni točki, omejite svoje omrežne dejavnosti na e-poštna sporočila, ki niso zaupne narave, in osnovno brskanje po spletu.

Brezžični radijski signali potujejo tudi izven omrežja, tako da lahko druge naprave WLAN uporabijo nezaščitene signale. Svoje brezžično krajevno omrežje zaščitite s tema previdnostnima ukrepoma:

Uporabite požarni zid.

Požarni zid preverja podatke in zahtevke za podatke, ki so poslani v omrežje, pri čemer zavrže vse sumljive elemente. Požarni zidovi so na voljo tako v obliki programske kot tudi strojne opreme. Nekatera omrežja uporabljajo kombinacijo obeh oblik.

Uporabljajte brezžično šifriranje.

Brezžično šifriranje uporablja varnostne nastavitve za šifriranje in dešifriranje podatkov, ki se prenašajo prek omrežja. Za več informacij izberite **Start > Pomoč in podpora**.

#### <span id="page-25-0"></span>**Vzpostavljanje povezave z omrežjem WLAN**

Če se želite povezati v omrežje WLAN, sledite tem korakom:

- **1.** Preverite, ali je naprava WLAN vklopljena. Če je naprava vklopljena, lučka brezžičnega vmesnika sveti. Če lučka za brezžično povezavo ne sveti, pritisnite gumb za vklop in izklop brezžične naprave.
- **<sup>2</sup> OPOMBA:** Pri nekaterih modelih lučka brezžične povezave sveti rumeno, kadar so vse brezžične naprave izklopljene.
- **2.** Kliknite ikono za stanje omrežja v območju za obvestila na skrajni desni strani opravilne vrstice.
- **3.** Izberite omrežje WLAN, s katerim želite vzpostaviti povezavo.
- **4.** Kliknite **Vzpostavi povezavo**.

Če je za omrežje WLAN omogočena varnost, morate vnesti varnostno kodo. Vnesite kodo in kliknite **V redu**, da vzpostavite povezavo.

- **OPOMBA:** Če ni navedeno nobeno omrežje WLAN, ste morda zunaj dosega brezžičnega usmerjevalnika ali dostopne točke.
- **OPOMBA:** Če omrežje WLAN, s katerim želite vzpostaviti povezavo, ni prikazano, kliknite **Odpri središče za omrežje in skupno rabo** in nato **Namestitev nove povezave ali omrežja**. Prikaže se seznam možnosti, s katerimi lahko omrežje poiščete in se vanj povežete ročno ali pa ustvarite novo omrežno povezavo.
- **5.** Upoštevajte navodila na zaslonu in vzpostavite povezavo.

Ko je povezava vzpostavljena, postavite kazalec miške nad ikono za stanje omrežja v območju za obvestila na skrajni desni strani opravilne vrstice, da preverite ime in stanje povezave.

**OPOMBA:** Obseg delovanja (kako daleč potujejo signali vaše brezžične povezave) je odvisen od izvedbe WLAN, proizvajalca usmerjevalnika in motenj, ki jih povzročajo druge električne naprave ali ovire (npr. zidovi in tla).

### **Uporaba modula HP Mobile Broadband (samo pri nekaterih modelih)**

Vaš računalnik z modulom HP Mobile Broadband ima vdelano podporo za storitev mobilnega širokopasovnega dostopa. V sodelovanju z operaterjem mobilnega omrežja novi računalnik omogoča, da brez uporabe dostopnih točk Wi-Fi vzpostavite internetno povezavo, pošiljate e-pošto ali se povežete v omrežje vašega podjetja.

**<sup>2</sup> OPOMBA:** Če vaš računalnik vključuje storitev HP Mobile Connect, ta navodila ne veljajo. Glejte Uporaba [storitve HP Mobile Connect \(samo pri nekaterih modelih\) na strani 18](#page-27-0).

Za aktiviranje mobilne širokopasovne storitve boste morda potrebovali serijsko številko modula HP Mobile Broadband. Serijska številka je natisnjena na nalepki v ležišču za akumulator, pod snemljivimi vrati za dostop do notranjosti ali na hrbtni strani zaslona.

Nekateri operaterji mobilnega omrežja zahtevajo uporabo kartice SIM. Kartica SIM vsebuje osnovne informacije o vas, kot je npr. osebna identifikacijska številka (PIN), in tudi omrežne informacije. V nekaterih računalnikih je kartica SIM prednameščena. Če kartica SIM ni prednameščena, je morda priložena informacijam o modulu HP Mobile Broadband, ki ste jih dobili skupaj z računalnikom, lahko pa jo operater mobilnega omrežja zagotovi ločeno.

<span id="page-26-0"></span>Preden lahko začnete uporabljati zmožnost mobilne širokopasovne povezave svojega računalnika, naredite naslednje:

- **1.** Aktivirajte storitev mobilne širokopasovne povezave. V ta namen uporabite združljivo aktivirano kartico SIM svojega ponudnika storitev.
- **2.** Ko je računalnik izklopljen, vstavite aktivirano kartico SIM v režo za kartico SIM na računalniku. Glejte Vstavljanje in odstranjevanje kartice SIM na strani 17.
- **3.** Zaženite računalnik in počakajte, da se sistem Windows naloži v celoti.
- **4.** S pomočjo programske opreme HP Connection Manager ali vgrajene programske opreme Windows za upravljanje povezav nastavite mobilno širokopasovno povezavo.

Če želite izvedeti več o prednostih, ki jih nudi računalnik s storitvijo HP Mobile Broadband, pojdite na HP-jevo spletno mesto na naslovu<http://www.hp.com/go/mobilebroadband>.

#### **Vstavljanje in odstranjevanje kartice SIM**

**A POZOR:** Kartice SIM ne vstavljajte na silo, da ne poškodujete priključkov.

Če želite vstaviti kartico SIM, naredite naslednje:

- **1.** Izklopite računalnik.
- **2.** Zaprite zaslon.
- **3.** Odklopite vse zunanje naprave, ki so priklopljene v računalnik.
- **4.** Izključite napajalni kabel iz električne vtičnice.
- **5.** Vstavite kartico SIM v režo za kartico SIM in jo nežno potisnite v režo, da se trdno zaskoči.
	- **<sup>2</sup> OPOMBA:** Kartica SIM v vašem računalniku se lahko nekoliko razlikuje od slike v tem razdelku.

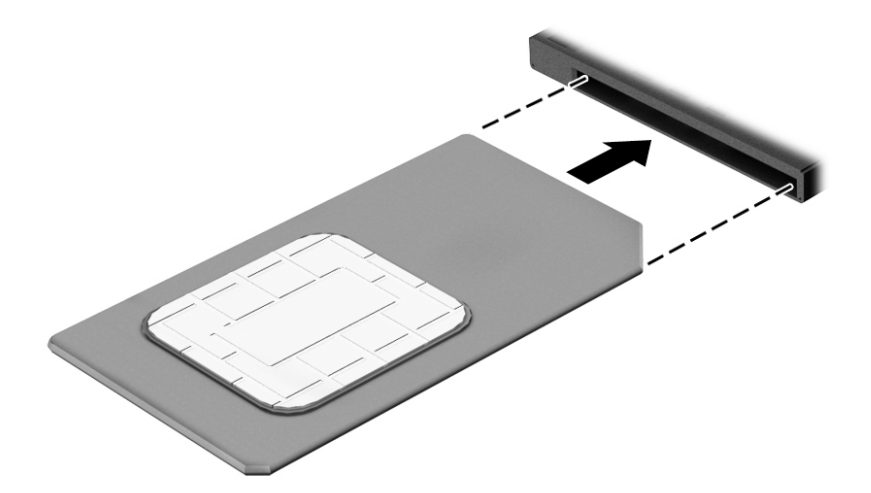

- **6.** Znova priklopite zunanje napajanje.
- **7.** Znova priklopite zunanje naprave.
- **8.** Vklopite računalnik.

Če želite odstraniti kartico SIM, jo pritisnite in odstranite iz reže.

### <span id="page-27-0"></span>**Uporaba storitve HP Mobile Connect (samo pri nekaterih modelih)**

HP Mobile Connect je predplačniška, mobilna širokopasovna brezžična storitev, ki ponuja stroškovno učinkovito, varno, preprosto in prilagodljivo mobilno širokopasovno povezavo za vaš računalnik. Če želite uporabljati storitev HP Mobile Connect, mora imeti računalnik kartico SIM in program **HP Mobile Connect**. Za dodatne informacije o storitvi HP Mobile Connect in tem, kje je na voljo, pojdite na [http://www.hp.com/go/](http://www.hp.com/go/mobileconnect) [mobileconnect.](http://www.hp.com/go/mobileconnect)

### **Uporaba sistema GPS (samo pri nekaterih modelih)**

Vaš računalnik ima lahko funkcijo Global Positioning System (GPS). Sateliti GPS sistemom, ki so opremljeni z napravo GPS, pošiljajo informacije o lokaciji, hitrosti in smeri.

Več informacij poiščite v pomoči za programsko opremo HP GPS and Location.

### **Uporaba brezžičnih naprav Bluetooth**

Naprava Bluetooth omogoča brezžične komunikacije kratkega dosega, ki nadomeščajo fizične kabelske povezave, ki običajno povezujejo električne naprave, kot so na primer:

- računalniki (namizni, prenosni, dlančnik)
- telefoni (prenosni, brezžični, pametni)
- slikovne naprave (tiskalnik, kamera)
- avdio naprave (slušalke, zvočniki)
- miška

Naprave Bluetooth imajo možnost vzpostavljanja omrežja med enakovrednimi napravami, kar omogoča, da nastavite osebno krajevno omrežje (PAN) naprav Bluetooth. Več informacij o konfiguraciji in uporabi naprav Bluetooth najdete v pomoči za programsko opremo Bluetooth.

## **Vzpostavljanje povezave z žičnim omrežjem**

Obstajata dve vrsti žične povezave: povezava s krajevnim omrežjem (LAN) in povezava prek modema. Povezava LAN uporablja omrežni kabel in je veliko hitrejša od modema, ki uporablja telefonski kabel. Oba kabla sta naprodaj posebej.

**OPOZORILO!** Zaradi možnosti električnega udara, požara ali poškodbe modemskega ali telefonskega kabla ne povezujte v (omrežno) vtičnico RJ-45.

### **Vzpostavljanje povezave s krajevnim omrežjem (LAN)**

Povezavo LAN uporabite, če želite računalnik povezati neposredno z domačim usmerjevalnikom (namesto dela prek brezžične povezave) ali obstoječim omrežjem na delovnem mestu.

Če se želite povezati v omrežje LAN, potrebujete 8-pinski omrežni kabel RJ-45.

Če želite priključiti omrežni kabel, sledite tem korakom:

**1.** Priključite omrežni kabel v omrežni priključek **(1)** na računalniku.

- **2.** Vključite drugi konec kabla v stensko telefonsko vtičnico **(2)** ali usmerjevalnik.
	- **OPOMBA:** Če je na kablu vezje za dušenje elektromagnetnih motenj **(3)**, ki preprečuje motnje zaradi televizijskega in radijskega sprejema, povežite kabel tako, da je konec z vezjem usmerjen proti računalniku.

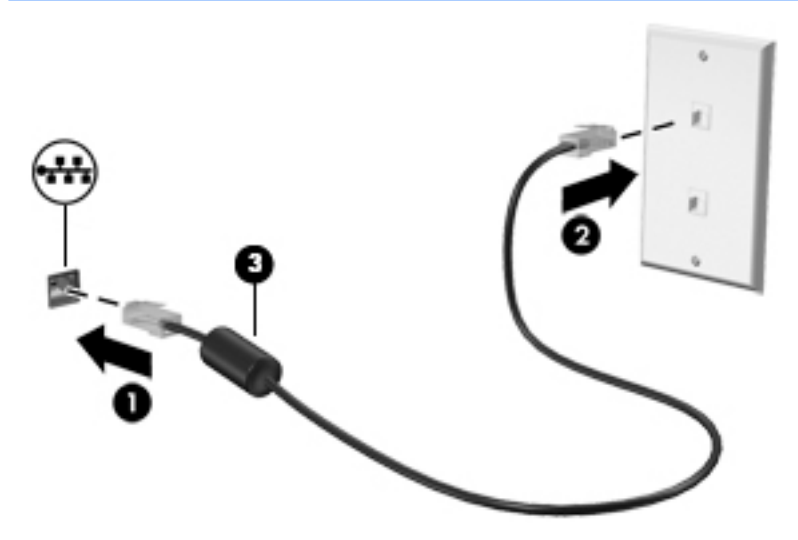

# <span id="page-29-0"></span>**4 Pomikanje s tipkovnico, potezami in kazalnimi napravami**

Po svojem računalniku lahko preprosto krmarite z dotikom (samo pri nekaterih modelih), lahko pa uporabite tudi tipkovnico in miško. Poteze s prsti lahko uporabljate na sledilni ploščici računalnika ali na zaslonu na dotik (samo pri nekaterih modelih).

Izbrani modeli računalnikov imajo za izvajanje pogostih opravil posebne ukazne ali bližnjične tipke na tipkovnici.

### **Uporaba kazalnih naprav**

**OPOMBA:** Poleg kazalnih naprav, ki so priložene računalniku, lahko uporabite tudi zunanjo miško USB (kupljeno posebej), ki jo priključite v ena od vrat USB na računalniku.

#### **Nastavitev možnosti kazalne naprave**

Za prilagajanje nastavitev kazalne naprave uporabite možnost »Lastnosti miške« v sistemu Windows. Nastavite lahko konfiguracijo tipk, hitrost klikanja in možnosti kazalca. Če želite, si lahko tudi ogledate predstavitev potez na sledilni ploščici.

Do možnosti Lastnosti miške dostopate tako:

● Izberite **Start > Naprave in tiskalniki**. Nato z desno tipko miške kliknite napravo, ki predstavlja vaš računalnik, in izberite **Nastavitve miške**.

#### **Uporaba kazalne palice**

Pritisnite kazalno palico v smeri, v kateri želite premakniti kazalec na zaslonu. Levi in desni gumb kazalne palice uporabljajte na enak način kot levi in desni gumb zunanje miške.

#### **Uporaba sledilne ploščice in potez**

S sledilno ploščico lahko krmarite po zaslonu računalnika in nadzirate kazalec s preprostimi premiki prstov.

- **XNASVET:** Levi in desni gumb sledilne ploščice uporabljajte na enak način kot ustrezna gumba zunanje miške.
- **<sup>2</sup> OPOMBA:** Potez na sledilni ploščici ne podpirajo vsi programi.

#### <span id="page-30-0"></span>**Vklop in izklop sledilne ploščice**

Če želite izklopiti ali vklopiti sledilno ploščico, se dvakrat hitro dotaknite gumba za vklop/izklop sledilne ploščice.

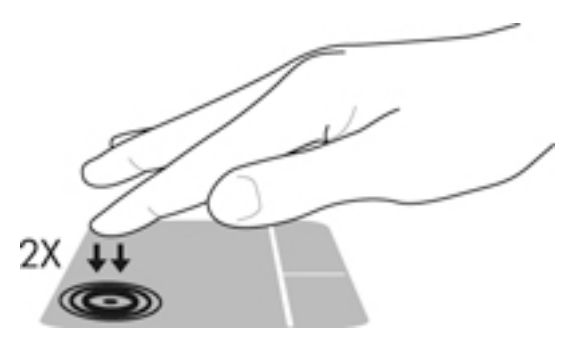

#### **Dotikanje**

Če želite izbrati element na zaslonu, s prstom tapnite sledilno ploščico.

● Za izbor elementa se z enim prstom dotaknite sledilne ploščice. Če se dotaknete dvakrat, ga odprete.

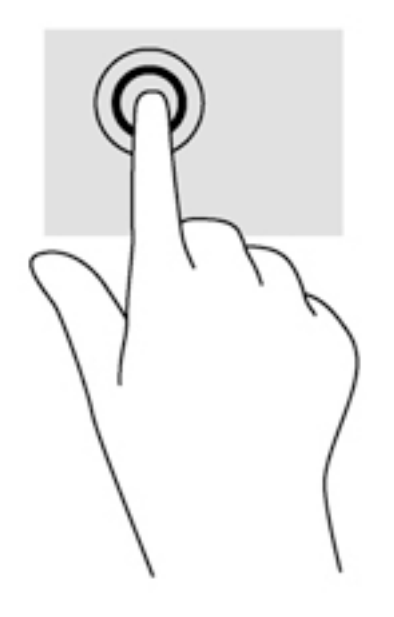

#### **Drsenje**

Drsenje je uporabno za premikanje navzgor, navzdol ali prečno po strani ali sliki.

● Položite dva prsta nekoliko razmaknjena na območje sledilne ploščice in nato z njima drsite gor, dol, levo oziroma desno.

<span id="page-31-0"></span>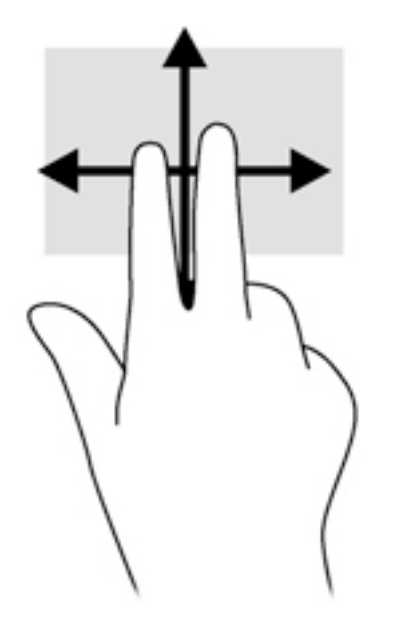

#### **Povečava/pomanjšava z dotikom dveh prstov**

Povečava/pomanjšava z dotikom dveh prstov omogoča povečavo in pomanjšavo slik ali besedila.

- Za povečavo položite dva prsta skupaj na sledilno ploščico in ju nato razmaknite.
- Za pomanjšavo na območju sledilne ploščice držite dva prsta narazen in ju nato povlecite skupaj.

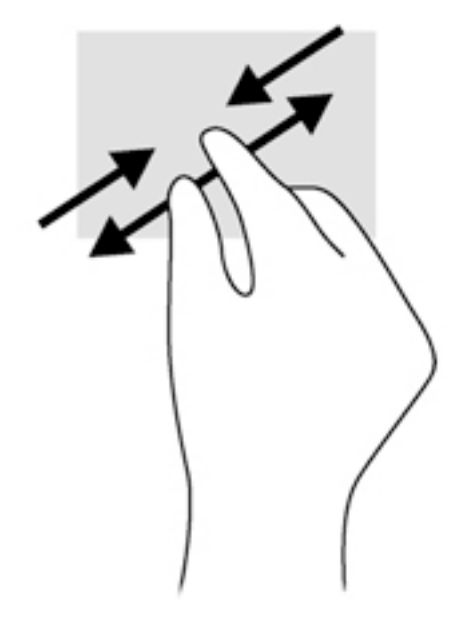

#### **Dvoprstni klik**

Dvoprstni klik omogoča izbiranje na menijih za predmete na zaslonu.

- **OPOMBA:** Uporaba klika z dvema prstoma je enakovredna kliku z desno tipko miške.
	- Položite dva prsta na območje sledilne ploščice in pritisnite, da se odpre meni z možnostmi za izbrani predmet.

<span id="page-32-0"></span>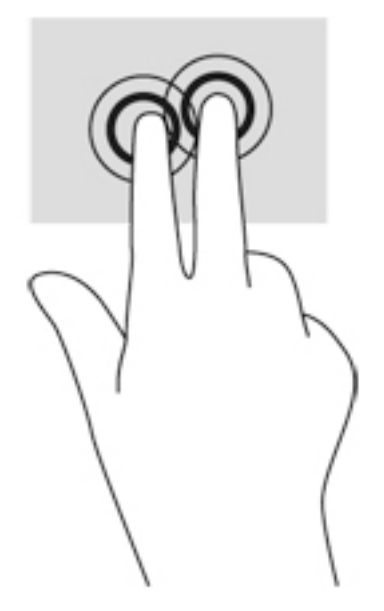

#### **Vrtenje (samo pri nekaterih modelih)**

Vrtenje omogoča obračanje elementov, kot so fotografije.

Postavite kazalec leve roke na območje sledilne ploščice. Z desno roko podrsajte s kazalcem, kot bi na okrogli uri podrsali z 12. na 3. uro. Če želite element zavrteti v nasprotno smer, s kazalcem sledite nasprotni smeri urnega kazalca od številke 3 do številke 12.

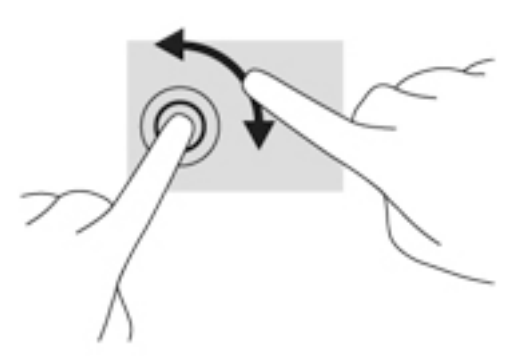

### **Frcanje (samo pri nekaterih modelih)**

S frcanjem se lahko hitro premikate med zasloni in dokumenti.

● Postavite tri prste na območje sledilne ploščice in s prsti rahlo, hitro krcnite gor, dol, levo ali desno.

<span id="page-33-0"></span>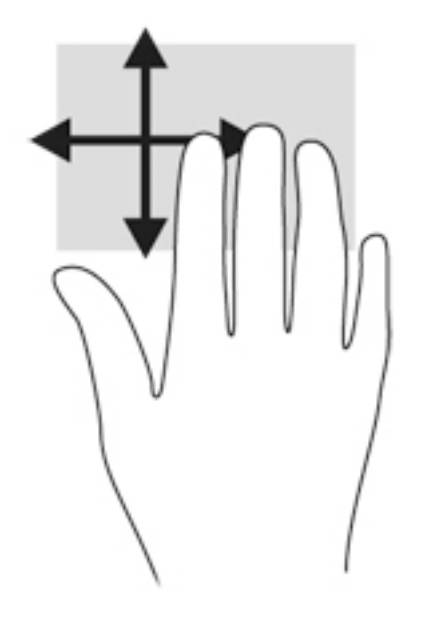

## **Uporaba tipkovnice**

S tipkovnico in miško lahko vnašate podatke, izbirate elemente, se pomikate in izvajate iste funkcije kot pri potezah s prsti. Tipkovnica vsebuje tudi ukazne in bližnjične tipke za izvajanje posebnih funkcij.

**OPOMBA:** Tipke in funkcije vaše tipkovnice se lahko razlikujejo od tistih na tukaj opisani tipkovnici, odvisno od države ali območja.

### **Prepoznavanje bližnjičnih tipk**

Bližnjična tipka je kombinacija tipke fn **(2)** in tipke esc **(1)** ter ene od funkcijskih tipk **(4)**.

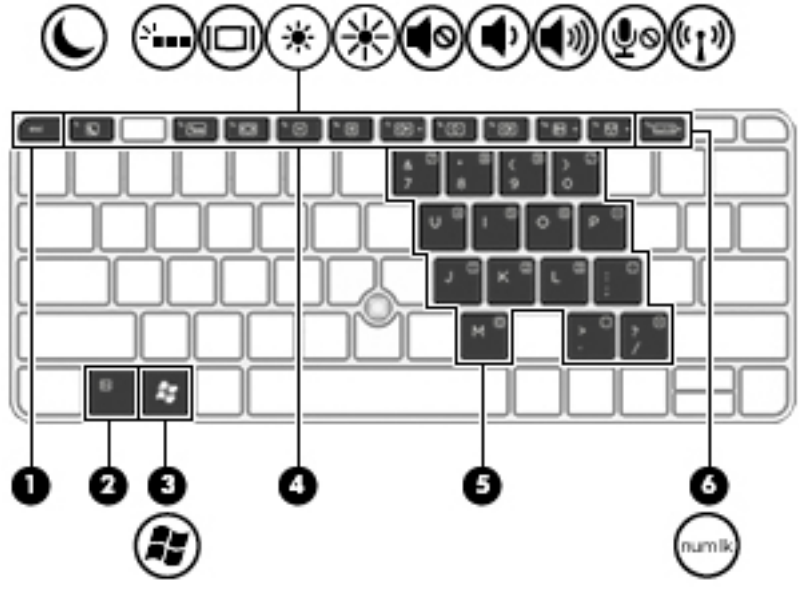

Uporaba bližnjičnih tipk:

**▲** Na kratko pritisnite tipko fn in nato še drugo tipko kombinacije.

<span id="page-34-0"></span>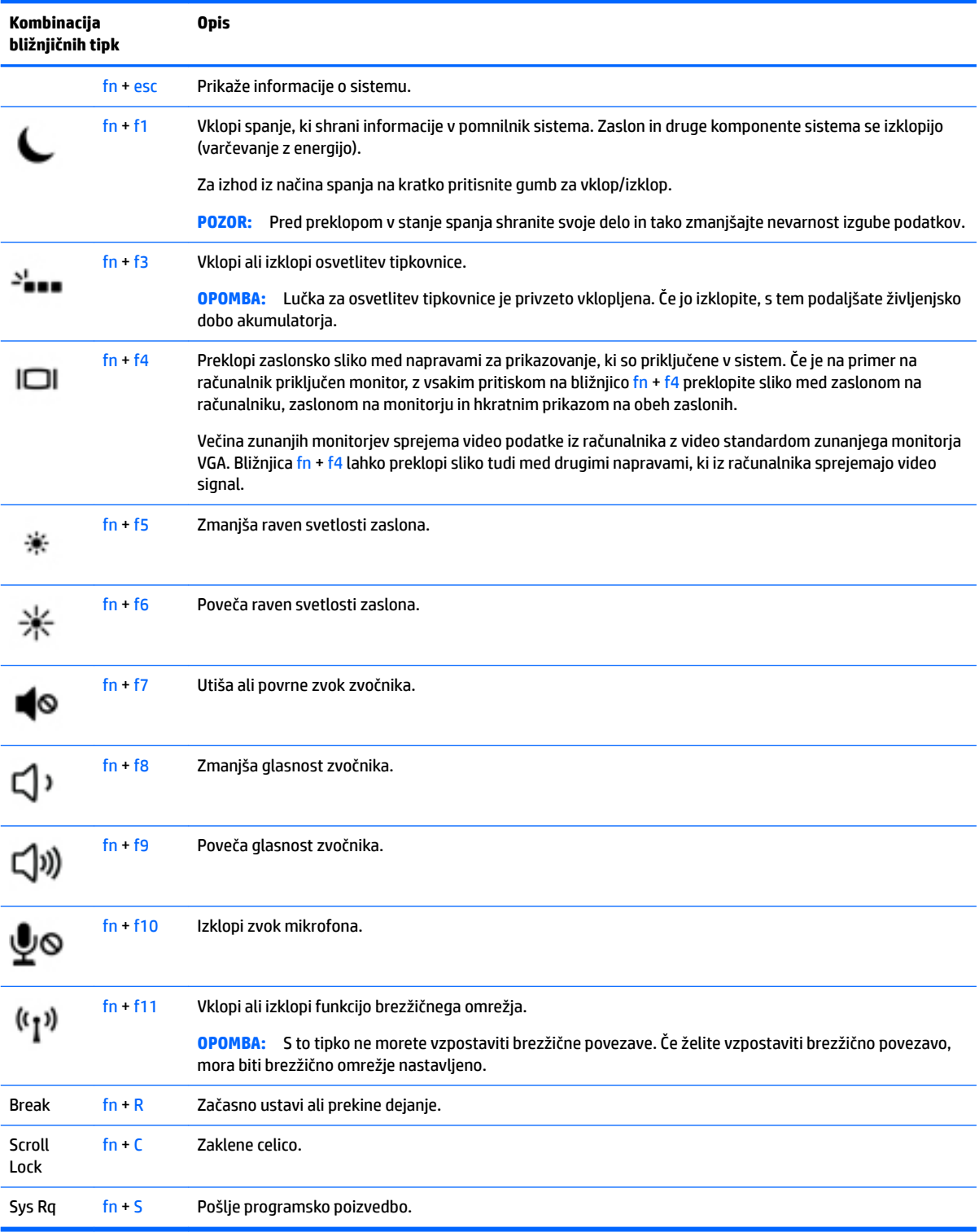

## **Uporaba tipkovnic**

Računalnik ima vdelano številsko tipkovnico, podpira pa tudi dodatno zunanjo številsko tipkovnico ali dodatno zunanjo tipkovnico s številskim delom.

#### <span id="page-35-0"></span>**Uporaba vdelane številske tipkovnice**

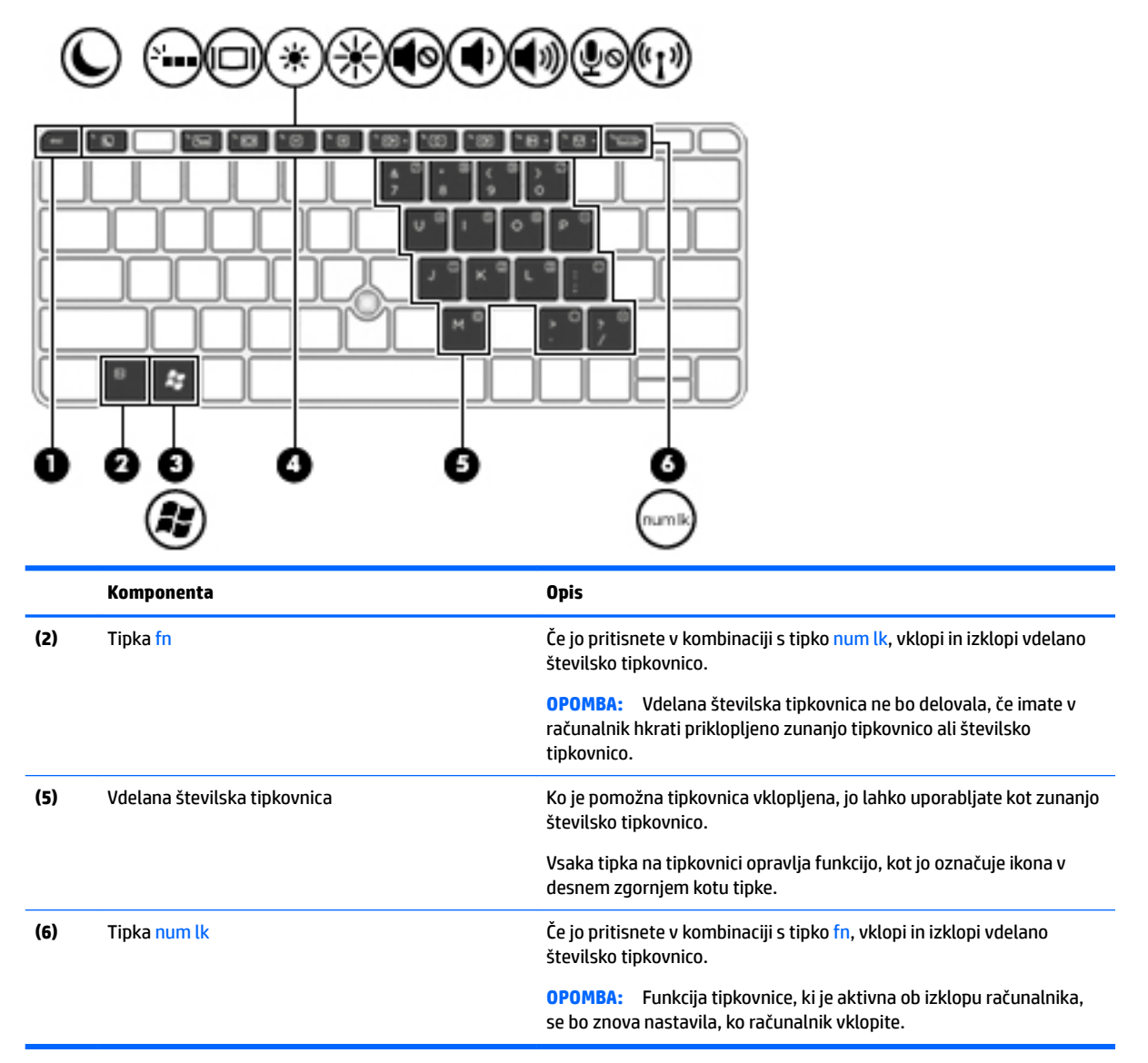

#### **Vklapljanje in izklapljanje vdelane številske tipkovnice**

Za vklop vdelane številske tipkovnice pritisnite fn + num lk. Za izklop tipkovnice znova pritisnite fn + num lk.

**W OPOMBA:** Vdelana številska tipkovnica je izklopljena, če imate v računalnik hkrati priklopljeno zunanjo tipkovnico ali številsko tipkovnico.

#### **Preklapljanje funkcij tipk na vdelani številski tipkovnici**

Funkcije tipk na vdelani številski tipkovnici lahko začasno preklapljate med funkcijami standardne tipkovnice in njihovimi tipkovničnimi funkcijami:

- Če želite uporabiti krmarjenje tipkovnice, medtem ko je tipkovnica izključena, med pritiskom tipke tipkovnice pritisnite in pridržite tipko fn.
- Če želite uporabiti standardne funkcije tipke tipkovnice, medtem ko je tipkovnica vključena:
- Za tipkanje z malimi tiskanimi črkami pridržite tipko fn.
- ∘ Za tipkanje z velikimi tiskanimi črkami pridržite fn + shift.

#### **Uporaba dodatne zunanje številske tipkovnice**

Tipke na večini zunanjih številskih tipkovnic imajo različno funkcijo glede na to, ali je vklopljen način Num Lock ali ne. (Privzeto je način num lock izklopljen.)Na primer:

- Ko je vklopljen način num lock, večina tipk služi za vnos številk.
- Ko je izklopljen, večina tipk deluje kot puščične in druge smerne tipke.

Ko je na zunanji številski tipkovnici vklopljen način num lock, sveti lučka num lock na računalniku. Ko je na zunanji številski tipkovnici izklopljen način num lock, lučka num lock na računalniku ugasne.

Če želite način num lock vklopiti ali izklopiti na zunanji številski tipkovnici, medtem ko delate:

**▲** Pritisnite tipko num lk na zunanji tipkovnici in ne na računalniku.

# **5 Večpredstavnost**

V računalniku so lahko naslednje večpredstavnostne komponente:

- Vgrajeni zvočniki
- vgrajeni mikrofoni
- Vgrajena spletna kamera
- Prednameščena večpredstavnostna programska oprema
- Gumbi ali tipke za večpredstavnost

# **Uporaba kontrolnikov za predstavnost**

Glede na model računalnika so lahko na voljo naslednji gumbi za upravljanje medijev, ki omogočajo, da predstavnostno datoteko predvajate, jo zaustavite ali prevrtite naprej ali nazaj

- Gumbi za predstavnost
- Bližnjične tipke za predstavnost (določene tipke, ki jih pritisnete hkrati s tipko fn)
- Gumbi za večpredstavnost

# **Zvok**

V svojem računalniku HP lahko predvajate glasbene CD-je, prenašate in poslušate glasbo, pretakate zvočne vsebine s spleta (vključno z radiem), snemate zvok ali pa ustvarite večpredstavnostno vsebino z mešanjem zvoka in videa. Za še večji užitek ob poslušanju priključite zunanje zvočne naprave, kot so zvočniki ali slušalke.

#### **Priključitev zvočnikov**

V računalnik lahko priključite tudi žične zvočnike prek vrat USB (ali kombiniranega priključka za izhod zvoka (slušalke)/vhod zvoka (mikrofon)) na računalniku ali združitveni postaji.

Če želite v računalnik priključiti brezžične zvočnike, upoštevajte navodila proizvajalca naprave. Pred priključitvijo zvočnih naprav prilagodite glasnost.

### **Nastavitev glasnosti**

Glede na model računalnika lahko glasnost zvoka nastavite z naslednjimi tipkami:

- Gumbi za glasnost
- Bližnjične tipke za glasnost (določene tipke, ki jih pritisnete hkrati s tipko fn)
- Tipke za glasnost

**OPOZORILO!** Preden si nadenete slušalke, ušesne slušalke ali slušalke z mikrofonom, nastavite glasnost, da zmanjšate tveganje poškodb. Za dodatne varnostne informacije glejte *Upravna, varnostna in okoljevarstvena obvestila*. Za dostop do uporabniških priročnikov izberite **Start > Vsi programi > HP-jeva pomoč in podpora > Dokumentacija HP**.

**<sup>2</sup>/ OPOMBA:** Glasnost lahko nastavite tudi prek operacijskega sistema in nekaterih programov.

**OPOMBA:** Če želite informacije o tem, kateri kontrolniki za glasnost so v vašem računalniku, glejte [Spoznavanje računalnika na strani 3.](#page-12-0)

### **Priključitev slušalk in mikrofonov**

Žične slušalke ali ušesne slušalke lahko priključite v kombinirani priključek za izhod zvoka (slušalke)/vhod zvoka (mikrofon) na računalniku. Na trgu je veliko različnih slušalk z integriranimi mikrofoni.

Če želite priključiti *brezžične* slušalke ali slušalke z mikrofonom, upoštevajte navodila proizvajalca naprave.

**OPOZORILO!** Če želite preprečiti poškodbe, najprej nastavite glasnost in si šele nato nadenite slušalke, ušesne slušalke ali slušalke z mikrofonom. Za dodatne varnostne informacije glejte *Upravna, varnostna in okoljevarstvena obvestila*. Za dostop do tega priročnika izberite **Start > Vsi programi > HP-jeva pomoč in podpora > Dokumentacija HP**.

### **Preverjanje zvočnih funkcij v računalniku**

**<sup>2</sup> OPOMBA:** Za najboljše snemalne rezultate govorite neposredno v mikrofon in snemajte zvok v okolju, kjer ni hrupa v ozadju.

Če želite preveriti zvočne funkcije v računalniku, naredite naslednje:

- **1.** Izberite **Start > Nadzorna plošča > Strojna oprema in zvok > Zvok**.
- **2.** Ko se odpre okno Zvok, kliknite zavihek **Zvoki**. V razdelku **Programski dogodki** izberite kateri koli zvočni dogodek, kot je pisk ali alarm, in kliknite gumb **Preizkusi**.

V zvočnikih ali priključenih slušalkah bi morali slišati zvok.

Če želite preveriti funkcije snemanja v računalniku, naredite naslednje:

- **1.** Izberite **Start > Vsi programi > Pripomočki > Snemalnik zvoka**.
- **2.** Kliknite **Začni snemanje** in spregovorite nekaj besed v mikrofon.
- **3.** Shranite datoteko na namizje.
- **4.** Odprite program za predvajanje večpredstavnosti in predvajajte zvok.

Potrditev ali spreminjanje zvočnih nastavitev v računalniku:

**▲** Izberite **Start > Nadzorna plošča > Zvok**.

# **Spletna kamera (samo pri nekaterih modelih)**

Nekateri računalniki imajo vgrajeno spletno kamero. Nameščena programska oprema omogoča, da s spletno kamero posnamete fotografijo ali videoposnetek. Fotografijo ali videoposnetek si lahko ogledate ali jo shranite.

Programska oprema za spletno kamero omogoča eksperimentiranje z naslednjimi funkcijami:

- Zajemanje in skupna raba videoposnetkov
- Pretakanje videov s programsko opremo za neposredno sporočanje
- Zajemanje mirujočih slik

# **Touch to Share (samo pri nekaterih modelih)**

Vaš računalnik je opremljen s strojno opremo NFC (Near Field Communication), ki omogoča brezžično deljenje informacij med dvema napravama s tehnologijo NFC z enim dotikom. S tehnologijo NFC lahko delite spletne strani, prenašate kontaktne podatke in tiskate z dotikom s tiskalniki, ki podpirajo NFC.

- **<sup>26</sup> NASVET:** Prenesete lahko tudi programe NFC, ki morda ponujajo dodatne funkcije NFC.
- **POMEMBNO:** Preden lahko začnete s skupno rabo, se prepričajte, da je NFC omogočen v napravah. Za delovanje funkcije NFC v napravah Windows 7 boste morda morali izklopiti določene storitve, na primer sBeam. Preverite, ali proizvajalec naprave z omogočeno funkcijo NFC zagotavlja združljivost z operacijskim sistemom Windows 7.

### **Začetek skupne rabe**

Za začetek skupne rabe med napravo in računalnikkom se z napravo NFC dotaknite računalnika.

- **1.** Odprite element, ki ga želite dati v skupno rabo.
- **2.** Približajte anteni NFC. Ko se bosta anteni prepoznali, boste morda zaslišali zvok.
- **OPOMBA:** Antena NFC na vašem računalniku je pod sledilno ploščico. Mesto antene NFC na drugih napravah določite s pomočjo navodil za določene naprave.

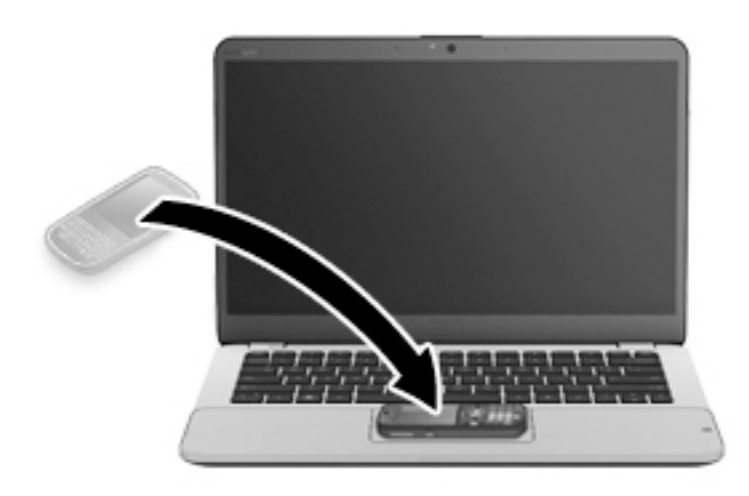

**3.** Morda boste videli sporočilo v napravi, da začnete s prenosom in sporočilo v vašem računalniku, če želite prejeti prenos. Upoštevajte navodila na zaslonu za sprejem povezave.

# **Video**

HP-jev računalnik je zmogljiva video naprava, ki omogoča ogled pretočnih videoposnetkov iz priljubljenih spletišč in prenos videoposnetkov in filmov za ogled na vašem računalniku, ne da bi morali vzpostavljati povezavo z omrežjem.

Za večji užitek ob gledanju priključite zunanji monitor, projektor ali televizor v ena od vrat za video na računalniku. Vaš računalnik ima morda tudi vrata HDMI, ki omogočajo priključitev visokoločljivostnega monitorja ali televizije.

Računalnik ima lahko eno ali več vrat za zunanjo video napravo:

- **VGA**
- **DisplayPort**
- **POMEMBNO:** Zunanja naprava mora biti priključena v prava vrata na računalniku in s pravim kablom. Če imate vprašanja, preglejte navodila proizvajalca naprave.
- **OPOMBA:** Za informacije o videovratih v vašem računalniku glejte [Spoznavanje računalnika na strani 3.](#page-12-0)

### **VGA**

Prek vrat za zunanji monitor (vrat VGA) lahko v računalnik priključite zunanjo napravo za prikazovanje VGA, kot je zunanji monitor VGA ali projektor VGA.

**1.** Napravo za prikazovanje VGA priključite tako, da priključite njen kabel v vrata za zunanji monitor.

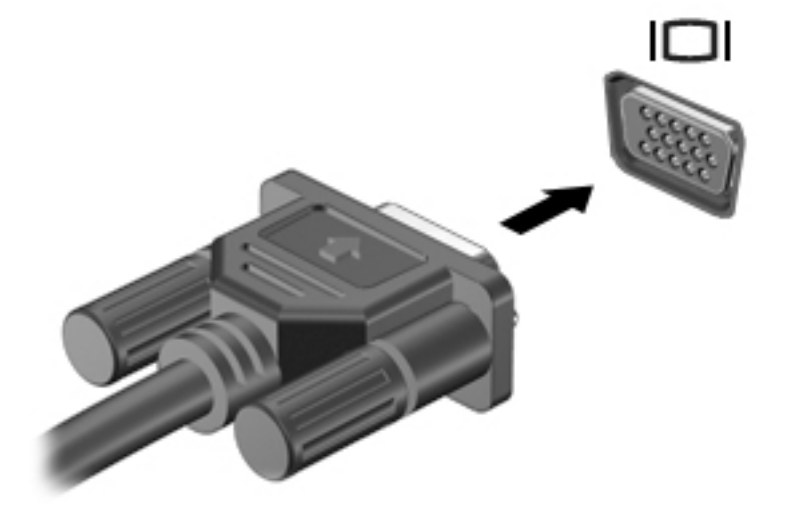

- **2.** S pritiskom tipk fn + f4 lahko preklapljate zaslonsko sliko med štirimi stanji prikaza:
	- **Le zaslon računalnika:** ogled zaslonske slike samo na računalniku.
	- **Podvoji:** ogled zaslonske slike na računalniku in zunanji napravi *hkrati*.
	- **Razširi:** ogled razširjene zaslonske slike na računalniku in zunanji napravi *hkrati*.
	- **Le drugi zaslon:** ogled zaslonske slike samo na zunanji napravi.

Z vsakim pritiskom tipk  $fn + f4$  se stanje prikaza spremeni.

**OPOMBA:** Za najboljše rezultate prilagodite ločljivost zaslona zunanje naprave, predvsem če uporabljate možnost »Razširi«, kot sledi. Izberite **Start > Nadzorna plošča > Videz in prilagajanje**. Pod možnostjo **Prikaz** izberite **Prilagodi ločljivost zaslona**.

## **DisplayPort (samo pri nekaterih modelih)**

Vrata DisplayPort se uporabljajo za priključitev računalnika na dodatne video ali zvočne naprave, npr. televizor z visoko ločljivostjo ali druge združljive digitalne ali zvočne komponente. Vrata DisplayPort so zmogljivejša od vrat za zunanji monitor VGA in zagotavljajo boljšo digitalno povezavo.

**The OPOMBA:** Za prenos video in/ali zvočnih signalov prek vrat DisplayPort potrebujete kabel DisplayPort (naprodaj posebej).

**<sup>2</sup> OPOMBA:** V vrata DisplayPort na računalniku lahko priključite eno napravo DisplayPort. Informacije, prikazane na računalniškem zaslonu, se lahko hkrati prikažejo na napravi DisplayPort.

Video ali zvočno napravo priključite v vrata DisplayPort na naslednji način:

**1.** Priključite en konec kabla DisplayPort v vrata DisplayPort na računalniku.

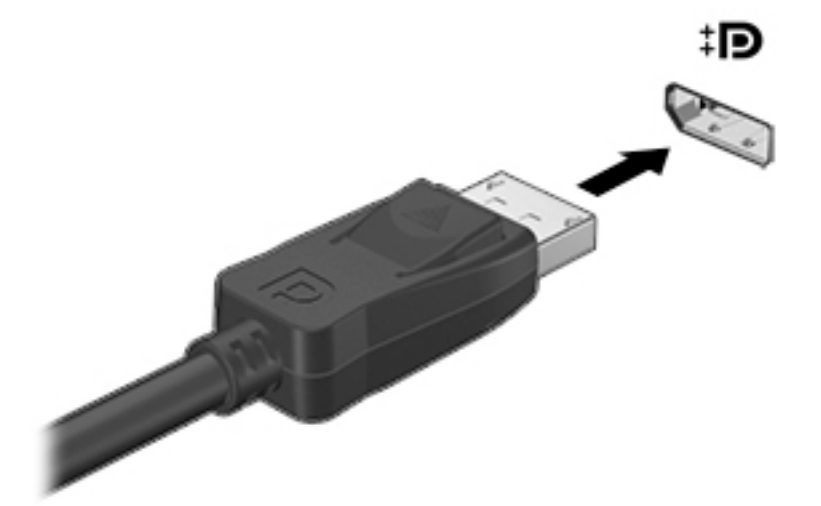

- **2.** Drugi konec kabla priključite v digitalno napravo za prikazovanje.
- **3.** S tipkama fn + f4 lahko preklapljate zaslonsko sliko med štirimi stanji prikaza:
	- **Le zaslon računalnika:** ogled zaslonske slike samo na računalniku.
	- **Podvoji:** ogled zaslonske slike na računalniku in zunanji napravi *hkrati*.
	- **Razširi:** ogled razširjene zaslonske slike na računalniku in zunanji napravi *hkrati*.
	- **Le drugi zaslon:** ogled zaslonske slike samo na zunanji napravi.

Z vsakim pritiskom tipk fn + f4 se stanje prikaza spremeni.

**OPOMBA:** Za najboljše rezultate prilagodite ločljivost zaslona zunanje naprave, predvsem če uporabljate možnost »Razširi«, kot sledi. Izberite **Start > Nadzorna plošča > Videz in prilagajanje**. Pod možnostjo **Prikaz** izberite **Prilagodi ločljivost zaslona**.

**OPOMBA:** Če želite odstraniti kabel naprave, pritisnite gumb za sprostitev priključka, da ga odstranite iz računalnika.

## **Intel Wireless Display (samo pri nekaterih modelih)**

Intel® Wireless Display omogoča brezžično prenašanje vsebine računalnika na TV. Če želite uporabiti brezžični zaslon, potrebujete brezžični TV-vmesnik (naprodaj posebej). DVD-jev z zaščito slikovnega izhoda morda ne bo mogoče predvajati s funkcijo Intel Wireless Display. (DVD-je brez zaščite je mogoče predvajati.) Plošč Bluray z zaščito slikovnega izhoda ne bo mogoče predvajati s funkcijo Intel Wireless Display. Podrobnosti o uporabi brezžičnega televizijskega vmesnika poiščite v navodilih proizvajalca.

**OPOMBA:** Pred uporabo brezžičnega zaslona se prepričajte, da je v računalniku omogočeno brezžično omrežje.

## **Odkrivanje in priključitev žičnih zaslonov prek MultiStream Transport**

MultiStream Transport (MST) omogoča, da v računalnik priključitev več žičnih naprav za prikazovanje tako, da jih priključite v vrata VGA ali DisplayPort na računalniku ter tudi v vrata VGA ali DisplayPort v zunanjem zvezdišču ali združitveni postaji. Priključitev lahko izvedete na več načinov, odvisno od vrste grafične kartice,

nameščene v računalniku, in od tega, ali ima vaš računalnik vgrajeno zvezdišče. Če želite ugotoviti, katera strojna oprema je nameščena v računalniku, zaženite upravitelja naprav.

- **1.** Izberite **Start > Nadzorna plošča**.
- **2.** Izberite **Sistem in varnost**, **Sistem**, nato pa v levem stolpcu kliknite **Upravitelj naprav**.

#### **Priključitev zaslonov v računalnike z grafično kartico AMD (z dodatnim zvezdiščem)**

- **<sup>2</sup> OPOMBA:** Prek kontrolnika grafične kartice AMD in dodatnega zvezdišča lahko priključite do tri zunanje naprave za prikazovanje.
- **EX OPOMBA:** Prek kontrolnika grafične kartice Nvidia® in dodatnega zvezdišča lahko priključite do tri zunanje naprave za prikazovanje.

Za konfiguracijo več zaslonov sledite naslednijm korakom:

- **1.** Priključite zunanje zvezdišče (naprodaj posebej) v vrata DisplayPort na računalniku s pomočjo kabla DP-DP (naprodaj posebej). Prepričajte se, da je napajalnik zvezdišča priključen na napajanje.
- **2.** Priključite zunanje naprave za prikazovanje v vrata VGA ali vrata DisplayPort v zvezdišču.
- **3.** Za podrobnosti o tem, kako nastaviti več zaslonov, pritisnite fn + f4. Če enega od priključenih zaslonov ne vidite, preverite, ali je posamezna naprava priključena v prava vrata v zvezdišču.
- **OPOMBA:** Možnosti več zaslonov vključujejo izbiro **Podvoji**, ki preslika zaslon računalnika na vse omogočene naprave za prikazovanje, ali **Razširi**, ki razširi zaslon računalnika na vse omogočene naprave za prikazovanje.

### **Odkrivanje brezžičnih zaslonov, združljivih s tehnologijo Miracast, in povezovanje z njimi (samo pri nekaterih modelih AMD)**

Če želite odkriti brezžične zaslone, združljive s standardom Miracast, in se povezati z njimi, ne da bi zapustili trenutni program, upoštevajte spodnje korake.

Postopek za odpiranje zaslona Miracast:

**▲** Pokažite v zgornji ali spodnji desni kot začetnega zaslona, da se prikažejo čarobni gumbi, kliknite **Naprave**, kliknite **Projekt**, nato pa upoštevajte navodila na zaslonu.

– ali –

Na začetnem zaslonu kliknite ikono **HP Quick Access to Miracast** (HP-jev hitri dostop do zaslonov Miracast), nato pa upoštevajte navodila na zaslonu.

# **6 Upravljanje porabe**

**OPOMBA:** Računalnik ima lahko gumb ali stikalo za vklop/izklop. Izraz *gumb za vklop/izklop* se v tem priročniku uporablja za vse vrste kontrolnikov za napajanje.

# **Zaustavljanje računalnika**

**A POZOR:** Neshranjeni podatki bodo pri zaustavitvi računalnika izgubljeni.

Ukaz za zaustavitev računalnika zapre vse odprte programe, vključno z operacijskim sistemom, nato pa izklopi zaslon in računalnik.

Računalnik izklopite v naslednjih primerih:

- Če morate zamenjati akumulator ali dostopati do komponent v računalniku.
- Ko povezujete zunanjo strojno opremo, ki se ne poveže v vrata USB (Universal Serial Bus).
- Če računalnika dalj časa ne boste uporabljali in ga boste izključili iz električnega napajanja.

Čeprav lahko zaustavite računalnik z gumbom za vklop/izklop, priporočamo, da uporabite ukaz za zaustavitev sistema Windows:

**OPOMBA:** Če je računalnik v stanju spanja ali mirovanja, morate to stanje prekiniti, da lahko računalnik zaustavite.

- **1.** Shranite svoje delo in zaprite vse odprte programe.
- **2.** Izberite **Start > Zaustavitev sistema**.

Če se računalnik ne odziva in ne morete uporabiti zgoraj omenjenih postopkov za zaustavitev, poskusite uporabiti naslednje postopke za zaustavitev v sili v navedenem vrstnem redu:

- Pritisnite ctrl + alt + delete. Kliknite ikono **Napajanje** in nato **Zaustavitev sistema**.
- Pritisnite gumb za vklop/izklop in ga pridržite vsaj pet sekund.
- Računalnik izklopite iz zunanjega napajanja.
- Pri modelih z akumulatorjem, ki ga lahko zamenja uporabnik, odstranite akumulator.

# **Nastavljanje možnosti porabe energije**

### **Uporaba stanj za varčevanje z energijo**

Način spanja je tovarniško omogočen.

Ko preklopite v stanje spanja, začne utripati lučka za napajanje, zaslon pa se izklopi. Vaše delo se shrani v pomnilnik.

**POZOR:** Da preprečite morebitno manjšo kakovost zvoka in videa, izgubo predvajanja zvoka in videa ali izgubo podatkov, ne preklopite v stanje spanja, medtem ko računalnik bere disk ali zunanjo pomnilniško kartico oziroma zapisuje nanjo.

<span id="page-44-0"></span>**EX OPOMBA:** Medtem ko je računalnik v stanju spanja, ni mogoče vzpostaviti nobene vrste omrežne povezave ali izvajati računalniških funkcij.

#### **Preklop v stanje spanja in iz njega**

Ko je računalnik vklopljen, lahko v stanje spanja preklopite na te načine:

- Na kratko pritisnite gumb za vklop/izklop.
- Zaprite zaslon.
- Izberite **Start**, kliknite puščico zraven gumba za zaustavitev in kliknite **Spanje**.

Izhod iz stanja spanja

- Na kratko pritisnite gumb za vklop/izklop.
- Če je zaslon zaprt, ga odprite.
- Pritisnite tipko na tipkovnici.
- Tapnite sledilno ploščico ali se pomaknite čez njo

Ko se računalnik vrne iz spanja, zasvetijo lučke za vklop in na zaslonu se prikaže delo na tistem mestu, kjer ste končali z delom.

#### **Preklop v stanje mirovanja in iz njega**

Sistem je privzeto nastavljen tako, da preklopi v stanje mirovanja po obdobju nedelovanja, ko se računalnik napaja iz akumulatorja, ko je priključen na zunanji vir napajanja ali ko akumulator doseže stopnjo kritičnega stanja.

Nastavitve porabe in časovnih omejitev lahko spremenite na nadzorni plošči sistema Windows.

Preklop v stanje mirovanja

**▲** Izberite **Start**, kliknite puščico zraven gumba za zaustavitev in kliknite **Mirovanje**.

Preklop iz stanja mirovanja:

**▲** Na kratko pritisnite gumb za vklop/izklop.

Lučke za vklop začnejo svetiti in vaše delo se vrne na zaslon na tistem mestu, kjer ste končali.

**OPOMBA:** Če ste nastavili vnos gesla ob bujenju računalnika, morate vnesti svoje geslo za Windows, da se delo vrne na zaslon.

#### **Uporaba merilnika porabe in nastavitve porabe energije**

Merilnik porabe je v območju za obvestila na skrajni desni strani opravilne vrstice. Merilnik porabe omogoča hiter dostop do nastavitev napajanja in preverjanje napolnjenosti akumulatorja.

- Za prikaz odstotka preostale zmogljivosti akumulatorja in trenutnega načrta porabe pomaknite kazalec nad ikono merilnika akumulatorja.
- Za možnosti porabe energije ali za zamenjavo načrta porabe kliknite ikono merilnika porabe in izberite element s seznama.

Različne ikone merilnika porabe prikazujejo, ali računalnik deluje na akumulator ali zunanje napajanje. Ikona prav tako prikazuje sporočilo, če je akumulator dosegel nizko ali kritično stanje.

**W** OPOMBA: Če ste pri bujenju računalnika nastavili geslo, morate vnesti geslo za sistem Windows, preden se delo vrne na zaslon.

#### **Nastavitev zaščite z geslom pri bujenju**

Če želite nastaviti, da računalnik zahteva geslo, ko se zapre način spanja ali mirovanja, sledite naslednjim korakom:

- **1.** Izberite **Start > Nadzorna plošča > Sistem in varnost > Možnosti porabe energije**.
- **2.** V levem podoknu kliknite **Ob bujenju zahtevaj geslo**.
- **3.** Kliknite **Spremenite nastavitve, ki trenutno niso na voljo**.
- **4.** Kliknite **Zahtevaj geslo (priporočeno)**.
- **OPOMBA:** Če želite ustvariti geslo za uporabniški račun ali spremeniti svoje trenutno geslo, kliknite **Ustvarjanje ali spreminjanje gesla za uporabniški račun** in sledite navodilom na zaslonu. Če ne želite ustvariti ali spremeniti gesla uporabniškega računa, pojdite na 5. korak.
- **5.** Kliknite **Shrani spremembe**.

### **Uporaba napajanja iz akumulatorja**

**OPOZORILO!** Morebitne varnostne težave lahko zmanjšate tako, da s tem računalnikom uporabljate samo akumulator, ki ste ga dobili z računalnikom, nadomestni HP-jev akumulator ali združljiv HP-jev akumulator, ki ste ga kupili posebej.

Ko računalnik ni vključen v zunanje napajanje, deluje na energijo iz akumulatorja. Življenjska doba akumulatorja računalnika se lahko razlikuje glede na nastavitve za upravljanje porabe, uporabljene programe, svetlost zaslona, zunanje naprave, povezane z računalnikom, in druge dejavnike. Če je akumulator v računalniku, medtem ko je ta priključen na napajanje iz omrežja, se akumulator polni, hkrati pa je s tem zaščiteno vaše delo, če bi prišlo do izpada napajanja. Če ima računalnik napolnjen akumulator in deluje na zunanje napajanje, bo preklopil na napajanje iz akumulatorja, ko napajalnik odklopite iz računalnika ali ko pride do izpada električne energije.

**Z OPOMBA:** Ko izklopite omrežno napajanje, se svetlost zaslona samodejno zmanjša, da se ohranja življenjska doba akumulatorja. Nekateri modeli računalnikov podaljšajo življenjsko dobo akumulatorja tako, da preklopijo na drug grafični način. Za več informacij glejte razdelek Preklopna/dvojna grafika (samo pri [nekaterih modelih\) na strani 40.](#page-49-0)

#### **Tovarniško zapečateni akumulator (samo pri nekaterih modelih)**

Če želite spremljati stanje akumulatorja ali če se akumulator ne polni več, zaženite funkcijo Preverjanje akumulatorja v programu HP Support Assistant. Če želite prikazati informacije o akumulatorju, izberite **Start > Vsi programi > HP-jeva pomoč in podpora > HP Support Assistant > Akumulator in delovanje**. Kliknite zavihek **Napajanje**, nato pa **Preverjanje akumulatorja HP**. Če funkcija Preverjanje akumulatorja pokaže, da je akumulator treba zamenjati, se obrnite na službo za podporo.

Uporabniki v tem izdelku ne morejo sami zamenjati akumulatorja. Odstranitev ali zamenjava akumulatorja lahko vpliva na veljavnost garancije. Če zmogljivost akumulatorja ni več ustrezna, se obrnite na podporo.

Ob koncu življenjske dobe akumulatorja ne smete odvreči med gospodinjske odpadke. Pri odstranjevanju akumulatorja ravnajte v skladu z lokalnimi zakoni in predpisi v vašem območju.

#### **Iskanje dodatnih informacij o akumulatorju**

Pomoč in podpora zagotavlja naslednje informacije o akumulatorju:

- podatke o upravljanju porabe energije, pravilni negi in shranjevanju za podaljšanje življenjske dobe akumulatorja;
- podatke o vrstah akumulatorjev.

Za dostop do podatkov o akumulatorju:

**▲** Izberite **Start > Vsi programi > HP-jeva pomoč in podpora**, nato pa v iskalno polje v Pomoči in podpori vnesite akumulator.

#### **Uporaba funkcije Preverjanje akumulatorja**

Pomoč in podpora zagotavlja informacije o stanju akumulatorja, nameščenega v računalnik.

Za zagon funkcije Preverjanje akumulatorja naredite naslednje:

- **1.** Povežite napajalnik na računalnik.
- **<sup>2</sup> OPOMBA:** Če želite, da bo orodje za preverjanje akumulatorja delovalo pravilno, mora biti računalnik priključen na zunanje napajanje.
- **2.** Izberite **Start > Vsi programi > HP-jeva pomoč in podpora > HP Support Assistant > Akumulator in delovanje > Preverjanje akumulatorja HP**.

Funkcija Preverjanje akumulatorja pregleda akumulator in njegove celice in preveri, ali pravilno delujejo, na koncu pa izdela poročilo o rezultatih pregleda.

#### **Prikaz preostale napolnjenosti akumulatorja**

**▲** Premaknite kazalec prek merilnika porabe v območju za obvestila na skrajni desni strani opravilne vrstice namizja Windows.

#### **Maksimiranje časa praznjenja akumulatorja**

Čas praznjenja akumulatorja se razlikuje glede na funkcije, ki jih uporabljate, ko se računalnik napaja iz akumulatorja. Najdaljši čas praznjenja se postopoma krajša zaradi naravnega zmanjševanja kapacitete akumulatorja.

Nasveti za podaljšanje delovanja akumulatorja:

- Zmanjšajte svetlost zaslona.
- Če računalnik vsebuje akumulator, ki ga lahko zamenja uporabnik, ga odstranite iz računalnika, kadar ga ne uporabljate ali polnite.
- Akumulator, ki ga lahko zamenja uporabnik, hranite v hladnem in suhem prostoru.
- V možnostih porabe izberite nastavitev **Varčevanje porabe**.

#### **Upravljanje stopenj praznega akumulatorja**

Podatki v tem razdelku opisujejo opozorila in prednastavljene odzive sistema. Nekatera opozorila o praznem akumulatorju in odzive sistema lahko spremenite z izbiro »Možnosti porabe energije«. Nastavitve z izbiro »Možnosti porabe energije« ne veljajo za lučke.

#### **Prepoznavanje stopenj praznega akumulatorja**

Ko akumulator, ki je edini napajalni vir računalnika, doseže nizko ali kritično stopnjo napolnjenosti, se zgodi naslednje:

Lučka akumulatorja (samo pri nekaterih modelih) kaže nizko ali kritično stopnjo napolnjenosti.

– ali –

- Ikona merilnika porabe v območju za obvestila prikaže obvestilo o nizkem ali kritičnem stanju napolnjenosti.
- **<sup><sup>2</sup> OPOMBA:** Za dodatne informacije o merilniku porabe glejte [Uporaba merilnika porabe in nastavitve](#page-44-0)</sup> [porabe energije na strani 35.](#page-44-0)

Če je računalnik vklopljen ali v stanju spanja, računalnik za kratek čas ostane v stanju spanja, nato pa se zaustavi in izgubi vse neshranjene podatke.

#### **Reševanje stanja praznega akumulatorja**

#### **Reševanje stanja praznega akumulatorja, ko je na voljo zunanji vir napajanja**

- **▲** Povežite eno od naslednjih naprav:
	- Napajalnik
	- Dodatno združitveno ali razširitveno napravo
	- Dodatni napajalnik, ki je pri HP-ju na voljo kot dodatna oprema

#### **Reševanje stanja praznega akumulatorja, kadar vir napajanja ni na voljo**

Če želite rešiti skoraj prazen akumulator, vendar vir napajanja ni na voljo, shranite svoje delo in zaustavite računalnik.

#### **Ohranjanje zmogljivosti akumulatorja**

- Pod izbiro »Možnosti porabe energije« na Nadzorni plošči Windows izberite nastavitve nizke porabe energije.
- Izključite povezave brezžičnega in lokalnega omrežja (LAN) in izklopite modemske aplikacije, če jih ne uporabljate.
- Izključite zunanje naprave, ki niso priključene na zunanji vir napajanja, če jih ne uporabljate.
- Ustavite, onemogočite ali odstranite vse zunanje pomnilniške kartice, ki jih ne uporabljate.
- Zmanjšajte svetlost zaslona.
- Ko prekinete delo, preklopite v stanje spanja ali izklopite računalnik.

# **Uporaba zunanjega napajanja iz omrežja**

**<u>A opozorilo!</u>** Ne polnite akumulatorja računalnika, ko ste na letalu.

**OPOZORILO!** Z računalnikom uporabljajte samo priloženi napajalnik, nadomestni napajalnik, ki ga priskrbi HP, ali združljivi napajalnik, kupljen pri HP-ju, saj tako preprečite morebitna varnostna tveganja.

**OPOMBA:** Za informacije o priključevanju na zunanje napajanje glejte brošuro *Navodila za nastavitev*, ki je priložena v škatli z računalnikom.

Zunanje napajanje z izmeničnim tokom poteka prek napajalnika ali dodatne združitvene ali razširitvene naprave.

Računalnik priključite na zunanji napajalnik v naslednjih primerih:

- če polnite ali umerjate akumulator;
- če nameščate ali spreminjate sistemsko programsko opremo;
- če zapisujete informacije na CD, DVD ali BD (samo pri nekaterih modelih);
- če je zagnan program za defragmentiranje diska;
- če izvajate varnostno kopiranje ali obnovitev.

Ko priključite računalnik na zunanji napajalnik, se zgodi naslednje:

- akumulator se začne polniti;
- če je računalnik vklopljen, se spremeni prikaz ikone merilnika porabe v območju za obvestila.

Ko odklopite zunanji napajalnik, se zgodi naslednje:

- računalnik preklopi na napajanje iz akumulatorja.
- svetlost zaslona se samodejno zmanjša, da se ohranja življenjska doba akumulatorja.

### <span id="page-49-0"></span>**Preizkušanje napajalnika**

Preizkusite napajalnik, če računalnik, ko je priključen na napajalnik, kaže katerega od naslednjih simptomov:

- Računalnik se ne vklopi.
- Zaslon se ne vklopi.
- Lučke za vklop ne svetijo.

Kako preizkusiti napajalnik:

**OPOMBA:** Naslednja navodila veljajo za računalnike z akumulatorjem, ki ga lahko zamenja uporabnik.

- **1.** Izklopite računalnik.
- **2.** Odstranite akumulator iz računalnika.
- **3.** Priklopite napajalnik na računalnik in ga nato vključite v električno vtičnico.
- **4.** Vklopite računalnik.
	- Če lučke napajanja *zasvetijo*, napajalnik deluje pravilno.
	- Če lučke napajanja *ne zasvetijo*, napajalnik ne deluje in ga je treba zamenjati.

Če želite informacije o nakupu nadomestnega napajalnika, se obrnite na podporo.

### **Osvežitev vsebine programske opreme s tehnologijo Intel Smart Connect Technology (samo pri nekaterih modelih)**

Kadar je računalnik v stanju spanja, tehnologija Intel® Smart Connect občasno povzroči izhod iz stanja spanja. Če je na voljo omrežna povezava, Smart Connect posodobi odprte programe, kot so mape s prejetimi epoštnimi sporočili, spletna mesta družabnih omrežij in novičarske strani, nato pa vrne računalnik v stanje spanja. Smart Connect tudi sinhronizira vsebino, ki ste jo ustvarili brez vzpostavljene povezave, kot so epoštna sporočila. Ko računalnik zapusti spanje, imate takoj na voljo posodobljene informacije.

**▲** Če želite omogočiti to funkcijo ali ročno prilagoditi nastavitve, izberite **Start > Vsi programi > Intel > Intel Smart Connect Technology**.

Če želite, da se prikaže ikona Intel Smart Connect Technology, premaknite kazalec miške nad ikone v območju za obvestila na skrajni desni strani opravilne vrstice, nato pa kliknite ikono.

### Preklopna/dvojna grafika (samo pri nekaterih modelih)

Nekateri računalniki so opremljeni tako, da imajo preklopno ali dvojno grafiko.

- Preklopna grafika podpirata jo tako AMD™ kot Intel. Če ima računalnik dinamično preklopno grafiko AMD, podpira samo preklopno grafiko.
- Dvojna grafika podpira jo samo AMD. Če ima računalnik dvojno grafiko AMD Radeon, podpira samo dvojno grafiko.

**<sup>2</sup> OPOMBA:** Dvojno grafiko lahko omogočite samo s celozaslonskimi programi, ki uporabljajo DirectX različice 10 ali 11.

**<sup>2</sup> OPOMBA:** Ali računalnik podpira preklopno oziroma dvojno grafiko ugotovite tako, da preverite konfiguracijo grafičnega procesorja v prenosnem računalniku. Osrednje procesne enote Intel HR (CPU) in pospeševalne procesne enote AMD Trinity (APU) podpirajo preklopno grafiko. Pospeševalne procesne enote AMD Trinity series A6, A8 in A10 podpirajo dvojno grafiko. Pospeševalne procesne enote AMD Trinity A4 series podpirajo dvojno grafiko.

Tako preklopna kot dvojna grafika ponujata dva načina obdelave grafike:

- Zmogljivi način, v katerem aplikacija deluje z optimalno zmogljivostjo.
- Način varčevanja z energijo, ki zagotavlja daljšo življenjsko dobo akumulatorja.

Nastavitve grafike AMD določite tako:

- **1.** Z desno tipko miške odprite Catalyst Control Center na namizju Windows in izberite **Configure Switchable Graphics** (Konfiguriraj preklopno grafiko).
- **2.** Kliknite zavihek **Power** (Napajanje) in izberite **Switchable Graphics** (Preklopna grafika).

#### **Uporaba preklopne grafike (samo pri nekaterih modelih)**

Preklopna grafika omogoča, da preklapljate med zmogljivim načinom in načinom varčevanja z energijo.

Nastavitve za preklopno grafiko določite tako:

- **1.** Z desno miškino tipko kliknite namizje Windows in izberite **Configure Switchable Graphics** (Konfiguriraj preklopno grafiko).
- **2.** Kliknite zavihek **Power** (Napajanje) in izberite **Switchable Graphics** (Preklopna grafika).

Preklopna grafika na osnovi potreb zmogljivosti posameznih aplikacij samodejno dodeljuje zmogljivi način oziroma način varčevanja z energijo. Posamezni aplikaciji lahko določite nastavitve tudi ročno tako, da poiščete želeno aplikacijo v spustnem meniju **Recent Applications** (Nedavne aplikacije) ali da kliknete možnost **Browse** (Prebrskaj) pod kategorijo **Other Applications** (Druge aplikacije). Preklapljate lahko med zmogljivim načinom in načinom varčevanja z energijo.

**TV OPOMBA:** Več informacij najdete v pomoči za programsko opremo za preklopno grafiko.

#### **Uporaba dvojne grafike (samo pri nekaterih modelih)**

Če imate v sistemu dve grafični kartici (dve ali več dodanih grafičnih procesnih enot (GPU-jev)), lahko omogočite dvojno grafiko AMD Radeon, s čimer povečate zmogljivost aplikacije in delovanje celozaslonskih aplikacij, ki uporabljajo program DirectX različice 10 ali 11.

**<sup>2</sup> OPOMBA:** Sistemi z dvojno grafiko podpirajo samo samodejno izbiranje glede na zahteve napajanja (dinamični način) in posameznim aplikacijam samodejno dodeljujejo zmogljivi način ali način varčevanja z energijo. Seveda pa lahko tudi ročno spremenite nastavitve za posamezno aplikacijo.

Če želite omogočiti ali onemogočiti AMD Radeon Dual Graphics, potrdite ali prekličite potrditev polja v razdelku AMD Radeon Dual Graphics, ki je na zavihku **Performance** (Delovanje) v programu Catalyst Control Center.

**<sup>2</sup> OPOMBA:** Več informacij poiščite v programski pomoči za AMD.

# **7 Zunanje kartice in naprave**

# **Uporaba bralnikov pomnilniških kartic (samo pri nekaterih modelih)**

Dodatne pomnilniške kartice omogočajo varno shranjevanje podatkov in priročno souporabo podatkov. Te kartice se pogosto uporabljajo z digitalnimi fotoaparati in dlančniki, opremljenimi z nosilci podatkov, kot tudi z drugimi računalniki.

Če želite določiti vrste pomnilniških kartic, ki jih podpira računalnik, glejte [Spoznavanje računalnika](#page-12-0)  [na strani 3](#page-12-0).

### **Vstavljanje pomnilniške kartice**

**A POZOR:** Da preprečite poškodbe na priključkih pomnilniške kartice, pri vstavljanju kartice uporabite čim manj sile.

- **1.** Kartico držite tako, da je nalepka obrnjena navzgor, priključek pa proti računalniku.
- **2.** Vstavite kartico v bralnik pomnilniških kartic, nato pa jo potisnite tako, da se trdno zaskoči.

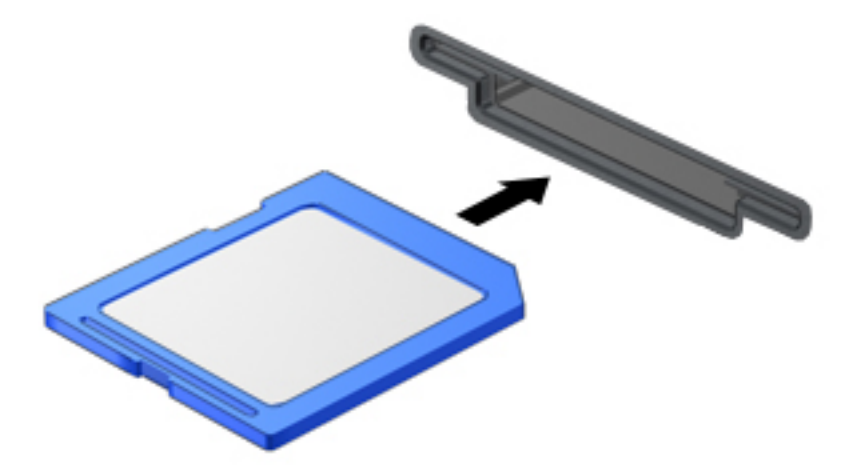

Zaslišali boste zvok, ki naznanja, da je naprava zaznana, in prikazal se bo meni z možnostmi, ki so na voljo.

### **Odstranitev pomnilniške kartice**

**A POZOR:** Da preprečite izgubo podatkov ali neodzivnost sistema, z naslednjim postopkom varno odstranite pomnilniško kartico.

- **1.** Shranite podatke in zaprite vse programe, povezane s pomnilniško kartico.
- **2.** Kliknite ikono za odstranjevanje strojne opreme v območju za obvestila na skrajni desni strani opravilne vrstice namizja Windows. Nato sledite navodilom na zaslonu.

**3.** Pritisnite kartico **(1)** in jo odstranite iz reže **(2)**.

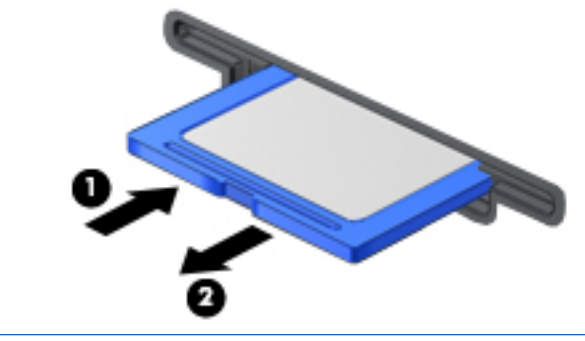

**POMBA:** Če kartica ne izskoči, jo izvlecite iz reže.

# **Uporaba pametnih kartic (samo pri nekaterih modelih)**

**OPOMBA:** Izraz *pametna kartica* se v tem poglavju uporablja tako za pametne kartice kot za kartice Java™.

Pametna kartica je dodatna oprema velikosti kreditne kartice, ki vsebuje mikročip s pomnilnikom in mikroprocesor. Tako kot osebni računalniki imajo tudi pametne kartice operacijski sistem za upravljanje vhoda in izhoda ter vključujejo varnostne funkcije za zaščito pred nedovoljenim spreminjanjem. Standardizirane pametne kartice se uporabljajo z bralnikom pametnih kartic (samo pri nekaterih modelih).

Za dostop do vsebine na mikročipu je potrebna osebna identifikacijska številka (PIN). Za več informacij o varnostnih funkcijah pametnih kartic izberite **Start > Pomoč in podpora**.

### **Vstavljanje pametne kartice**

**1.** Pametno kartico držite tako, da je nalepka obrnjena navzgor, in jo previdno potisnite v bralnik pametnih kartic, da se zaskoči.

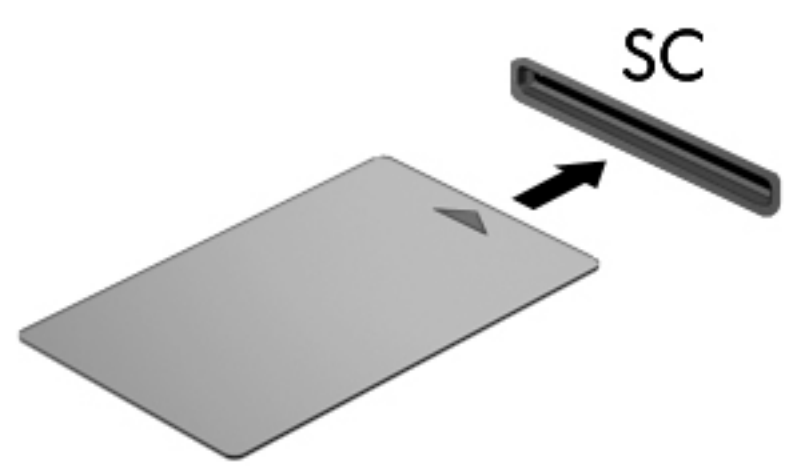

**2.** Za prijavo v računalnik s pomočjo številke PIN pametne kartice sledite navodilom na zaslonu.

## **Odstranjevanje pametne kartice**

**▲** Primite za rob pametne kartice in jo potegnite iz bralnika pametnih kartic.

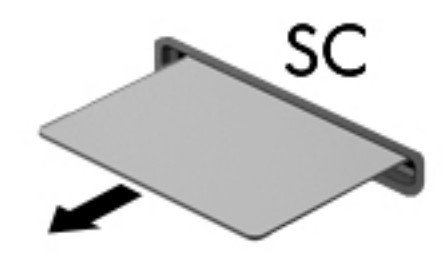

# **Uporaba naprave USB**

USB (Universal Serial Bus) je vmesnik strojne opreme, s katerim je mogoče priključiti dodatno zunanjo napravo, npr. tipkovnico, miško, pogon, tiskalnik, optični bralnik ali zvezdišče USB.

Nekatere naprave USB potrebujejo dodatno podporno programsko opremo, ki je običajno priložena napravi. Več o programski opremi za napravo lahko preberete v navodilih proizvajalca. Navodila lahko dobite s programsko opremo, na plošči ali na spletnem mestu izdelovalca.

Računalnik ima najmanj ena vrata USB, ki podpirajo naprave USB 1.0, 1.1, 2.0 ali 3.0. Poleg tega ima vaš računalnik morda tudi vrata USB z lastnim napajanjem, ki omogočajo napajanje zunanje naprave. Dodatna združitvena naprava ali zvezdišče USB vsebuje dodatna vrata USB, ki jih je mogoče uporabiti z računalnikom.

# **Priključitev naprave USB**

**A POZOR:** Da preprečite poškodbe priključka USB, pri povezovanju naprave uporabite čim manj fizične sile.

- **▲** Priklopite kabel USB za napravo v vrata USB.
- **OPOMBA:** Spodnja slika se lahko nekoliko razlikuje od vašega računalnika.

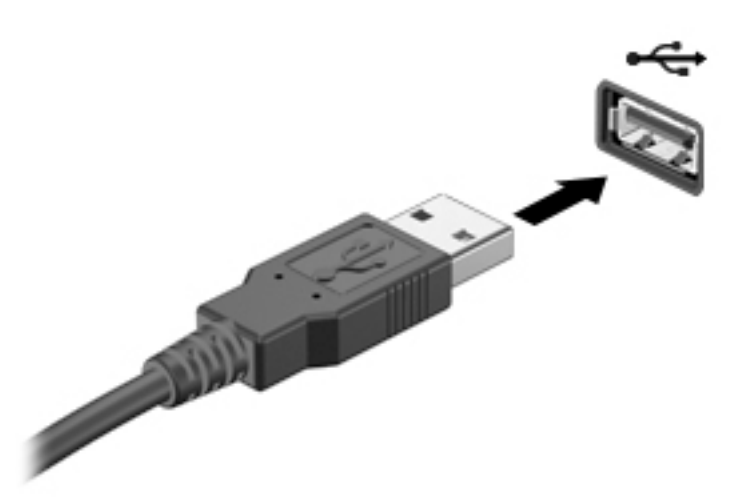

Ko bo naprava prepoznana, boste zaslišali zvok.

**<sup>2</sup> OPOMBA:** Ko prvič priključite napravo USB, boste v območju za obvestila zagledali sporočilo, da je računalnik prepoznal napravo.

### **Odstranjevanje naprave USB**

**A POZOR:** Da preprečite poškodbe priključka USB, ob odstranitvi naprave USB ne vlecite za kabel.

**POZOR:** Da preprečite izgubo informacij ali neodzivnost sistema, uporabite naslednji postopek, da varno odstranite napravo USB.

- **1.** Če želite odstraniti napravo USB, shranite podatke in zaprite vse programe, povezane z napravo.
- **2.** Kliknite ikono za odstranjevanje strojne opreme v območju za obvestila na skrajni desni strani opravilne vrstice namizja Windows in sledite navodilom na zaslonu.
- **3.** Odstranite napravo.

# **Uporaba dodatnih zunanjih naprav**

**OPOMBA:** Informacije o potrebni programski opremi, gonilnikih in o tem, katera vrata na računalniku je treba uporabiti, najdete v navodilih proizvajalca.

Če želite v računalnik priključiti zunanjo napravo, naredite naslednje:

- **A POZOR:** Za zmanjšanje tveganja okvare opreme pri priklopu naprave z lastnim napajanjem se prepričajte, da je naprava ugasnjena in električni kabel izklopljen.
	- **1.** Napravo priključite v računalnik.
	- **2.** Če priključujete napravo z lastnim napajanjem, njen napajalni kabel priključite v ozemljeno električno vtičnico.
	- **3.** Vklopite napravo.

Če želite odklopiti zunanjo napravo brez lastnega napajanja, jo izklopite in odklopite z računalnika. Če želite izklopiti zunanjo napravo z lastnim napajanjem, jo izklopite, izključite iz računalnika in izvlecite električni kabel.

### **Uporaba dodatnih zunanjih pogonov**

Z izmenljivimi zunanjimi pogoni razširite možnosti za shranjevanje in dostop do informacij. Pogon USB je mogoče dodati tako, da ga vklopite v vrata USB na računalniku.

**<sup>2</sup> OPOMBA:** Zunanji HP-jevi optični pogoni USB morajo biti priključeni v vrata USB z lastnim napajanjem na računalniku.

Pogoni USB so lahko naslednji:

- 1,44-megabajtni disketni pogon
- modul trdega diska
- zunanji optični pogon (CD, DVD in Blu-ray)
- naprava MultiBay

# **8 Pogoni**

# **Ravnanje s pogoni**

**A POZOR:** Pogoni so občutljive računalniške komponente, s katerimi je treba ravnati previdno. Preden začnete delati s pogoni, preberite naslednja opozorila. Pazite, da vam pogon ne pade na tla, in nanj ne polagajte predmetov ter ga ne izpostavljajte tekočinam, ekstremnim temperaturam ali vlagi.

Pri ravnanju s pogoni upoštevajte naslednja opozorila:

- Pred odstranjevanjem ali vstavljanjem pogona zaustavite računalnik. Če niste prepričani, ali je računalnik izklopljen, v načinu spanja ali mirovanja, ga najprej vklopite in nato zaustavite.
- Preden primete pogon, se razelektrite tako, da se dotaknete ozemljene površine.
- Ne dotikajte se kontaktnih nožic na zamenljivem pogonu ali na računalniku.
- Pri vstavljanju diska v ležišče ne uporabljajte prekomerne sile.
- Če morate pogon poslati po pošti, uporabite folijsko ali drugo ustrezno zaščitno embalažo, ki jo označite z napisom »LOMLJIVO«.
- Pogona ne izpostavljajte magnetnim poljem. Varnostne naprave, ki uporabljajo magnetno polje, so na primer detektorji kovin, skozi katere morate na letališčih, in ročni detektorji kovin. Letališki tekoči trak in podobne varnostne naprave za preverjanje ročne prtljage ne uporabljajo magnetnih polj, temveč rentgenske žarke, in pogonom ne škodijo.
- Preden pogon odstranite iz ležišča in tudi pred potovanjem ali pred pošiljanjem ali shranjevanjem pogona iz njega najprej odstranite nosilec podatkov.
- Ne uporabljajte tipkovnice računalnika in ne premikajte računalnika, medtem ko optični pogon zapisuje na disk, saj je postopek zapisovanja občutljiv na vibracije.
- Preden premaknete računalnik, na katerega je priključen zunanji trdi disk, preklopite v varčevalni način in počakajte, da se zaslon izklopi, ali pravilno izključite zunanji trdi disk.

# **Uporaba trdih diskov**

**POZOR:** Da preprečite izgubo podatkov ali neodzivnost sistema, storite naslednje:

Preden dodate ali zamenjate pomnilniški modul ali trdi disk, shranite svoje delo in zaustavite računalnik.

Če niste prepričani, ali je računalnik izklopljen, ga vklopite tako, da pritisnete stikalo za vklop/izklop. Nato računalnik zaustavite z operacijskim sistemom.

### **Intel Smart Response Technology (samo pri nekaterih modelih)**

Intel® Smart Response Technology (SRT) je funkcija predpomnilnika tehnologije Intel® Rapid Storage Technology (RST), ki občutno izboljša učinkovitost delovanja sistema računalnika. Tehnologija SRT omogoča, da se računalniki z modulom SSD mSATA uporabijo kot predpomnilnik med sistemskim pomnilnikom in trdim diskom. Na ta način pridobite trdi disk (ali nosilec RAID) z največjo pomnilniško kapaciteto ter hkrati zagotovite izboljšano učinkovitost delovanja sistema z modulom SSD.

Če dodate ali nadgradite trdi disk in želite nastaviti nosilec RAID, morate začasno onemogočiti tehnologijo SRT, nastaviti nosilec RAID in nato znova omogočiti tehnologijo SRT. Če želite začasno onemogočiti tehnologijo SRT, naredite naslednje:

- **1.** Izberite **Start > Vsi programi > Intel > Intel Rapid Storage Technology**.
- **2.** Kliknite povezavo **Acceleration** (Pospešitev) in nato **Disable Acceleration** (Onemogoči pospešitev).
- **3.** Počakajte, da se način pospeševanja dokonča.
- **4.** Kliknite **Reset to Available** (Ponastavi na razpoložljivo).
- *M* **POMEMBNO:** Med spreminjanjem načinov RAID morate začasno onemogočiti tehnologijo SRT. Izvedite spremembo, nato pa znova omogočite tehnologijo SRT. Če te funkcije začasno ne onemogočite, ustvarjanje ali spreminjanje nosilcev RAID ne bo mogoče.
- **<sup>2</sup> OPOMBA:** HP ne podpira tehnologije SRT s trdimi diski s samodejnim šifriranjem (SED).

# **Izboljšanje delovanja trdega diska**

#### **Uporaba programa za defragmentiranje diska**

Sčasoma se med uporabo računalnika datoteke na trdem disku fragmentirajo. Fragmentiran pogon pomeni, da podatki v pogonu niso neprekinjeni (zaporedni), zaradi česar trdi disk težje najde datoteke, kar upočasnjuje računalnik. Program za defragmentiranje diska združi (ali fizično znova organizira) fragmentirane datoteke in mape na trdem disku, tako da lahko sistem deluje učinkoviteje.

**TT** OPOMBA: Pri pogonih s fiksnim pomnilnikom ni treba uporabljati programa za defragmentiranje diska.

Ko zaženete program za defragmentiranje diska, bo ta deloval samostojno. Glede na velikost vašega trdega diska in število fragmentiranih datotek bo program za defragmentiranje diska morda potreboval več kot eno uro, da zaključi postopek.

HP priporoča, da trdi disk defragmentirate vsaj enkrat na mesec. Program za defragmentiranje diska lahko nastavite tako, da se zažene redno vsak mesec, lahko pa računalnik kadar koli ročno defragmentirate.

Zagon programa za defragmentiranje diska:

- **1.** Povežite računalnik na zunanji napajalnik.
- **2.** Izberite **Start > Vsi programi > Pripomočki > Sistemska orodja > Program za defragmentiranje diska**.
- **3.** Kliknite **Defragmentiraj disk**.
	- **W OPOMBA:** Operacijski sistem Windows ima funkcijo za nadzor uporabniškega računa za izboljšanje varnosti računalnika. Morda boste morali dati dovoljenje ali vnesti geslo za opravila, npr. namestitev programske opreme, uporabo orodij ali spreminjanje nastavitev operacijskega sistema Windows. Glejte Pomoč in podporo. Za dostop do Pomoči in podpore izberite **Start > Pomoč in podpora**.

Dodatne informacije najdete v pomoči programske opreme za defragmentiranje diska.

#### **Uporaba programa za čiščenje diska**

Program za čiščenje diska pregleda, če so na trdem disku nepotrebne datoteke, ki jih lahko varno izbrišete, s čimer sprostite prostor na disku in omogočite učinkovitejše delovanje računalnika.

Zagon programa za čiščenje diska:

- **1.** Kliknite **Start > Vsi programi > Pripomočki > Sistemska orodja > Čiščenje diska**.
- **2.** Sledite navodilom na zaslonu.

## **Uporaba širokopasovnega HP 3D DriveGuard (samo pri nekaterih modelih)**

HP 3D DriveGuard ščiti trdi disk s parkiranjem pogona in ustavljanjem podatkovnih zahtev pri enem od naslednjih pogojev:

- Računalnik vam pade na tla.
- Če računalnik premaknete z zaprtim zaslonom, medtem ko se napaja iz akumulatorja.

Kratek čas po enem od teh dogodkov HP 3D DriveGuard povrne trdi disk v normalno delovanje.

**<sup>2</sup> OPOMBA:** Ker pogoni SSD (solid state drive) nimajo premičnih delov, ne potrebujejo zaščite HP 3D DriveGuard.

**OPOMBA:** Trdi disk v primarnem ležišču za trdi disk ali v sekundarnem ležišču za trdi disk je zaščiten s programom HP 3D DriveGuard. HP 3D DriveGuard ne varuje trdega diska, nameščenega v dodatne združitvene naprave ali priključenega v vrata USB.

Več informacij najdete v pomoči za programsko opremo HP 3D DriveGuard.

#### **Prepoznavanje stanja programa HP 3D DriveGuard**

Lučka pogona na računalniku spremeni barvo in tako prikaže, da je v ležišču primarnega in/ali sekundarnega (samo pri nekaterih modelih) trdega diska parkiran pogon. Če želite ugotoviti, ali je pogon trenutno zaščiten oziroma ali je parkiran, uporabite ikono v območju za obvestila na skrajni desni strani opravilne vrstice namizja Windows ali v Centru za mobilnost:

# **Uporaba RAID (samo pri nekaterih modelih)**

Tehnologija RAID (Redundant Arrays of Independent Disks) računalniku omogoči, da hkrati uporablja dva ali več trdih diskov. RAID na podlagi strojne ali programske opreme upravlja več pogonov kot enega. Če imate s to tehnologijo nastavljenih več diskov, se ti imenujejo matrika RAID. Za več informacij glejte HP-jevo spletno mesto. Za dostop do najnovejšega uporabniškega priročnika pojdite na <http://www.hp.com/support> in izberite svojo državo. Izberite **Gonilniki in prenosi**, nato pa upoštevajte navodila na zaslonu.

# **9 Varnost**

# **Zaščita računalnika**

Standardne varnostne funkcije operacijskega sistema Windows in orodja za nastavitev računalnika, ki ni del programa Windows (BIOS), lahko zaščitijo vaše osebne nastavitve in podatke pred raznimi tveganji.

- **OPOMBA:** Varnostne rešitve so namenjene zaščiti, ne morejo pa vedno preprečiti kraje prenosnega računalnika ali napačnega ravnanja z njim.
- **<sup>2</sup> OPOMBA:** Preden računalnik pošljete na servisiranje, varnostno kopirajte in izbrišite zaupne datoteke ter odstranite vse nastavitve, ki zahtevajo geslo.
- **OPOMBA:** Nekatere funkcije, ki so omenjene v tem poglavju, morda niso na voljo v vašem računalniku.
- **W OPOMBA:** Računalnik podpira Computrace, spletno varnostno storitev za sledenje in obnovo, ki je na voljo v nekaterih regijah. Ukradeni računalnik lahko s storitvijo Computrace najdete, če se nepooblaščeni uporabnik poveže v internet. Če želite uporabljati Computrace, morate kupiti programsko opremo in se naročiti na to storitev. Za informacije o naročanju programske opreme Computrace pojdite na <http://www.absolute.com/en/landing/partners/13/hp>.

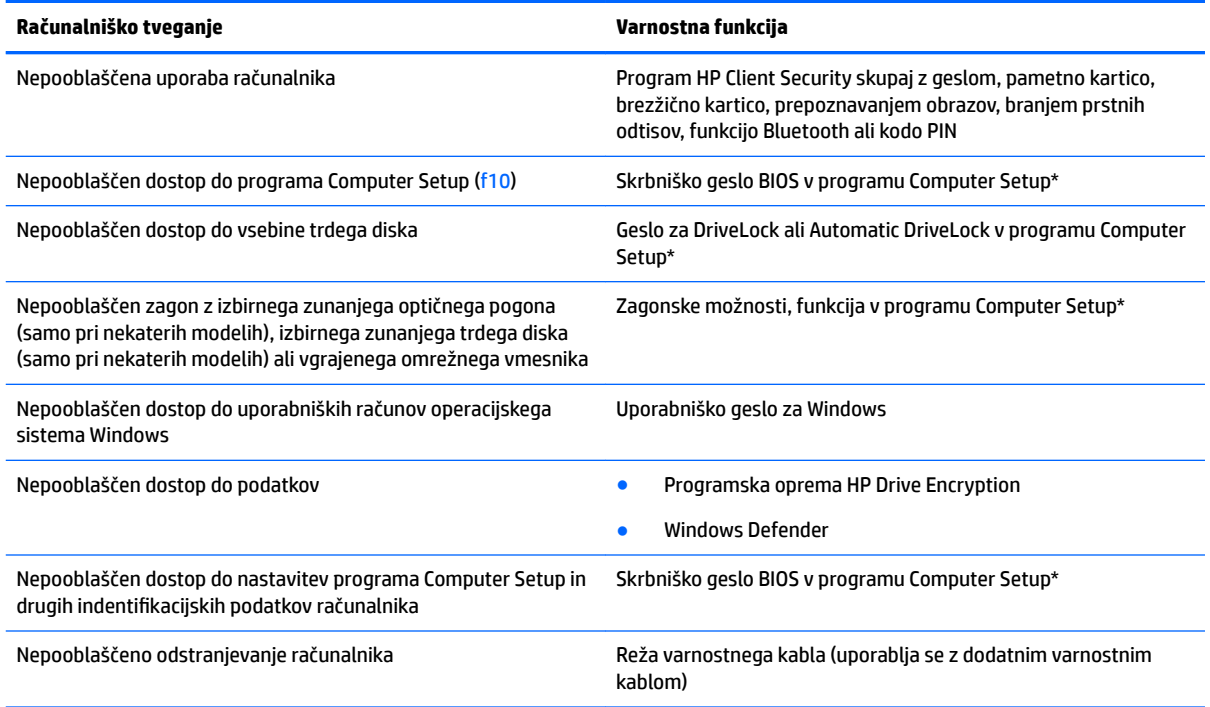

\* Computer Setup je vnaprej nameščeno orodje v pomnilniku ROM, ki ga lahko uporabite tudi takrat, ko operacijski sistem ne deluje ali pa ga ni mogoče naložiti. Za navigiranje in izbiranje v programu Computer Setup lahko uporabljate kazalno napravo (sledilno ploščico, kazalno palico ali miško USB) ali tipkovnico.

# **Uporaba gesel**

Geslo je skupina znakov, ki jih izberete, da zavarujete podatke v računalniku. Nastavite lahko več vrst gesel, odvisno od načina, s katerim želite nadzirati dostop do svojih informacij. Gesla lahko nastavite v operacijskem sistemu Windows ali v orodju Computer Setup, ki ni del programa Windows in je predhodno nameščeno v računalniku.

- Skrbniški gesli za BIOS in program DriveLock sta nastavljeni v orodju Computer Setup in z njima upravlja sistemski BIOS.
- Gesli za Automatic DriveLock sta omogočeni v orodju Computer Setup.
- Gesla operacijskega sistema Windows se nameščajo samo v operacijskem sistemu Windows.
- Če ste prej uporabljali HP SpareKey in pozabite skrbniško geslo za BIOS, ki je nastavljeno v orodju Computer Setup, lahko za dostop do pripomočka uporabite HP SpareKey.
- Če pozabite tako uporabniško geslo za DriveLock kot tudi glavno geslo za DriveLock, nastavljeno v programu Computer Setup, bo trdi disk, ki je zavarovan z gesli, trajno zaklenjen in ga ne boste mogli več uporabljati.

Za funkcijo Computer Setup in za varnostno funkcijo sistema Windows lahko uporabljate isto geslo. Isto geslo lahko uporabljate tudi za več funkcij programa Computer Setup.

Za sestavljanje in shranjevanje gesel uporabite naslednje nasvete:

- Pri sestavljanju gesel upoštevajte programske zahteve.
- Ne uporabljajte istega gesla za različne programe in spletna mesta in svojega gesla za sistem Windows ne uporabite za noben drug program ali spletno mesto.
- Funkcijo Password Manager v programu HP Client Security uporabite za shranjevanje uporabniških imen in gesel za vsa spletna mesta in aplikacije. Če jih kdaj pozabite, jih boste imeli shranjene na varnem.
- Ne shranjujte gesel v datoteki v računalniku.

V naslednjih tabelah so najpogosteje uporabljena skrbniška gesla sistema Windows in BIOS-a kot tudi opis njihovih funkcij.

### **Nastavitev gesel za Windows**

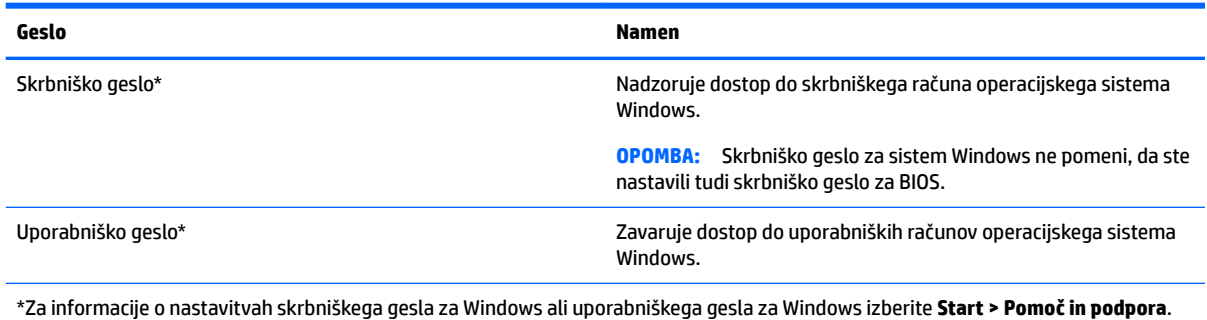

## **Nastavitev gesel v programu Computer Setup**

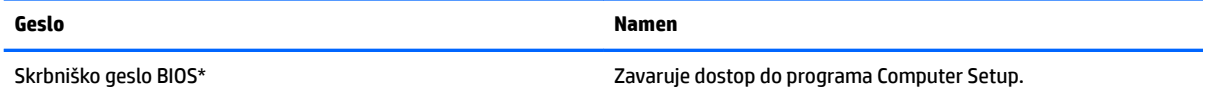

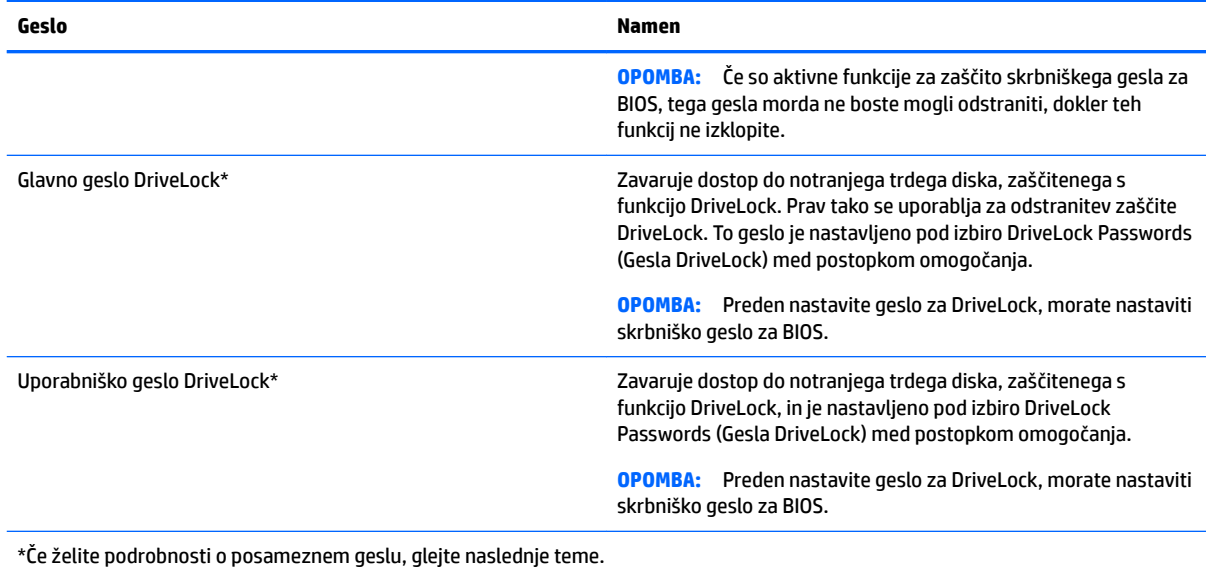

# **Upravljanje skrbniškega gesla BIOS**

Geslo nastavite, spremenite ali izbrišete tako:

#### **Nastavitev novega skrbniškega gesla BIOS**

- **1.** Vklopite ali znova zaženite računalnik in nato pritisnite esc, medtem je na dnu zaslona prikazano sporočilo »Press the ESC key for Startup Menu« (Pritisnite tipko ESC za prikaz zagonskega menija).
- **2.** Pritisnite f10, da vstopite v program Computer Setup.
- **3.** S kazalno napravo ali tipkami s puščicami izberite **Security** (Varnost) **> Setup BIOS Administrator Password** (Nastavi skrbniško geslo BIOS) in nato pritisnite enter.
- **4.** V prikazani poziv vnesite geslo.
- **5.** V prikazani poziv vnesite novo geslo, da ga potrdite.
- **6.** Če želite shraniti spremembe in zapreti orodje Computer Setup, v spodnjem desnem kotu zaslona kliknite **Exit** (Izhod), nato pa sledite navodilom na zaslonu.

– ali –

S tipkami s puščicami izberite **Main** (Glavno) **> Save Changes and Exit** (Shrani spremembe in končaj), nato pa pritisnite enter.

Spremembe bodo začele veljati po ponovnem zagonu računalnika.

#### **Spreminjanje skrbniškega gesla BIOS**

- **1.** Vklopite ali znova zaženite računalnik in nato pritisnite esc, medtem je na dnu zaslona prikazano sporočilo »Press the ESC key for Startup Menu« (Pritisnite tipko ESC za prikaz zagonskega menija).
- **2.** Pritisnite f10, da vstopite v program Computer Setup.
- **3.** S kazalno napravo ali tipkami s puščicami izberite **Security** (Varnost) **> Change Password** (Spremeni geslo) in nato pritisnite enter.
- **4.** V prikazani poziv vnesite trenutno geslo.
- **5.** V prikazani poziv vnesite novo geslo, nato pa ga vnesite še enkrat, da ga potrdite.
- **6.** Če želite shraniti spremembe in zapreti orodje Computer Setup, v spodnjem desnem kotu zaslona kliknite **Exit** (Izhod), nato pa sledite navodilom na zaslonu.

– ali –

S tipkami s puščicami izberite **Main** (Glavno) **> Save Changes and Exit** (Shrani spremembe in končaj), nato pa pritisnite enter.

Spremembe bodo začele veljati po ponovnem zagonu računalnika.

#### **Brisanje skrbniškega gesla BIOS**

- **1.** Vklopite ali znova zaženite računalnik in nato pritisnite esc, medtem je na dnu zaslona prikazano sporočilo »Press the ESC key for Startup Menu« (Pritisnite tipko ESC za prikaz zagonskega menija).
- **2.** Pritisnite f10, da vstopite v program Computer Setup.
- **3.** S kazalno napravo ali tipkami s puščicami izberite **Security** (Varnost) **> Change Password** (Spremeni geslo) in nato pritisnite enter.
- **4.** V prikazani poziv vnesite trenutno geslo.
- **5.** Ko se prikaže poziv za vnos novega gesla, pustite polje prazno in pritisnite enter.
- **6.** Ko se prikaže poziv za vnovičen vnos novega gesla, pustite polje prazno in pritisnite enter.
- **7.** Če želite shraniti spremembe in zapreti orodje Computer Setup, v spodnjem desnem kotu zaslona kliknite **Exit** (Izhod), nato pa sledite navodilom na zaslonu.

– ali –

S tipkami s puščicami izberite **Main** (Glavno) **> Save Changes and Exit** (Shrani spremembe in končaj), nato pa pritisnite enter.

Spremembe bodo začele veljati po ponovnem zagonu računalnika.

#### **Vnos skrbniškega gesla BIOS**

V poziv **BIOS administrator password** (Skrbniško geslo sistemskega BIOS-a) vnesite geslo (uporabite iste tipke, kot ste jih uporabili pri nastavitvi gesla) in pritisnite enter. Po treh neuspešnih poskusih vnosa skrbniškega gesla sistemskega BIOS-a in še enem poskusu s prikazano zaslonsko tipkovnico morate računalnik znova zagnati in poskusiti znova.

### **Upravljanje gesla za DriveLock v orodju Computer Setup**

**POZOR:** Če želite zavarovati trdi disk, zaščiten s funkcijo DriveLock, pred trajno neuporabnostjo, shranite uporabniško in glavno geslo funkcije DriveLock na varno proč od računalnika. Če pozabite obe gesli za DriveLock, bo trdi disk trajno zaklenjen in ga ne boste mogli več uporabljati.

Varnostna funkcija DriveLock preprečuje nepooblaščen dostop do vsebine trdega diska. Funkcijo DriveLock lahko omogočite samo za notranje trde diske računalnika. Ko za pogon omogočite funkcijo DriveLock, je dostop do njega mogoč samo, če najprej vnesete geslo. Pogon mora biti vstavljen v računalnik ali pa mora biti vstavljen dodatni replikator vrat, sicer dostop ne bo mogoč z gesli funkcije DriveLock.

**<sup>2</sup> OPOMBA:** Za dostop do funkcij DriveLock morate nastaviti skrbniško geslo za BIOS.

Če želite omogočiti varnostno funkcijo DriveLock za notranji trdi disk, morate v programu Computer Setup namestiti uporabniško in skrbniško geslo. Pri uporabi varnostne funkcije DriveLock upoštevajte naslednje:

- Dostop do trdega diska, zaščitenega s funkcijo Drive Lock, je mogoč z uporabniškim ali glavnim geslom.
- Priporočamo, da je lastnik uporabniškega gesla uporabnik, ki vsakodnevno uporablja zaščiten trdi disk. Glavno geslo je lahko geslo skrbnika sistema ali geslo uporabnika, ki vsakodnevno uporablja trdi disk.
- Uporabniško in glavno geslo sta lahko enaki.
- Uporabniško ali glavno geslo lahko izbrišete samo tako, da onemogočite zaščito DriveLock za trdi disk. To lahko storite samo, če poznate glavno geslo.

#### **Nastavitev gesla za DriveLock**

Za nastavitev gesla funkcije DriveLock v programu Computer Setup storite naslednje:

- **1.** Vklopite računalnik in nato pritisnite esc, medtem ko je na dnu zaslona prikazano sporočilo »Press the ESC key for Startup Menu« (Pritisnite tipko ESC za prikaz zagonskega menija).
- **2.** Pritisnite f10, da vstopite v program Computer Setup.
- **3.** Izberite **BIOS Administrator** (Skrbnik BIOS-a), nato pa vnesite skrbniško geslo sistemskega BIOS-a.
- **4.** S kazalno napravo ali tipkami s puščicami izberite **Security** (Varnost) **> Hard Drive Tools** (Orodja trdega diska) **> DriveLock**, nato pa pritisnite enter.
- **5.** Izberite **Set DriveLock Password (global)** (Nastavi geslo DriveLock (globalno)).
- **6.** S kazalno napravo ali tipkami s puščicami izberite trdi disk, ki ga želite zaščititi, in nato pritisnite tipko enter.
- **7.** Preberite opozorilo. Za nadaljevanje kliknite **YES** (DA).
- **8.** V prikazani poziv vnesite glavno geslo, enkrat pritisnite enter, nato pa znova vnesite glavno geslo, da ga potrdite.
- **9.** V prikazani poziv vnesite uporabniško geslo, enkrat pritisnite enter, nato pa znova vnesite uporabniško geslo, da ga potrdite.
- **10.** V potrditvenem polju potrdite uporabo zaščite DriveLock za pogon, ki ste ga izbrali, in pritisnite enter.
- **<sup>2</sup> OPOMBA:** Potrditev gesla DriveLock je občutljiva na velike in male črke.
- **11.** Če želite shraniti spremembe in zapreti orodje Computer Setup, v spodnjem desnem kotu zaslona kliknite **Exit** (Izhod), nato pa sledite navodilom na zaslonu.

– ali –

S tipkami s puščicami izberite **Main** (Glavno) **> Save Changes and Exit** (Shrani spremembe in končaj), nato pa pritisnite enter.

Spremembe bodo začele veljati po ponovnem zagonu računalnika.

### **Vnos gesla za DriveLock**

Prepričajte se, da je trdi disk vstavljen v računalnik (ne v dodatno priključno postajo ali zunanje ležišče MultiBay).

Ob pozivu **DriveLock Password** (Geslo DriveLock) vtipkajte uporabniško ali glavno geslo (uporabite iste tipke, kot ste jih uporabili za nastavitev gesla) in pritisnite enter.

Po dveh nepravilnih poskusih vnosa gesla morate zaustaviti računalnik in poskusiti znova.

#### **Spreminjanje gesla za DriveLock**

Za spremembo gesla funkcije DriveLock v programu Computer Setup storite naslednje:

- **1.** Vklopite računalnik in nato pritisnite esc, medtem ko je na dnu zaslona prikazano sporočilo »Press the ESC key for Startup Menu« (Pritisnite tipko ESC za prikaz zagonskega menija).
- **2.** Pritisnite f10, da vstopite v program Computer Setup.
- **3.** Izberite **BIOS Administrator** (Skrbnik BIOS-a), nato pa vnesite skrbniško geslo sistemskega BIOS-a.
- **4.** S kazalno napravo ali s tipkami s puščicami izberite **Security** (Varnost) **> Hard Drive Tools** (Orodja trdega diska) **> DriveLock**, nato pa pritisnite enter.
- **5.** S kazalno napravo ali s tipkami s puščicami izberite Set DriveLock Password (Nastavi geslo za DriveLock) in pritisnite enter.
- **6.** S tipkami s puščicami izberite notranji trdi disk in pritisnite enter.
- **7.** S kazalno napravo ali puščičnimi tipkami izberite **Change Password** (Spremeni geslo).
- **8.** V prikazani poziv vnesite trenutno glavno geslo, nato pa pritisnite enter.
- **9.** V prikazani poziv vnesite novo glavno geslo, enkrat pritisnite enter, nato pa znova vnesite glavno geslo, da ga potrdite.
- **10.** V prikazani poziv vnesite trenutno uporabniško geslo, nato pa pritisnite enter.
- **11.** V prikazani poziv vnesite novo uporabniško geslo, enkrat pritisnite enter, nato pa znova vnesite uporabniško geslo, da ga potrdite.
- **12.** Če želite shraniti spremembe in zapreti orodje Computer Setup, v spodnjem desnem kotu zaslona kliknite **Exit** (Izhod), nato pa sledite navodilom na zaslonu.
	- ali –

S tipkami s puščicami izberite **Main** (Glavno) **> Save Changes and Exit** (Shrani spremembe in končaj), nato pa pritisnite enter.

Spremembe bodo začele veljati po ponovnem zagonu računalnika.

#### **Odstranjevanje zaščite DriveLock**

Za odstranitev zaščite funkcije DriveLock v programu Computer Setup storite naslednje:

- **1.** Vklopite računalnik in nato pritisnite esc, medtem ko je na dnu zaslona prikazano sporočilo »Press the ESC key for Startup Menu« (Pritisnite tipko ESC za prikaz zagonskega menija).
- **2.** Pritisnite f10, da vstopite v program Computer Setup.
- **3.** Izberite **BIOS Administrator** (Skrbnik BIOS-a), nato pa vnesite skrbniško geslo sistemskega BIOS-a.
- **4.** S kazalno napravo ali tipkami s puščicami izberite **Security** (Varnost) **> Hard Drive Tools** (Orodja trdega diska) **> DriveLock**, nato pa pritisnite enter.
- **5.** S kazalno napravo ali s tipkami s puščicami izberite **Set DriveLock Password** (Nastavi geslo za DriveLock) in nato pritisnite enter.
- **6.** S kazalno napravo ali tipkami s puščicami izberite notranji trdi disk in pritisnite tipko enter.
- **7.** S kazalno napravo ali tipkami s puščicami izberite **Disable protection** (Onemogoči zaščito).
- **8.** Vpišite glavno geslo in pritisnite tipko enter.
- **9.** Počistite potrditveno polje **DriveLock password on restart** (Geslo DriveLock ob vnovičnem zagonu), nato pa preberite opozorilo. Za nadaljevanje izberite **OK** (V redu).
- **10.** Če želite shraniti spremembe in zapreti orodje Computer Setup, v spodnjem desnem kotu zaslona kliknite **Exit** (Izhod), nato pa sledite navodilom na zaslonu.

– ali –

S tipkami s puščicami izberite **Main** (Glavno) **> Save Changes and Exit** (Shrani spremembe in končaj), nato pa pritisnite enter.

Spremembe bodo začele veljati po ponovnem zagonu računalnika.

### **Uporaba funkcije Automatic DriveLock (Samodejni DriveLock) v programu Computer Setup**

V okolju z več uporabniki lahko nastavite geslo funkcije Automatic DriveLock. Ko je geslo funkcije Automatic DriveLock omogočeno, se bosta ustvarila naključno uporabniško geslo in glavno geslo za DriveLock. Ko katerikoli uporabnik preda svoje uporabniško geslo, lahko z istim naključnim geslom in glavnim geslom DriveLock odklenete pogon.

**<sup>2</sup> OPOMBA:** Za dostop do funkcij Automatic DriveLock morate nastaviti skrbniško geslo za BIOS.

#### **Vnos gesla za Automatic DriveLock**

Če želite omogočiti geslo funkcije Automatic DriveLock v programu Computer Setup, storite naslednje:

- **1.** Vklopite ali znova zaženite računalnik in nato pritisnite esc, medtem ko je na dnu zaslona prikazano sporočilo »Press the ESC key for Startup Menu« (Pritisnite tipko ESC za prikaz zagonskega menija).
- **2.** Pritisnite f10, da vstopite v program Computer Setup.
- **3.** S kazalno napravo ali tipkami s puščicami izberite **Security** (Varnost) **> Hard Drive Tools** (Orodja trdega diska) **> Automatic DriveLock** (Samodejni DriveLock), nato pa pritisnite enter.
- **4.** Vnesite skrbniško geslo za BIOS in pritisnite enter.
- **5.** S kazalno napravo ali tipkami s puščicami izberite notranji trdi disk in pritisnite tipko enter.
- **6.** Preberite opozorilo. Za nadaljevanje kliknite **YES** (DA).
- **7.** Če želite shraniti spremembe in zapreti orodje Computer Setup, v spodnjem desnem kotu zaslona kliknite **Exit** (Izhod), nato pa sledite navodilom na zaslonu.

– ali –

S tipkami s puščicami izberite **Main** (Glavno) **> Save Changes and Exit** (Shrani spremembe in končaj), nato pa pritisnite enter.

#### **Odstranjevanje zaščite Automatic DriveLock**

Za odstranitev zaščite funkcije DriveLock v programu Computer Setup storite naslednje:

- **1.** Vklopite ali znova zaženite računalnik in nato pritisnite esc, medtem ko je na dnu zaslona prikazano sporočilo »Press the ESC key for Startup Menu« (Pritisnite tipko ESC za prikaz zagonskega menija).
- **2.** Pritisnite f10, da vstopite v program Computer Setup.
- **3.** Izberite **BIOS Administrator** (Skrbnik BIOS-a), nato pa vnesite skrbniško geslo sistemskega BIOS-a.
- **4.** S kazalno napravo ali tipkami s puščicami izberite **Security** (Varnost) **> Hard Drive Tools** (Orodja trdega diska) **> Automatic DriveLock** (Samodejni DriveLock), nato pa pritisnite enter.
- **5.** S kazalno napravo ali tipkami s puščicami izberite notranji trdi disk in pritisnite tipko enter.
- **6.** S kazalno napravo ali tipkami s puščicami izberite **Disable protection** (Onemogoči zaščito).
- **7.** Če želite shraniti spremembe in zapreti orodje Computer Setup, v spodnjem desnem kotu zaslona kliknite **Exit** (Izhod), nato pa sledite navodilom na zaslonu.

– ali –

S tipkami s puščicami izberite **Main** (Glavno) **> Save Changes and Exit** (Shrani spremembe in končaj), nato pa pritisnite enter.

# **Uporaba protivirusne programske opreme**

Ko dostopate do e-pošte, omrežja ali interneta, računalnik izpostavljate računalniškim virusom. Računalniški virusi onemogočajo operacijski sistem, programe ali orodja, ali povzročajo njihovo nenormalno delovanje.

Protivirusna programska oprema lahko zazna in uniči večino virusov ter v večini primerov tudi popravi poškodbe, ki jih je povzročil virus. Za zagotavljanje nenehne zaščite pred dnevno odkritimi novimi virusi mora biti protivirusna programska oprema vedno posodobljena.

Za več informacij o računalniških virusih v iskalno polje v Pomoči in podpori vnesite besedo virusi.

# **Uporaba programske opreme za požarni zid**

Požarni zidovi preprečujejo nepooblaščen dostop do sistema ali omrežja. Požarni zid je lahko programska oprema, ki jo namestite v računalnik in/ali omrežje, lahko pa je kombinacija strojne in programske opreme.

Obstajata dve vrsti požarnih zidov:

- Gostiteljski požarni zidovi programska oprema, ki varuje le računalnik, v katerem je nameščena.
- Omrežni požarni zidovi nameščeni med DSL ali kabelskim modemom v domačem ali službenem omrežju in varujejo vse računalnike v omrežju.

Ko v sistem namestite požarni zid, ta vse poslane in prejete podatke preverja in primerja z varnostnimi merili, ki jih določi uporabnik. Vsi podatki, ki niso v skladu s temi merili, so zavrnjeni.

Vaš računalnik ali omrežna oprema ima morda že nameščen požarni zid. V nasprotnem primeru je na voljo programska oprema za požarni zid.

**<sup>2</sup> OPOMBA:** V nekaterih primerih lahko požarni zid prepreči dostop do internetnih iger, moti skupno rabo tiskalnikov in datotek v omrežju ter blokira nepooblaščene e-poštne priloge. Težavo začasno odpravite tako, da onemogočite požarni zid, izvedete želeno opravilo in požarni zid znova omogočite. Če želite trajno odpraviti težavo, spremenite nastavitve požarnega zidu.

# **Nameščanje nujnih varnostnih posodobitev**

**POZOR:** Družba Microsoft® pošilja obvestila o pomembnih posodobitvah. Če želite računalnik zavarovati pred luknjami v zaščiti in računalniškimi virusi, namestite vse nujne Microsoftove posodobitve takoj, ko vas računalnik obvesti o njih.

Posodobitve operacijskega sistema in druge programske opreme so bile morda na voljo že kmalu po tem, ko je računalnik zapustil tovarno. Da se prepričate, ali so bile v računalnik nameščene vse razpoložljive posodobitve, upoštevajte spodnja navodila.

- **1.** Ko namestite računalnik, čim prej zaženite program Windows Update
- **2.** Nato program Windows Update zaženite vsak mesec.
- **3.** Na Microsoftovem spletnem mestu in prek povezave za posodabljanje v Pomoči in podpori si priskrbite posodobitve za sistem Windows in druge Microsoftove programe, takoj ko jih izdajo.

# **Uporaba programa HP Client Security Manager**

Program HP Client Security Manager je predhodno nameščen samo v nekaterih modelih računalnikov. Program lahko odprete na nadzorni plošči operacijskega sistema Windows. Ponuja varnostne funkcije, ki preprečijo nepooblaščen dostop do računalnika, omrežij in ključnih podatkov. Več informacij najdete v pomoči za programsko opremo HP Client Security.

# **Uporaba programa HP Touchpoint Manager (samo pri nekaterih modelih)**

HP Touchpoint Manager je rešitev informacijske tehnologije v oblaku, ki podjetjem omogoča, da učinkovito upravljajo in zavarujejo svoja sredstva. HP Touchpoint Manager pomaga zaščititi naprave pred zlonamerno programsko opremo in drugimi napadi, nadzoruje zdravje naprave in strankam omogoča, da skrajšajo čas, ki ga porabijo za reševanje težav z napravo za končnega uporabnika in varnostjo. Stranke lahko na naslovu <http://www.hptouchpointmanager.com>dostopijo do spletnega portala HP Touchpoint, s katerega lahko hitro prenesejo in namestijo programsko opremo, ki je v primerjavi z običajnimi rešitvami proizvajalca cenovno zelo ugodna.

# **Namestitev dodatnega varnostnega kabla**

- **OPOMBA:** Varnostni kabel služi za to, da odganja morebitne tatove, ne more pa vedno preprečiti kraje računalnika ali napačnega ravnanja z njim.
- **W OPOMBA:** Reža za varnostni kabel na vašem računalniku se lahko nekoliko razlikuje od tiste na sliki v tem razdelku. Za informacije o lokaciji reže za varnostni kabel v računalniku glejte [Spoznavanje računalnika](#page-12-0) [na strani 3](#page-12-0).
- **1.** S kablom naredite zanko okoli trdno pritrjenega predmeta.
- **2.** Vstavite ključ **(1)** v ključavnico kabla za priklepanje **(2)**.
- **3.** Kabel za priklepanje vstavite v režo na računalniku **(3)** in ga zaklenite s ključem.

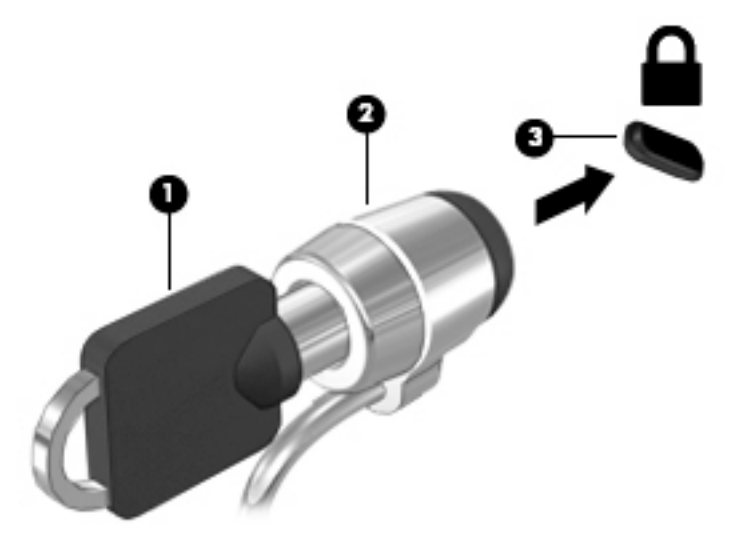

# **Uporaba bralnika prstnih odtisov (samo pri nekaterih modelih)**

Vgrajeni bralnik prstnih odtisov je na voljo v izbranih modelih računalnikov. Če želite uporabljati bralnik prstnih odtisov, morate svoje prstne odtise registrirati v orodju HP Client Security. Glejte pomoč za programsko opremo HP Client Security.

Potem ko registrirate prstne odtise, lahko s funkcijo Password Manager programa HP Client Security shranite in vnesete vsa uporabniška imena in gesla za podprta spletna mesta in programe.

## **Položaj bralnika prstnih odtisov**

Bralnik prstnih odtisov je majhno kovinsko tipalo, ki je nameščeno na desni strani naslona za dlani.

Bralnik je lahko nameščen vodoravno ali navpično, odvisno od modela računalnika. Pri obeh postavitvah morate s prstom podrsati navpično prek kovinskega tipala. Za več informacij o tem, kje v računalniku je bralnik prstnih odtisov, glejte [Spoznavanje računalnika na strani 3](#page-12-0).

# **10 Vzdrževanje**

# **Čiščenje računalnika**

Za varno čiščenje računalnika uporabljajte naslednje izdelke:

- 0,3-odstotna raztopina dimetil benzil amonijevega klorida (uporabite lahko na primer krpe za enkratno uporabo različnih proizvajalcev)
- brezalkoholna tekočina za čiščenje stekla
- voda z blago milno raztopino
- suha čistilna krpa iz mikrovlaken ali irhovina (krpa brez statične elektrike ali olj)
- krpe iz tkanine brez statične elektrike

**POZOR:** Ne uporabljajte čistilnih razredčil, ki lahko poškodujejo računalnik. Če niste prepričani, ali je čistilo varno za vaš računalnik, v vsebini izdelka preverite, da ne vsebuje snovi, kot so alkohol, aceton, amonijev klorid, metilen klorid in ogljikov vodik.

Materiali z vlakni, kot so papirnate brisače, lahko opraskajo računalnik. Čez čas se lahko delci umazanije ali čistilnih sredstev naberejo v praskah.

## **Postopki čiščenja**

Če želite računalnik varno očistiti, upoštevajte postopke v tem razdelku.

**OPOZORILO!** Če želite preprečiti električni udar in ne želite poškodovati komponent, računalnika ne čistite, ko je vklopljen.

- Izklopite računalnik.
- Odklopite zunanje napajanje.
- Odklopite vse priklopljene zunanje naprave.

**POZOR:** Če želite preprečiti poškodbe notranjih komponent, čistilnih sredstev ali tekočin ne pršite neposredno po nobeni površini računalnika. Tekočine, ki pridejo v stik s površino, lahko trajno poškodujejo notranje komponente.

#### **Čiščenje zaslona (večnamenski računalnik ali prenosnik)**

Zaslon previdno obrišite z mehko krpo brez nitk, ki ste jo navlažili z blagim čistilom za steklo, v katerem ni alkohola. Preden zaprete pokrov zaslona, preverite, ali je zaslon suh.

#### **Čiščenje stranic ali pokrova**

Če želite očistiti stranice ali pokrov, uporabite mehko krpo iz mikrovlaken ali irhovino, ki ste jo navlažili z eno od omenjenih čistilnih raztopin, ali pa uporabite ustrezne razkuževalne krpe za enkratno uporabo.

**<sup>2</sup> OPOMBA:** Pokrov računalnika čistite s krožnimi gibi, da odstranite čim več umazanije.
## **Čiščenje sledilne ploščice, tipkovnice ali miške**

**OPOZORILO!** Za zmanjšanje možnosti električnega šoka ali poškodbe notranjih komponent tipkovnice ne čistite s sesalnikom. Sesalnik lahko na tipkovnici pusti hišni prah in umazanijo.

**POZOR:** Če želite preprečiti poškodbe notranjih komponent, pazite, da med tipke ne prodre tekočina.

- Če želite očistiti sledilno ploščico, tipkovnico ali miško, uporabite mehko krpo iz mikrovlaken ali irhovino, ki ste jo navlažili z eno od omenjenih čistilnih raztopin, ali pa uporabite ustrezne razkuževalne krpe za enkratno uporabo.
- Če želite preprečiti lepljenje tipk in odstraniti prah, vlakna ter delce pod tipkami, uporabite pločevinko stisnjenega zraka z dolgim cevastim nastavkom.

# **Posodabljanje programov in gonilnikov**

HP priporoča redno posodabljanje programov in gonilnikov na najnovejše različice. S posodobitvami lahko odpravite težave in pridobite nove funkcije in možnosti za računalnik. Tehnologija se nenehno spreminja, zato posodabljanje programov in gonilnikov omogoča, da računalnik uporablja najnovejšo razpoložljivo tehnologijo. Starejša grafična kartica morda ne bo dobro delovala z najnovejšimi igrami. Brez najnovejših gonilnikov ne izkoriščate svoje opreme.

Najnovejše različice HP-jevih programov in gonilnikov lahko prenesete s spletnega mesta <http://www.hp.com/support>. Če želite, se lahko tudi registrirate za prejemanje samodejnih obvestil o posodobitvah, ko so te na voljo.

# <span id="page-73-0"></span>**Uporaba orodja SoftPaq Download Manager**

HP SoftPaq Download Manager (SDM) je orodje za hiter dostop do informacij SoftPaq za HP-jeve poslovne računalnike, ki ne zahteva številke SoftPaq. S tem orodjem lahko preprosto poiščete dodatke SoftPaq in jih prenesete ter razširite.

Orodje SoftPaq Download Manager s HP-jevega mesta FTP prebere in prenese objavljeno datoteko z zbirko podatkov, ki vsebuje podatke o modelu računalnika in informacije SoftPaq. V orodju SoftPaq Download Manager lahko določite enega ali več modelov računalnikov, za katere želite ugotoviti, ali je za njih na voljo prenos dodatkov SoftPaq.

Orodje SoftPaq Download Manager na HP-jevem mestu FTP preveri, ali obstajajo posodobitve zbirke podatkov in programske opreme. Če orodje najde posodobitve, jih samodejno prenese in uporabi.

SoftPaq Download Manager lahko prenesete s HP-jevega spletnega mesta. Če želite z njim prenašati dodatke SoftPaq, morate najprej prenesti in namestiti program. Pojdite na <http://www.hp.com/go/sdm>in upoštevajte navodila za prenos in namestitev programa SoftPaq Download Manager.

Prenos dodatkov SoftPaq:

#### **▲** Izberite **Start > Vsi programi > HP > HP SoftPaq Download Manager**.

**OPOMBA:** Če se prikaže poziv funkcije nadzora uporabniških računov, kliknite **Yes** (Da).

# <span id="page-74-0"></span>**11 Varnostno kopiranje in obnova**

Vaš računalnik vsebuje orodja HP in orodja sistema Windows, ki vam pomagajo zaščititi vaše podatke in jih po potrebi obnoviti. Ta orodja vam bodo pomagala povrniti računalnik v normalno stanje v nekaj enostavnih korakih. V tem poglavju so informacije o naslednjih postopkih:

- Izdelava obnovitvenih medijev in varnostnih kopij
- Obnovitev in povrnitev sistema

# **Izdelava obnovitvenih medijev in varnostnih kopij**

Obnovitev po okvari sistema je enaka najnovejši varnostni kopiji.

- **1.** Ko računalnik uspešno namestite, ustvarite obnovitvene medije HP. V tem koraku ustvarite DVD Windows 7 operating System (DVD z operacijskim sistemom Windows) ter DVD z orodjem *Driver Recovery*. Z DVD-jem sistema Windows lahko znova namestite prvotni operacijski sistem, če se trdi disk pokvari ali ga zamenjate. DVD *Driver Recovery* namesti nekatere gonilnike in programe. Glejte Izdelava obnovitvenih medijev s programom HP Recovery Disc Creator na strani 65.
- **2.** Orodja za varnostno kopiranje in obnovitev sistema Windows omogočajo naslednje:
	- varnostno kopiranje posameznih datotek in map;
	- ustvarjanje varnostne kopije celotnega trdega diska (samo pri nekaterih modelih);
	- ustvarjanje diskov za popravilo sistema (samo pri nekaterih modelih) z nameščenim optičnim pogonom (samo pri nekaterih modelih) ali dodatnim zunanjim optičnim pogonom;
	- izdelavo sistemskih obnovitvenih točk.

**OPOMBA:** Ta priročnik opisuje možnosti varnostnega kopiranja, obnovitve in povrnitve. Za več informacij o orodjih glejte Pomoč in podporo. Za dostop do Pomoči in podpore izberite **Start > Pomoč in podpora**.

**<sup>2</sup>/ OPOMBA:** V primeru nestabilnosti sistema HP priporoča, da natisnete postopke obnovitve in jih shranite za poznejšo uporabo.

Če se sistem ne odziva, lahko z varnostnimi kopijami datotek obnovite vsebino svojega računalnika. Glejte [Ustvarjanje varnostnih kopij podatkov na strani 66.](#page-75-0)

### **Smernice**

- Ko izdelujete obnovitvene medije ali varnostne kopije shranjujete na diske, uporabite naslednje vrste diskov (kupite jih posebej): DVD+R, DVD+R DL, DVD-R, DVD-R DL ali DVD±RW. Diski, ki jih uporabljate, so odvisni od vrste optičnega pogona.
- Preden začnete postopek izdelave obnovitvenih medijev ali varnostnega kopiranja, preverite, ali je računalnik priključen v izmenični tok.

### **Izdelava obnovitvenih medijev s programom HP Recovery Disc Creator**

HP Recovery Disc Creator je programska oprema, ki omogoča izdelavo obnovitvenih medijev na drugačen način. Ko uspešno nastavite računalnik, lahko s programom HP Recovery Disc Creator izdelate obnovitvene medije. S tem obnovitvenim medijem lahko znova namestite prvotni operacijski sistem in izbrane gonilnike <span id="page-75-0"></span>ter programe, če se trdi disk okvari. S programom HP Recovery Disc Creator lahko izdelate dve vrsti obnovitvenih DVD-jev:

- DVD Windows 7 operating System (DVD z operacijskim sistemom Windows) namesti operacijski sistem brez dodatnih gonilnikov ali programov.
- DVD *Driver Recovery* namesti samo izbrane gonilnike in programe, tako kot orodje HP Software Setup namesti gonilnike in programe.

### **Izdelava obnovitvenih medijev**

**<sup>E</sup> OPOMBA:** DVD Windows 7 operating System (DVD z operacijskim sistemom Windows) je možno ustvariti samo enkrat. Ko ga ustvarite, ta možnost ne bo več na voljo.

Izdelava DVD-ja s sistemom Windows:

- **1.** Izberite **Start > Vsi programi > Produktivnost in orodja > HP Recovery Disc Creator**.
- **2.** Izberite **Disk Windows**.
- **3.** V spustnem meniju izberite pogon za zapisovanje obnovitvenih medijev.
- **4.** Kliknite gumb **Ustvari**, da začnete s postopkom zapisovanja.

Ko ustvarite DVD Windows 7 operating System (DVD z operacijskim sistemom Windows), ustvarite še DVD *Driver Recovery*:

- **1.** Izberite **Start > Vsi programi > Produktivnost in orodja > HP Recovery Disc Creator**.
- **2.** Izberite **Disk z gonilniki**.
- **3.** V spustnem meniju izberite pogon za zapisovanje obnovitvenih medijev.
- **4.** Kliknite gumb **Ustvari**, da začnete s postopkom zapisovanja.

### **Ustvarjanje varnostnih kopij podatkov**

Medij za obnovitev sistema in začetno varnostno kopijo naredite takoj po namestitvi sistema. Ob dodajanju nove programske opreme in podatkovnih datotek bi morali redno ustvarjati varnostne kopije sistema in vzdrževati čim novejšo varnostno kopijo. Ustvarite tudi diske za popravilo sistema Windows (samo pri nekaterih modelih), s katerimi lahko zaženete računalnik in popravite operacijski sistem v primeru nestabilnosti ali okvare sistema. Prva in nadaljnje varnostne kopije omogočajo, da obnovite podatke in nastavitve v primeru neodzivanja sistema.

Varnostno kopijo informacij lahko dodatno shranite na zunanji trdi disk, omrežni pogon ali diske.

Pri izdelovanju varnostnih kopij upoštevajte naslednje:

- Osebne datoteke shranjujte v knjižnico dokumentov, ki jo redno varnostno kopirajte.
- Varnostno kopirajte shranjene predloge v povezanih imenikih.
- S posnetkom zaslona nastavitev shranite prilagojene nastavitve v oknu, orodni ali menijski vrstici. Če morate ponastaviti nastavitve, vam lahko posnetek zaslona prihrani veliko časa.
- Če varnostno kopirate na diske, vsak disk oštevilčite, preden ga vzamete iz pogona.

**<sup>2</sup> OPOMBA:** Za podrobnosti o možnostih varnostnega kopiranja in obnovitve poiščite ti temi v Pomoči in podpori. Za dostop do Pomoči in podpore izberite **Start > Pomoč in podpora**.

<span id="page-76-0"></span>**OPOMBA:** Operacijski sistem Windows ima funkcijo za nadzor uporabniškega računa za izboljšanje varnosti računalnika. Morda boste morali dati dovoljenje ali vnesti geslo za opravila, npr. namestitev programske opreme, uporabo orodij ali spreminjanje nastavitev operacijskega sistema Windows. Glejte Pomoč in podporo. Za dostop do Pomoči in podpore izberite **Start > Pomoč in podpora**.

Varnostno kopiranje s funkcijo s funkcijo varnostnega kopiranja in obnavljanja Windows:

- **<sup>2</sup> OPOMBA:** Postopek ustvarjanja varnostne kopije lahko traja več kot eno uro, odvisno od velikosti dokumenta in hitrosti računalnika.
	- **1.** Izberite **Start > Vsi programi > Vzdrževanje > Varnostno kopiranje in obnavljanje**.
	- **2.** Upoštevajte navodila na zaslonu za ustvarjanje varnostne kopije, posnetka sistema (samo pri nekaterih modelih) ali medija za popravilo sistema (samo pri nekaterih modelih).

# **Izvedba obnovitve sistema**

V primeru okvare sistema ali nestabilnosti ima računalnik na voljo naslednja orodja za obnovitev datotek:

- Orodja za obnovitev sistema Windows: orodje za varnostno kopiranje in obnovitev Windows lahko uporabite za obnavljanje informacij, za katere ste prej naredili varnostno kopijo. Z orodjem Windows Startup Repair lahko odpravite težave, ki morda preprečujejo pravilen zagon operacijskega sistema Windows.
- Orodja za obnovitev f11 (samo pri nekaterih modelih): orodja za obnovitev f11 lahko uporabite za povrnitev izvirne slike trdega diska. Slika vključuje operacijski sistem Windows in programe, ki so tovarniško nameščeni.
- **<sup>2</sup> OPOMBA:** Če računalnika ne morete zagnati niti uporabiti predhodno ustvarjenih medijev za popravilo sistema (samo pri nekaterih modelih), boste morali kupiti medij z operacijskim sistemom Windows 7, s katerim boste lahko ponovno zagnali računalnik in popravili operacijski sistem. Dodatne informacije najdete v razdelku [Uporaba DVD-ja z operacijskim sistemom Windows 7 na strani 68](#page-77-0).

### **Uporaba orodja za obnovitev operacijskega sistema Windows**

Orodja za obnovitev operacijskega sistema Windows omogočajo:

- obnovitev posameznih datotek;
- obnovitev računalnika v prejšnjo obnovitveno točko;
- obnovitev informacij z orodji za obnovitev.

**TOPOMBA:** Za podrobnosti o možnostih povrnitve in obnovitve poiščite ti temi v Pomoči in podpori. Za dostop do Pomoči in podpore izberite **Start > Pomoč in podpora**.

**EV OPOMBA:** Operacijski sistem Windows ima funkcijo za nadzor uporabniškega računa za izboljšanje varnosti računalnika. Morda boste morali dati dovoljenje ali vnesti geslo za opravila, npr. namestitev programske opreme, uporabo orodij ali spreminjanje nastavitev operacijskega sistema Windows. Glejte Pomoč in podporo. Za dostop do Pomoči in podpore izberite **Start > Pomoč in podpora**.

Če želite obnoviti podatke, ki ste jih predhodno varnostno kopirali:

- **1.** Izberite **Start > Vsi programi > Vzdrževanje > Varnostno kopiranje in obnavljanje**.
- **2.** Sledite navodilom na zaslonu in obnovite nastavitve sistema, računalnika (samo pri nekaterih modelih) ali datoteke.

Za obnovitev podatkov z uporabo popravila ob zagonu sledite naslednjim korakom:

- <span id="page-77-0"></span>**A POZOR:** Nekatere možnosti orodja za popravilo ob zagonu bodo popolnoma izbrisale in formatirale trdi disk. Vse datoteke, ki ste jih ustvarili, in vsa programska oprema, ki ste jo namestili v računalnik, se trajno izbrišejo. Ko je ponovno formatiranje končano, postopek obnovitve obnovi operacijski sistem, gonilnike, programsko opremo in orodja iz varnostne kopije, ki ste jo uporabili pri obnovitvi.
	- **1.** Če je možno, varnostno kopirajte vse osebne datoteke.
	- **2.** Če je možno, preverite, ali imate particijo Windows.

Particijo Windows poiščete tako, da kliknete **Start > Računalnik**.

- **TV OPOMBA:** Če particija Windows ni prikazana, boste morali obnoviti operacijski sistem in programe z DVD-jem Windows 7 Operating System (Operacijski sistem Windows 7) in medijem *Driver Recovery*. Dodatne informacije najdete v razdelku Uporaba DVD-ja z operacijskim sistemom Windows 7 na strani 68.
- **3.** Če je particija Windows na seznamu, znova zaženite računalnik in pritisnite tipko f8, preden se operacijski sistem Windows naloži.
- **4.** Izberite **Startup Repair** (Popravilo ob zagonu).
- **5.** Upoštevajte navodila na zaslonu.
- **OPOMBA:** Za dodatne informacije o obnovitvi podatkov z orodji operacijskega sistema Windows izberite **Start > Pomoč in podpora**.

## **Uporaba orodij za obnovitev f11 (samo pri nekaterih modelih)**

**A POZOR:** S tipko f11 popolnoma izbrišete vsebino trdega diska in ponovno formatirate trdi disk. Vse datoteke, ki ste jih ustvarili, in vsa programska oprema, ki ste jo namestili v računalnik, se trajno izbrišejo. Orodje za obnovitev f11 znova namesti operacijski sistem ter programe in gonilnike HP, ki so bili nameščeni v tovarni. Programsko opremo, ki ni bila nameščena v tovarni, je treba znova namestiti.

Če želite povrniti izvirno sliko trdega diska z orodjem za obnovitev f11, naredite naslednje:

- **1.** Če je možno, varnostno kopirajte vse osebne datoteke.
- **2.** Če je mogoče, preverite, ali je na voljo particija HP Recovery: kliknite **Start**, z desno tipko miške kliknite **Računalnik**, nato pa kliknite **Upravljanje** in **Upravljanje diskov**.
- **TOPOMBA:** Če particija Windows ni prikazana, boste morali obnoviti operacijski sistem in programe z medijem z operacijskim sistemom Windows 7 in medijem *Driver Recovery*. Dodatne informacije najdete v razdelku Uporaba DVD-ja z operacijskim sistemom Windows 7 na strani 68.
- **3.** Če je particija HP Recovery na seznamu, znova zaženite računalnik in nato pritisnite esc, ko se na dnu zaslona prikaže sporočilo »Press the ESC key for Startup Menu« (Pritisnite tipko ESC za prikaz zagonskega menija).
- **4.** Pritisnite f11, ko se na zaslonu prikaže sporočilo »Press <F11> for recovery« (Za obnovitev pritisnite  $<$ F11>).
- **5.** Upoštevajte navodila na zaslonu.

## **Uporaba DVD-ja z operacijskim sistemom Windows 7**

Če ne morete uporabiti medija za obnovitev, ki ste ga ustvarili s programom HP Recovery Disc Creator (samo pri nekaterih modelih), boste morali kupiti DVD Windows 7 operating System (DVD z operacijskim sistemom Windows), da boste ponovno zagnali računalnik in popravili operacijski sistem.

DVD Windows 7 operating System (DVD z operacijskim sistemom Windows) lahko naročite na spletnem mestu HP. Za podporo v ZDA obiščite spletno mesto [http://www.hp.com/support.](http://www.hp.com/support) Za podporo po svetu obiščite spletno mesto [http://welcome.hp.com/country/us/en/wwcontact\\_us.html](http://welcome.hp.com/country/us/en/wwcontact_us.html). DVD lahko naročite tudi tako, da pokličete podporo. Kontaktne podatke poiščite v knjižici *Worldwide Telephone Numbers* (Mednarodne telefonske številke), ki je priložena računalniku.

**POZOR:** DVD Windows 7 operating System (DVD z operacijskim sistemom Windows) povsem izbriše vsebino trdega diska in ga znova formatira. Vse datoteke, ki ste jih ustvarili, in vsa programska oprema, ki ste jo namestili v računalnik, se trajno izbrišejo. Ko je ponovno formatiranje končano, vam postopek obnovitve pomaga obnoviti operacijski sistem, gonilnike, programsko opremo in orodja.

Če želite sprožiti postopek obnovitve z DVD-jem operacijskega sistema Windows 7, naredite naslednje:

### **P** OPOMBA: Ta postopek lahko traja nekaj minut.

- **1.** Če je možno, varnostno kopirajte vse osebne datoteke.
- **2.** Znova zaženite računalnik in vstavite DVD Windows 7 operating System (DVD z operacijskim sistemom Windows) v optični pogon, preden se naloži operacijski sistem Windows.
- **3.** Ko se pokaže obvestilo, pritisnite katero koli tipko na tipkovnici.
- **4.** Upoštevajte navodila na zaslonu.
- **5.** Kliknite **Naprej**.
- **6.** Izberite **Popravite računalnik**.
- **7.** Upoštevajte navodila na zaslonu.

Ko je popravilo končano, naredite naslednje:

- **1.** Izvrzite DVD Windows 7 operating System (DVD z operacijskim sistemom Windows) in vstavite DVD *Driver Recovery*.
- **2.** Najprej namestite gonilnike za omogočanje strojne opreme, nato pa še priporočene programe.

# <span id="page-79-0"></span>**12 Computer Setup (BIOS), TPM in HP Sure Start**

# **Uporaba orodja Computer Setup**

Computer Setup ali BIOS (Basic Input/Output System) upravlja komunikacije med vsemi vhodnimi in izhodnimi napravami v sistemu (npr. pogoni, zaslonom, tipkovnico, miško in tiskalnikom). Computer Setup vsebuje nastavitve za vrste zunanjih naprav, ki so nameščene, postopek zagona računalnika ter velikost sistemskega in razširjenega pomnilnika.

**OPOMBA:** Pri spremembah v orodju Computer Setup bodite zelo previdni. Zaradi napak računalnik morda ne bo deloval pravilno.

## **Zagon orodja Computer Setup**

**OPOMBA:** Zunanja tipkovnica ali miška, povezana prek vrat USB, se lahko uporablja z orodjem Computer Setup samo, če je omogočena podpora za starejši USB.

Za zagon orodja Computer Setup sledite naslednjim korakom:

- Zaženite orodje Computer Setup.
	- Računalniki ali tablični računalniki s tipkovnicami:
		- ▲ Vklopite ali znova zaženite računalnik; ko se prikaže logotip HP, pritisnite tipko f10, da zaženete orodje Computer Setup.
	- Tablični računalniki brez tipkovnic:
		- ▲ Izklopite tablični računalnik. Pritisnite gumb za vklop/izklop skupaj z gumbom za zmanjšanje glasnosti, da se prikaže zagonski meni, nato pa tapnite **F10**, da zaženete orodje Computer Setup.

## **Pomikanje in izbiranje v orodju Computer Setup**

Če želite izbrati meni ali element menija, uporabite tipko tab in tipke s puščicami ter nato pritisnite enter ali pa element izberite s kazalno napravo.

**<sup>2</sup> OPOMBA:** Na tabličnih računalnikih brez tipkovnic lahko izbire opravite s prstom.

- Če se želite pomakniti gor ali dol, v zgornjem desnem kotu zaslona izberite puščico za pomik navzgor oz. navzdol ali pa uporabite ustrezno tipko s puščico na tipkovnici.
- Za zapiranje odprtih pogovornih oken in vrnitev na glavni zaslon orodja Computer Setup pritisnite esc in nato sledite navodilom na zaslonu.

<span id="page-80-0"></span>Za izhod iz menijev orodja Computer Setup izberite enega od spodnjih načinov:

Če želite zapustiti menije orodja Computer Setup, ne da bi shranili spremembe:

Izberite ikono **Exit** (Izhod) v spodnjem desnem kotu zaslona, nato pa upoštevajte zaslonska navodila. – ali –

Izberite **Main** (Glavno), izberite **Ignore Changes and Exit** (Prezri spremembe in zapri), nato pa pritisnite enter.

Če želite shraniti spremembe in zapustiti menije orodja Computer Setup:

Izberite ikono za **shranjevanje** v spodnjem desnem kotu zaslona, nato pa upoštevajte zaslonska navodila.

– ali –

Izberite **Main** (Glavno), izberite **Save Changes and Exit** (Shrani spremembe in zapri), nato pa pritisnite enter.

Spremembe se uveljavijo ob vnovičnem zagonu računalnika.

## **Ponastavitev tovarniških nastavitev v orodju Computer Setup**

*CPOMBA:* Če obnovite privzete nastavitve, to ne bo spremenilo načina trdega diska.

Če želite vse nastavitve v orodju Computer Setup vrniti na vrednosti, ki so bile nastavljene v tovarni, sledite naslednjim korakom:

- **1.** Zaženite orodje Computer Setup. Glejte [Zagon orodja Computer Setup na strani 70](#page-79-0).
- **2.** Izberite **Main** (Glavno), nato pa izberite **Apply Factory Defaults and Exit** (Uporabi tovarniške privzete nastavitve in zapri).
- **OPOMBA:** V nekaterih izdelkih je lahko namesto možnosti **Apply Factory Defaults and Exit** (Uveljavi tovarniške privzete nastavitve in zapri) prikazana možnost **Restore Defaults** (Obnovi privzete nastavitve).
- **3.** Upoštevajte navodila na zaslonu.
- **4.** Če želite shraniti spremembe in zapustiti program, v spodnjem desnem kotu zaslona izberite ikono za **shranjevanje**, nato pa upoštevajte zaslonska navodila.

– ali –

Izberite **Main** (Glavno), izberite **Save Changes and Exit** (Shrani spremembe in zapri), nato pa pritisnite enter.

Spremembe se uveljavijo ob vnovičnem zagonu računalnika.

**OPOMBA:** Nastavitve gesel in jezikovne nastavitve se ne spremenijo, ko obnovite privzete tovarniške nastavitve.

## **Posodabljanje BIOS-a**

Na HP-jevem spletnem mestu so morda na voljo posodobljene različice BIOS-a.

Večina posodobitev BIOS-a na HP-jevem spletnem mestu je na voljo v stisnjenih datotekah *SoftPaq*.

Nekateri paketi za prenos vsebujejo datoteko Readme.txt z informacijami o namestitvi in odpravljanju težav.

### <span id="page-81-0"></span>**Ugotavljanje različice BIOS-a**

Pred odločitvijo, ali je potrebna posodobitev orodja Computer Setup (BIOS), najprej določite različico BIOS-a na računalniku.

Do podatkov o različici BIOS-a (znanih tudi kot *datum pomnilnika ROM* in *sistemski BIOS*) lahko dostopite tako, da pritisnete fn + esc (če ste v operacijskem sistemu Windows) ali prek programa Computer Setup.

- **1.** Zaženite orodje Computer Setup. Glejte [Zagon orodja Computer Setup na strani 70](#page-79-0).
- **2.** Izberite **Main** (Glavno), nato pa tapnite **System Information** (Informacije o sistemu).
- **3.** Če želite zapreti orodje Computer Setup, ne da bi shranili spremembe, v spodnjem desnem kotu zaslona izberite ikono **Exit** (Končaj), nato pa upoštevajte zaslonska navodila.

– ali –

Izberite **Main** (Glavno), izberite **Ignore Changes and Exit** (Prezri spremembe in zapri), nato pa pritisnite enter.

Če želite preveriti, ali so na voljo novejše različice BIOS-a, glejte Prenos posodobitve BIOS-a na strani 72.

#### **Prenos posodobitve BIOS-a**

**A POZOR:** Če želite preprečiti poškodbo računalnika ali neuspešno namestitev, prenesite in namestite posodobitve BIOS-a le, ko je računalnik z napajalnikom priklopljen na zanesljiv vir zunanjega napajanja. Ne prenašajte ali nameščajte posodobitev BIOS-a, če se računalnik napaja iz akumulatorja, če je v dodatni združitveni napravi ali je priklopljen v dodatni vir napajanja. Med prenašanjem in namestitvijo upoštevajte ta navodila:

Če ne želite prekiniti napajanja računalnika, naj napajalni kabel ostane priključen v vtičnici.

Ne zaustavite računalnika in ne preklopite v stanje spanja.

Ne vstavite, odstranite, priklopite ali odklopite nobene naprave ali kabla.

- **1.** Za dostop do Pomoči in podpore izberite **Start > Vsi programi > HP-jeva pomoč in podpora > HP Support Assistant**.
- **2.** Izberite **Posodobitve**, nato pa izberite **Preveri, ali so na voljo posodobitve in sporočila**.
- **3.** Upoštevajte zaslonska navodila.
- **4.** V področju za prenos storite naslednje:
	- **a.** Poiščite najnovejšo posodobitev BIOS-a in jo primerjajte s trenutno nameščeno različico BIOS-a v računalniku. Zapišite si datum, ime ali drug identifikator. Te podatke boste morda potrebovali za iskanje posodobitve, potem ko jo boste prenesli na svoj trdi disk.
	- **b.** Če želite prenesti izbrano datoteko na trdi disk, sledite navodilom na zaslonu.

Zapišite si pot do mesta na trdem disku, na katero boste prenesli posodobitev BIOS-a. Ta podatek boste potrebovali, ko boste pripravljeni na namestitev posodobitve.

**OPOMBA:** Če je računalnik povezan v omrežje, se pred namestitvijo kakršnih koli posodobitev programske opreme, še posebej posodobitev sistemskega BIOS-a, obrnite na skrbnika omrežja.

Postopki za namestitev BIOS-a se razlikujejo. Po končanem prenosu upoštevajte navodila na zaslonu. Če navodila niso prikazana, storite naslednje:

- **1.** Izberite **Start > Računalnik**.
- **2.** Izberite oznako trdega diska. Ime trdega diska je običajno Lokalni disk (C:).
- <span id="page-82-0"></span>**3.** Vnesite mesto na trdem disku, ki ste si ga zapisali predhodno, nato pa odprite mapo, v kateri je posodobitev.
- **4.** Dvokliknite datoteko s pripono .exe (npr. *imedatoteke*.exe).

Namestitev BIOS-a se začne.

**5.** Za dokončanje namestitve sledite navodilom na zaslonu.

**OPOMBA:** Ko se na zaslonu prikaže sporočilo o uspešni namestitvi, lahko s trdega diska izbrišete preneseno datoteko.

## **Spreminjanje zagonskega zaporedja s pozivom f9**

Za dinamično izbiranje zagonske naprave za trenutno zagonsko zaporedje naredite naslednje:

- **1.** Dostopite do menija Boot Device Options (Možnosti zagonske naprave):
	- Računalniki ali tablični računalniki s tipkovnicami:
		- ▲ Vklopite ali znova zaženite računalnik; ko se prikaže logotip HP, pritisnite f9, da se prikaže meni Boot Device Options (Možnosti zagonske naprave).
	- Tablični računalniki brez tipkovnic:
		- ▲ Izklopite tablični računalnik. Pritisnite gumb za vklop/izklop skupaj z gumbom za zmanjšanje glasnosti, da se prikaže zagonski meni, nato pa tapnite **F9**, da se prikaže meni Boot Device Options (Možnosti zagonske naprave).
- **2.** Izberite zagonsko napravo, nato pa pritisnite enter.

# **Nastavitve za TPM BIOS (samo pri nekaterih izdelkih)**

**POMEMBNO:** Preden v tem sistemu omogočite funkcionalnost TPM (Trusted Platform Module), se prepričajte, da je nameravana uporaba TPM-ja v skladu z ustrezno lokalno zakonodajo, uredbami in pravilniki, po potrebi pa pridobite tudi odobritve ali licence. Za kakršne koli težave, povezane s skladnostjo, do katerih pride pri uporabi TPM-ja, ki kršijo zgoraj navedeno zahtevo, je celotna odgovornost izključno vaša. HP ne bo odgovoren za nobena povezana jamstva.

TPM zagotavlja dodatno varnost za vaš računalnik. Nastavitve za TPM lahko spremenite v orodju Computer Setup (BIOS).

**The OPOMBA:** Če spremenite nastavitev za TPM v »Hidden« (Skrito), TPM ni viden v operacijskem sistemu.

Dostop do nastavitev za TPM v orodju Computer Setup:

- **1.** Zaženite orodje Computer Setup. Glejte [Zagon orodja Computer Setup na strani 70](#page-79-0).
- **2.** Izberite **Security** (Varnost), izberite **TPM Embedded Security** (Vdelana varnost TPM), nato pa upoštevajte zaslonska navodila.

# <span id="page-83-0"></span>**Uporaba programa HP Sure Start (samo pri nekaterih izdelkih)**

Nekateri modeli računalnikov so konfigurirani s HP Sure Start, tehnologijo, ki neprestano nadzira BIOS računalnika pred napadi ali poškodbami. Če je BIOS poškodovan ali napaden, HP Sure Start samodejno obnovi BIOS v predhodno varno stanje brez posredovanja uporabnika.

HP Sure Start je konfiguriran in že omogočen, tako da večina uporabnikov lahko uporabi privzete konfiguracije. Privzeto konfiguracijo lahko napredni uporabniki prilagodijo po meri.

Za dostop do najnovejše dokumentacije za HP Sure Start pojdite na <http://www.hp.com/support>in izberite svojo državo. Izberite **Gonilniki in prenosi**, nato pa upoštevajte zaslonska navodila.

# <span id="page-84-0"></span>**13 HP PC Hardware Diagnostics (UEFI)**

HP PC Hardware Diagnostics je vmesnik UEFI (Unified Extensible Firmware Interface), ki omogoča zagon diagnostičnih preizkusov, s katerimi ugotovite, ali strojna oprema računalnika deluje pravilno. Orodje se izvaja zunaj operacijskega sistema, da lahko izolira napake v strojni opremi od težav, ki jih povzročijo komponente operacijskega sistema ali drugih programov.

**<sup>2</sup> OPOMBA:** Če želite zagnati BIOS v računalniku, katerega namembnost je mogoče spreminjati, mora biti računalnik v načinu prenosnega računalnika in uporabiti morate tipkovnico, ki je priključena na tablični računalnik. S tipkovnico na zaslonu, ki se prikaže v načinu tabličnega računalnika, ne morete dostopati do BIOS-a.

Zagon programa HP PC Hardware Diagnostics UEFI:

- **1.** Zaženite BIOS:
	- Računalniki ali tablični računalniki s tipkovnicami:
		- Vklopite ali znova zaženite računalnik in na kratko pritisnite esc.
	- Tablični računalniki brez tipkovnic:
		- ▲ Vklopite ali znova zaženite tablični računalnik, nato pa na kratko pridržite gumb za zmanjšanje glasnosti.
			- ali –

Vklopite ali znova zaženite tablični računalnik, nato pa na kratko pridržite tipko Windows.

**2.** Pritisnite ali tapnite f2.

BIOS poišče diagnostična orodja na treh mestih v tem zaporedju:

- **a.** Priključeni pogon USB
- **<sup>3</sup> OPOMBA:** Za prenos programa HP PC Hardware Diagnostics (UEFI) na pogon USB glejte Prenos programa HP PC Hardware Diagnostics (UEFI) v napravo USB na strani 75.
- **b.** Trdi disk
- **c.** BIOS
- **3.** Ko se odpre diagnostično orodje, izberite vrsto diagnostičnega preizkusa, ki ga želite izvesti, in upoštevajte navodila na zaslonu. Na tabličnem računalniku pritisnite tipko za zmanjšanje glasnosti, da zaustavite diagnostični preizkus.

**OPOMBA:** Če želite zaustaviti diagnostični preizkus na osebnih ali tabličnih računalnikih s tipkovnico, pritisnite tipko esc.

# **Prenos programa HP PC Hardware Diagnostics (UEFI) v napravo USB**

Za prenos programa HP PC Hardware Diagnostics v napravo USB sta na voljo dve možnosti:

#### **Prenos najnovejše različice UEFI:**

- **1.** Obiščite spletno mesto [http://www.hp.com/go/techcenter/pcdiags.](http://www.hp.com/go/techcenter/pcdiags) Prikaže se domača stran HP PC Diagnostics (Diagnostika računalnika HP).
- **2.** V razdelku HP PC Hardware Diagnostics (Diagnostika strojne opreme računalnika HP) kliknite povezavo **Download** (Prenos), nato pa izberite **Run** (Zaženi).

#### **Prenos poljubne različice UEFI za določen izdelek:**

- **1.** Obiščite spletno mesto <http://www.hp.com/support>in izberite svojo državo. Prikaže se HP-jeva stran za podporo.
- **2.** Kliknite **Gonilniki in prenosi**.
- **3.** V besedilno polje vnesite ime izdelka, nato pa kliknite **Pojdi**.

– ali –

Če želite, da HP samodejno odkrije vaš izdelek, kliknite **Najdi zdaj**.

- **4.** Izberite svoj računalnik, nato pa še operacijski sistem.
- **5.** V razdelku **Diagnostika** sledite navodilom na zaslonu, da izberete in prenesete želeno različico vmesnika UEFI.

# **14 Podpora**

# **Stik s podporo**

Če med informacijami v tem uporabniškem priročniku ali v Pomoči in podpori ne najdete odgovorov na svoja vprašanja, se lahko obrnete na podporo. Za dostop do podpore pojdite na <http://www.hp.com/support>in izberite svojo državo.

Ta stran omogoča:

● Spletni klepet s HP-jevim strokovnjakom.

**OPOMBA:** Če klepet o podpori ni na voljo v želenem jeziku, je na voljo v angleščini.

- Iskanje telefonskih številk podpore.
- Iskanje HP-jevega servisnega centra.

# <span id="page-87-0"></span>**Nalepke**

Na nalepkah na računalniku so informacije, ki jih boste morda potrebovali pri odpravljanju sistemskih težav ali uporabi računalnika v drugih državah.

- **POMEMBNO:** Vse nalepke, opisane v tem razdelku, so na enem od treh mest, ki je odvisno od modela vašega računalnika: prilepljene na dnu računalnika, v prostoru za akumulator ali pod vrati za dostop do notranjosti.
	- Servisna nalepka navaja pomembne informacije za prepoznavanje računalnika. Če stopite v stik s službo za podporo, bo najverjetneje zahtevala serijsko številko in morda tudi številko izdelka ali modela. Te številke poiščite, preden stopite v stik s službo za podporo.

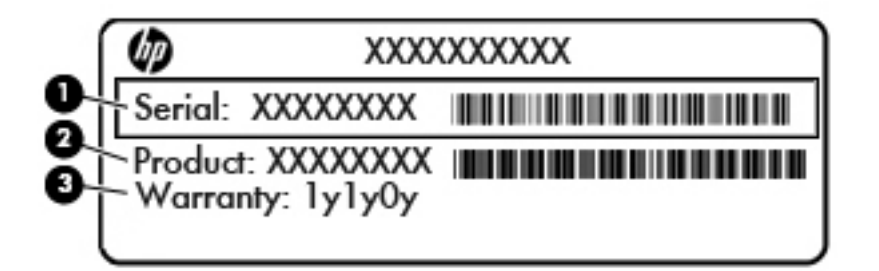

#### **Komponenta**

- **(1)** Serijska številka
- **(2)** Številka izdelka
- **(3)** Garancijsko obdobje
- Nalepka potrdila o pristnosti Microsoft® (samo pri nekaterih modelih) vsebuje ključ izdelka Windows. Ključ izdelka boste morda potrebovali za posodobitev ali odpravljanje težav v zvezi z operacijskim sistemom. Platforme HP, na katerih je prednameščen sistem Windows 8 ali Windows 8.1, nimajo fizične nalepke, pač pa elektronsko nameščen digitalni ključ izdelka.
- **<sup>2</sup> OPOMBA:** Operacijski sistemi Microsoft ob vnovični namestitvi operacijskega sistema Windows 8 ali Windows 8.1 z načini za obnovitev, ki jih je odobril HP, samodejno prepoznajo in aktivirajo ta digitalni ključ izdelka.
- Upravna nalepka vsebuje upravne informacije o računalniku.
- Nalepke s potrdilom za uporabo v brezžičnem omrežju vsebujejo informacije o dodatnih brezžičnih napravah, ki so na voljo pri nekaterih modelih, in odobritvene oznake nekaterih držav ali regij, v katerih je bila odobrena uporaba teh naprav.

# <span id="page-88-0"></span>**15** Specifikacije

- Napajalni vhod
- Delovno okolje

# **Napajalni vhod**

Informacije o napajanju v tem razdelku vam lahko pomagajo, če nameravate z računalnikom potovati v tujino.

Računalnik deluje z enosmernim napajanjem, ki se lahko napaja iz izmeničnega ali enosmernega vira. Vir omrežnega napajanja mora imeti nazivno vrednost 100–240 V in 50–60 Hz. Računalnik lahko napajate iz samostojnega vira enosmerne napetosti, vendar priporočamo, da uporabljate le napajalnik ali napajalni kabel, ki ga je za ta računalnik odobrilo podjetje HP.

Računalnik lahko deluje z enosmernim tokom v okviru naslednjih specifikacij.

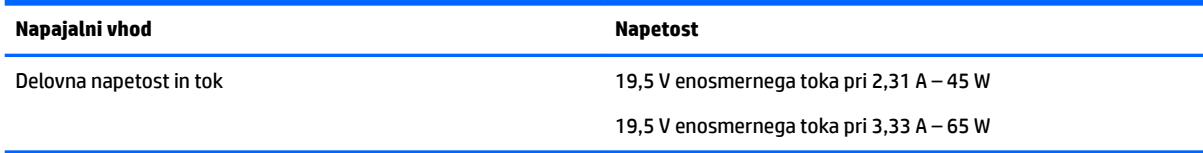

**<sup>2</sup> OPOMBA:** Ta izdelek je zasnovan za napajalne sisteme IT na Norveškem s fazno napetostjo, ki ne presega 240 V rms.

**CPOMBA:** Delovna napetost in tok računalnika sta navedena na upravni nalepki.

# **Delovno okolje**

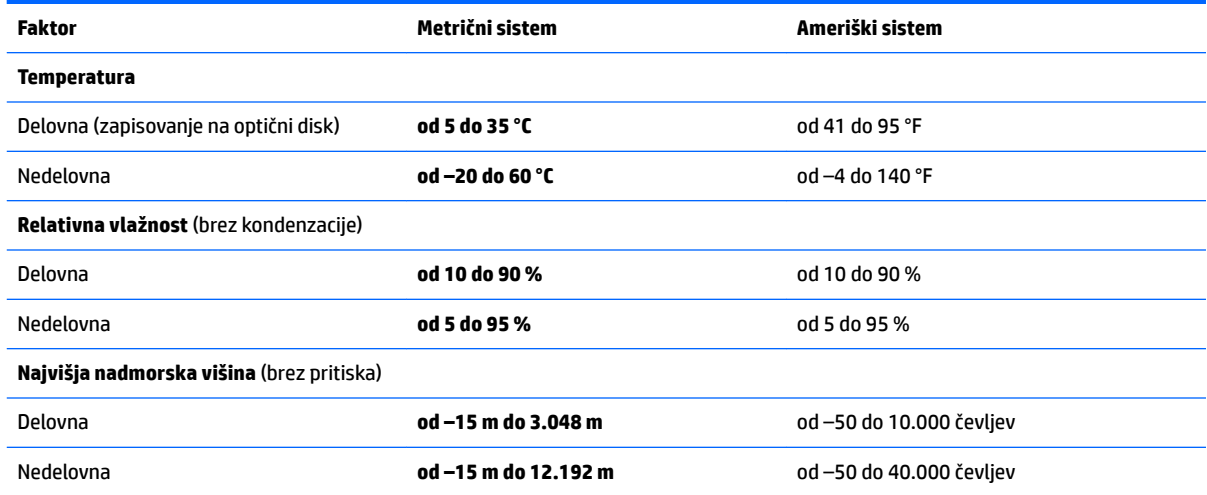

# <span id="page-89-0"></span>**16 Pripomočki za osebe s posebnimi potrebami**

HP oblikuje, proizvaja in trži izdelke in storitve, ki jih lahko uporabljajo vsi, tudi osebe s posebnimi potrebami, samostojno ali z ustreznimi napravami za pomoč uporabnikom s posebnimi potrebami.

# **Podprte tehnologije za pomoč uporabnikom s posebnimi potrebami**

Izdelki HP podpirajo veliko različnih tehnologij za pomoč uporabnikom s posebnimi potrebami za operacijski sistem in jih je mogoče konfigurirati za delo z dodatnimi tehnologijami za pomoč uporabnikom s posebnimi potrebami. S funkcijo iskanja na svoji napravi poiščite več informacij o funkcijah za pomoč uporabnikom s posebnimi potrebami.

# **Stik s podporo**

Pripomočke za osebe s posebnimi potrebami v svojih izdelkih in storitvah nenehno izpopolnjujemo in cenimo povratne informacije uporabnikov. Če imate težave z izdelkom ali nam želite sporočiti, katere funkcije za pomoč uporabnikom s posebnimi potrebami so vam pomagale, nas pokličite na številko +1 (888) 259-5707, na kateri smo dostopni od ponedeljka do petka od 6:00 do 21:00 po severnoameriškem gorskem standardnem času. Če ste gluhi ali naglušni in uporabljate TRS/VRS/WebCapTel ter potrebujete tehnično podporo ali imate vprašanja o pripomočkih za osebe s posebnimi potrebami, nas pokličite na številko +1 (877) 656-7058, na kateri smo dostopni od ponedeljka do petka od 6:00 do 21:00 po severnoameriškem gorskem standardnem času.

**<sup>2</sup> OPOMBA:** Podpora je na voljo samo v angleščini.

**<sup>&</sup>lt;sup>2</sup> OPOMBA:** Za dodatne informacije o določenem izdelku tehnologije za pomoč uporabnikom s posebnimi potrebami se obrnite na podporo za stranke za ta izdelek.

# <span id="page-90-0"></span>**A Potovanje z računalnikom in pošiljanje računalnika**

Če morate potovati z računalnikom ali ga poslati, upoštevajte spodnje nasvete in zaščitite svojo opremo.

- Pripravite računalnik na potovanje ali na pošiljanje:
	- Varnostno kopirajte podatke na zunanji pogon.
	- Iz računalnika odstranite vse diske in zunanje medijske kartice, kot so pomnilniške kartice.
	- Izklopite in nato izključite vse zunanje naprave.
	- Zaustavite računalnik.
- S seboj vzemite varnostno kopijo svojih podatkov. Varnostno kopijo hranite ločeno od računalnika.
- Pri potovanju z letalom vzemite računalnik s seboj na letalo kot osebno prtljago in ga ne prijavite med ostalo prtljago.
- **POZOR:** Pogona ne izpostavljajte magnetnim poljem. Varnostne naprave, ki uporabljajo magnetno polje, so na primer detektorji kovin, skozi katere morate na letališčih, in ročni detektorji kovin. Letališki tekoči trakovi in podobne varnostne naprave za preverjanje ročne prtljage ne uporabljajo magnetnih polj, temveč rentgenske žarke, zato ne poškodujejo pogonov.
- Če nameravate računalnik uporabljati med letom, letalsko osebje naznani, kdaj lahko uporabljate računalnik. Uporabo računalnika med letom mora odobriti prevoznik.
- Če računalnik ali pogon pošiljate po pošti, uporabite oblazinjeno ovojnico ali drugo primerno vrsto zaščitnega ovoja ter paket označite z napisom »LOMLJIVO«.

Če ima računalnik nameščene brezžične naprave, je uporaba teh naprav v nekaterih okoljih morda omejena. Tovrstne omejitve lahko veljajo na letalu, v bolnišnicah, v bližini eksplozivnih teles ter na nevarnih območjih. Če niste prepričani, katera pravila veljajo za uporabo določene naprave, pred vklopom prosite za dovoljenje za uporabo.

- Če potujete v tujino, sledite naslednjim predlogom:
	- Za vsako državo ali regijo, v katero potujete, preverite, kakšna je carinska zakonodaja glede računalnikov.
	- Preverite zahteve za napajalni kabel in pretvornik na lokacijah, kjer nameravate uporabljati računalnik. Napetost, frekvenca in oblika vtiča se lahko razlikujejo.

**OPOZORILO!** Možnost električnega šoka, požara ali poškodbe opreme zmanjšate tako, da ne poskušate računalnika priklopiti na električno omrežje preko napetostnega pretvornika za gospodinjske aparate.

# <span id="page-91-0"></span>**B Odpravljanje težav**

# **Viri za odpravljanje težav**

● Povezave do spletnih mest in dodatne informacije o računalniku najdete v Pomoči in podpori. Za dostop do Pomoči in podpore izberite **Start > Pomoč in podpora**.

**<sup>2</sup> OPOMBA:** Nekatera orodja za preverjanje in popravilo zahtevajo internetno povezavo. HP ponuja tudi dodatna orodja, ki ne zahtevajo internetne povezave.

Obrnite se na HP-jevo službo za podporo. Za podporo v ZDA obiščite spletno mesto <http://www.hp.com/go/contactHP>. Za podporo po svetu obiščite spletno mesto [http://welcome.hp.com/](http://welcome.hp.com/country/us/en/wwcontact_us.html) [country/us/en/wwcontact\\_us.html](http://welcome.hp.com/country/us/en/wwcontact_us.html).

Izbirate lahko med naslednjimi vrstami podpore:

Spletni klepet s HP-jevim strokovnjakom.

**<sup>2</sup> OPOMBA:** Če klepet ni na voljo v želenem jeziku, je na voljo v angleščini.

- Iskanje mednarodnih telefonskih številk podpore.
- Iskanje HP-jevega servisnega centra.

# **Odpravljanje težav**

V naslednjih razdelkih je opisanih nekaj pogostih težav in rešitev zanje.

### **Računalnik se ne zažene**

Če pritisnete gumb za vklop/izklop in se računalnik ne vklopi, vam spodnji predlogi utegnejo pomagati pri ugotavljanju, zakaj se računalnik ne zažene:

- Če je računalnik priključen v električno vtičnico, preverite, ali ima vtičnica ustrezno napetost. To preverite tako, da v vtičnico priključite drugo električno napravo.
- **OPOMBA:** Uporabljajte samo napajalnik, ki ste ga dobili skupaj z računalnikom, oziroma takšnega, ki ga je za uporabo s tem računalnikom odobrilo podjetje HP.
- Če je računalnik priključen v zunanji vir napajanja, ki ni električno omrežje z izmeničnim tokom, ga prek napajalnika priključite v vtičnico. Preverite, ali napajalni kabel in napajalnik delujeta pravilno.

### **Računalniški zaslon je prazen**

Če je zaslon prazen, vendar računalnika niste izključili, je lahko vzrok ena ali več izmed naslednjih nastavitev:

- Računalnik je morda v stanju spanja. Za izhod iz načina spanja na kratko pritisnite gumb za vklop/izklop. Stanje spanja je funkcija za varčevanje z energijo, ki izklopi zaslon. Stanje spanja lahko sistem zažene, ko je računalnik vklopljen, a ga ne uporabljate, ali ko je akumulator računalnika prazen. Z desno miškino tipko kliknite ikono **akumulatorja** v področju za obvestila na skrajni desni strani opravilne vrstice namizja Windows in nato kliknite **Nastavitve**.
- Računalnik morda ni nastavljen tako, da bi sliko izpisal na računalniški zaslon. Za prenos slike na računalniški zaslon pritisnite fn + f4. Če v računalnik priključite zunanjo napravo za prikazovanje, se slika

pri večini modelov lahko prikaže na računalniškem zaslonu ali na zunanji napravi, ali pa na obeh napravah hkrati. Ko pritiskate fn + f4, preklapljate med prikazom na računalniškem zaslonu, na eni ali več zunanjih napravah za prikazovanje ter hkratnim prikazom na vseh napravah.

## **Programska oprema ne deluje pravilno**

Če se programska oprema preneha odzivati ali se odziva neobičajno, znova zaženite računalnik. Kliknite **Start**, kliknite puščico zraven možnosti **Zaustavi**, nato pa izberite **Ponovni zagon**. Če na omenjeni način ne morete zagnati računalnika, glejte naslednji razdelek »Računalnik je vklopljen, a se ne odziva na strani 83«.

## **Računalnik je vklopljen, a se ne odziva**

Če je računalnik vklopljen, vendar se ne odziva na ukaze programske opreme ali tipkovnice, po vrsti izvedite spodnje postopke za izklop v sili, dokler se računalnik ne izklopi:

**POZOR:** Postopki za zaustavitev v sili povzročijo izgubo neshranjenih podatkov.

- Pritisnite gumb za vklop/izklop in ga pridržite vsaj pet sekund.
- Računalnik odklopite iz zunanjega napajanja in odstranite akumulator.

## **Računalnik je nenavadno topel**

Za računalnik je povsem normalno, da je med uporabo na dotik nekoliko topel. Če pa je na dotik *nenavadno*  topel, se morda pregreva zaradi blokiranega prezračevanja.

Če sumite, da se računalnik pregreva, počakajte, da se ohladi na sobno temperaturo. Prepričajte se, da nobena prezračevalna reža med uporabo računalnika ni blokirana.

- **OPOZORILO!** Da zmanjšate možnost poškodb, povezanih s pregretjem računalnika, ga ne polagajte neposredno v naročje in ne ovirajte zračnih ventilatorjev računalnika. Računalnik uporabljajte samo na trdnih in ravnih površinah. Pretoka zraka ne smejo ovirati trdi predmeti, kot je morebitni tiskalnik v neposredni bližini, ali mehki predmeti, npr. blazine, odeje ali oblačila. Poskrbite tudi, da napajalnik med delovanjem ne bo v stiku s kožo ali mehkimi predmeti, kot so blazine, preproge ali oblačila. Računalnik in napajalnik sta izdelana v skladu z mednarodnimi standardi za varnost opreme za informacijsko tehnologijo (IEC 60950), ki opredeljujejo najvišjo dovoljeno temperaturo površin, dostopnih uporabnikom.
- **<sup>2</sup>/ OPOMBA:** Ventilator v računalniku se samodejno zažene in hladi notranje dele ter tako preprečuje pregretje. Normalno je, da se med običajnim delom notranji ventilator vklaplja in izklaplja.

### **Zunanja naprava ne deluje**

Če zunanja naprava ne deluje pravilno, upoštevajte naslednje predloge:

- Vklopite napravo v skladu z navodili proizvajalca.
- Preverite, ali so vsi priključki na napravi trdno priključeni.
- Preverite, ali ima naprava dovod električne energije.
- Preverite, ali je naprava, predvsem, če je starejša, združljiva z operacijskim sistemom.
- Preverite, ali imate nameščene ustrezne in posodobljene gonilnike.

### **Brezžična omrežna povezava ne deluje**

Če brezžična omrežna povezava ne deluje po pričakovanjih, upoštevajte te predloge:

- <span id="page-93-0"></span>● Če želite omogočiti ali onemogočiti brezžično ali žično omrežno napravo, kliknite ikono **omrežne povezave** v območju za obvestila na skrajni desni strani opravilne vrstice namizja Windows. Če želite omogočiti napravo, kliknite njeno ime, nato pa kliknite **Vzpostavi povezavo**. Če želite onemogočiti napravo, kliknite njeno ime, nato pa kliknite **Prekini povezavo**.
- Prepričajte se, da je brezžična naprava vklopljena.
- Preverite, ali je delovanje brezžičnih anten računalnika ovirano.
- Prepričajte se, da sta kabelski modem ali modem DSL in njegov električni kabel pravilno priključena in da lučke svetijo.
- Prepričajte se, da sta brezžični usmerjevalnik ali dostopna točka pravilno priključena v napajalnik in kabelski modem ali modem DSL ter da vse lučke svetijo.
- Izključite in znova priključite vse kable ter izključite in znova vključite napajanje.

### **Film ni viden na zunanjem zaslonu**

- **1.** Če sta vklopljena tako zaslon računalnika kot zunanji zaslon, enkrat ali večkrat pritisnite fn + f4, da preklopite med dvema zaslonoma.
- **2.** Nastavitve monitorja konfigurirajte tako, da bo zunanji zaslon primarni:
	- **a.** Z desno miškino tipko kliknite prazen prostor na namizju sistema Windows in izberite **Ločljivost zaslona**.
	- **b.** Določite primarni in sekundarni zaslon.
- **<sup>2</sup> OPOMBA:** Pri uporabi obeh zaslonov se slika DVD ne bo pojavila na zaslonu, ki ste ga določili za sekundarnega.

# <span id="page-94-0"></span>**C Elektrostatična razelektritev**

Elektrostatična razelektritev je sprostitev statične elektrike ob stiku dveh predmetov – na primer ko greste čez preprogo ali se dotaknete kovinske kljuke.

Zaradi sprostitve statične elektrike iz prstov ali drugih prevodnikov statične elektrike se lahko poškodujejo elektronske komponente. Za zmanjšanje nevarnosti poškodbe računalnika, poškodbe pogona ali izgube podatkov upoštevajte naslednja opozorila:

- Če morate med odstranjevanjem ali nameščanjem izklopiti računalnik, najprej poskrbite, da je pravilno ozemljen, in ga izklopite, preden odstranite pokrov.
- Komponente shranite v antistatični embalaži, dokler niste pripravljeni, da jih namestite.
- Ne dotikajte se stikov, priključkov in vezja. Elektronskih komponent se dotikajte čim manj.
- Uporabite razmagnetena orodja.
- Preden začnete delati s komponentami, se razelektrite, tako da se dotaknete nepobarvane kovinske površine komponente.
- Ko odstranite komponento, jo zaradi zaščite shranite v antistatično embalažo.

Če potrebujete več informacij o statični elektriki ali pomoč pri odstranjevanju ali nameščanju komponent, se obrnite na HP-jevo podporo.

# **Stvarno kazalo**

### **A**

akumulator ohranjanje zmogljivosti [38](#page-47-0) praznjenje [37](#page-46-0) prikaz preostale napolnjenosti [37](#page-46-0) stopnje izpraznjenosti akumulatorja [37](#page-46-0) anteni WLAN, prepoznavanje [5](#page-14-0) anteni WWAN, prepoznavanje [5](#page-14-0)

#### **B**

berljivi mediji [34](#page-43-0) BIOS posodabljanje [71](#page-80-0) prenos posodobitve [72](#page-81-0) ugotavljanje različice [72](#page-81-0) bližnjične tipke brezžični vmesnik [25](#page-34-0) izklop mikrofona [25](#page-34-0) izklop zvoka zvočnika [25](#page-34-0) nastavitev glasnosti [25](#page-34-0) opis [24](#page-33-0) osvetlitev tipkovnice [25](#page-34-0) povečanje glasnosti zvočnika [25](#page-34-0) povečanje svetlosti zaslona [25](#page-34-0) preklop slike na zaslonu [25](#page-34-0) spanje [25](#page-34-0) uporaba [24](#page-33-0) zmanjšanje glasnosti zvočnika [25](#page-34-0) zmanjšanje svetlosti zaslona [25](#page-34-0) bližnjične tipke na tipkovnici, prepoznavanje [24](#page-33-0) bližnjične tipke za predstavnost [28](#page-37-0) bližnjične tipke, predstavnost [28](#page-37-0) bralnik pomnilniških kartic, prepoznavanje [3](#page-12-0) bralnik prstnih odtisov [61](#page-70-0) bralnik prstnih odtisov, prepoznavanje [8](#page-17-0) brezžični anteni, prepoznavanje [5](#page-14-0) brezžični ključ, prepoznavanje [25](#page-34-0) brezžično omrežje (WLAN) obseg delovanja [16](#page-25-0)

potrebna oprema [15](#page-24-0) povezava s poslovnim omrežjem WLAN [16](#page-25-0) povezava z javnim omrežjem WLAN [16](#page-25-0) povezovanje [16](#page-25-0) uporaba [13](#page-22-0) varnost [15](#page-24-0)

#### **C**

Computer Setup DriveLock, geslo [54](#page-63-0) obnovitev tovarniških nastavitev [71](#page-80-0) pomikanje in izbiranje [70](#page-79-0) skrbniško geslo BIOS [52](#page-61-0)

### **Č**

čiščenje računalnika [62](#page-71-0)

#### **D**

delovno okolje [79](#page-88-0) DisplayPort, priključitev [31](#page-40-0) dodatne zunanje naprave, uporaba [46](#page-55-0) DriveLock, geslo opis [54](#page-63-0) DVD Driver Recovery, izdelava [65](#page-74-0) uporaba za obnovitev [68](#page-77-0) dvojna grafika [41](#page-50-0) dvoprstni klik na sledilni ploščici [22](#page-31-0)

#### **E**

elektrostatična razelektritev [85](#page-94-0)

#### **F**

f11, obnovitev [68](#page-77-0) funkcija dotika za skupno rabo [30](#page-39-0) funkcijske tipke, prepoznavanje [9](#page-18-0)

### **G**

gesla BIOS, skrbniško [52](#page-61-0) DriveLock [54](#page-63-0)

skrbniška [51](#page-60-0) uporabniška [51](#page-60-0) geslo Automatic DriveLock odstranitev [59](#page-68-0) vnos [58](#page-67-0) geslo funkcije DriveLock nastavitev [55](#page-64-0) geslo za DriveLock odstranjevanje [58](#page-67-0) spreminjanje [57](#page-66-0) vnos [56](#page-65-0) glasnost gumbi [28](#page-37-0) nastavitev [28](#page-37-0) tipke [28](#page-37-0) GPS [18](#page-27-0) grafični načini, preklapljanje [40](#page-49-0) gumb brezžičnega vmesnika [12](#page-21-0) gumb za vklop/izklop [34](#page-43-0) gumb za vklop/izklop, prepoznavanje [8](#page-17-0) gumb, za vklop/izklop [34](#page-43-0) gumbi desni gumb kazalne palice [6](#page-15-0) desni gumb sledilne ploščice [6](#page-15-0) glasnost [28](#page-37-0) levi gumb kazalne palice [6](#page-15-0) levi gumb sledilne ploščice [6](#page-15-0) mediji [28](#page-37-0) tipka Windows [9](#page-18-0) vklop/izklop [8,](#page-17-0) [34](#page-43-0)

#### **H**

HP 3D DriveGuard [49](#page-58-0) HP Client Configuration Manager [60](#page-69-0) HP Mobile Broadband, onemogočen [17](#page-26-0) HP Mobile Connect [18](#page-27-0) HP PC Hardware Diagnostics (UEFI) uporaba [75](#page-84-0) HP Recovery Disc Creator, uporaba [65](#page-74-0)

**I**

ime in številka izdelka, računalnik [78](#page-87-0) informacije o akumulatorju, iskanje [36](#page-45-0) Intel Wireless Display [32](#page-41-0) izklop [34](#page-43-0) izklop računalnika [34](#page-43-0)

### **K**

kabel USB, priključitev [45](#page-54-0) kabli USB [45](#page-54-0) kartica Java določeno [43](#page-52-0) odstranjevanje [43](#page-52-0) vstavljanje [43](#page-52-0) kartica SIM vstavljanje [17](#page-26-0) kazalna palica [6](#page-15-0) kazalne naprave, nastavljanje možnosti [20](#page-29-0) komponente desna stran [3](#page-12-0) leva stran [4](#page-13-0) spodnja stran [10](#page-19-0) sprednja stran [10](#page-19-0) zaslon [5](#page-14-0) zgornja stran [6](#page-15-0) kontrolniki brezžičnega vmesnika gumb [12](#page-21-0) operacijski sistem [12](#page-21-0) kontrolniki za predstavnost [28](#page-37-0) kritična stopnja napolnjenosti akumulatorja [34](#page-43-0)

#### **L**

lučka akumulatorja [11](#page-20-0) lučka brezžičnega vmesnika [7](#page-16-0), [10](#page-19-0), [12](#page-21-0) lučka Caps Lock, prepoznavanje [7](#page-16-0) lučka Num Lock [7](#page-16-0) lučka pogona [11,](#page-20-0) [49](#page-58-0) lučka za izklop mikrofona, prepoznavanje [7](#page-16-0) lučke akumulator [11](#page-20-0) brezžični vmesnik [7,](#page-16-0) [10](#page-19-0) Caps Lock [7](#page-16-0) izklop mikrofona [7](#page-16-0)

napajanje [7,](#page-16-0) [10](#page-19-0) Num Lock [7](#page-16-0) pogon [11](#page-20-0) lučke napajanja [7](#page-16-0), [10](#page-19-0) lučke, pogon [49](#page-58-0)

### **M**

Miracast [33](#page-42-0) mirovanje preklop iz [35](#page-44-0) preklop v [35](#page-44-0) miška, zunanja nastavitev možnosti [20](#page-29-0) MultiStream Transport [32](#page-41-0)

### **N**

nalepka Bluetooth [78](#page-87-0) nalepka potrdila o pristnosti Microsoft [78](#page-87-0) nalepka s potrdilom za uporabo v brezžičnem omrežju [78](#page-87-0) nalepke Bluetooth [78](#page-87-0) potrdilo o pristnosti Microsoft [78](#page-87-0) potrdilo za uporabo v brezžičnem omrežju [78](#page-87-0) serijska številka [78](#page-87-0) upravne [78](#page-87-0) WLAN [78](#page-87-0) napajalni vhod [79](#page-88-0) napajalnik, preskušanje [40](#page-49-0) napajanje akumulator [36](#page-45-0) možnosti [34](#page-43-0) ohranjanje [38](#page-47-0) napajanje iz akumulatorja [36](#page-45-0) naprava Bluetooth [12,](#page-21-0) [18](#page-27-0) naprava WLAN [13,](#page-22-0) [78](#page-87-0) naprava WWAN [12,](#page-21-0) [16](#page-25-0) naprave USB opis [44](#page-53-0) priključitev [45](#page-54-0) naprave z visoko ločljivostjo, priključitev [32](#page-41-0), [33](#page-42-0) nastavitev internetne povezave [15](#page-24-0) nastavitev omrežja WLAN [15](#page-24-0) nastavitev zaščite z geslom pri bujenju [36](#page-45-0) nastavitve TPM [73](#page-82-0)

nastavljanje možnosti porabe energije [34](#page-43-0) neodziven sistem [34](#page-43-0) NFC [30](#page-39-0) nizka stopnja akumulatorja [37](#page-46-0) notranja mikrofona, prepoznavanje [5](#page-14-0) nujne posodobitve, programska oprema [60](#page-69-0) Num lock, zunanja tipkovnica [27](#page-36-0)

### **O**

območje sledilne ploščice prepoznavanje [6](#page-15-0) obnovitev trdega diska [68](#page-77-0) obnovitev, sistem [67](#page-76-0) obnovitveni mediji, izdelava [65](#page-74-0) obnovitveni mediji, uporaba za obnovitev [68](#page-77-0) odpravljanje težav, zunanji zaslon [84](#page-93-0) ohranjanje, zmogljivost [38](#page-47-0) omrežni priključek, prepoznavanje [4](#page-13-0) optični pogon [46](#page-55-0) orodja za obnovitev [65](#page-74-0) orodja za obnovitev, Windows [67](#page-76-0) orodja za varnostno kopiranje [65](#page-74-0) orodje za nastavitev obnovitev tovarniških nastavitev [71](#page-80-0) pomikanje in izbiranje [70](#page-79-0) osvetlitev tipkovnice [25](#page-34-0)

### **P**

pametna kartica določeno [43](#page-52-0) odstranjevanje [43](#page-52-0) vstavljanje [43](#page-52-0) particija HP Recovery preverjanje prisotnosti [68](#page-77-0) uporaba za povrnitev [68](#page-77-0) particija za obnovitev [68](#page-77-0) podpora USB za starejše naprave [70](#page-79-0) pogoni optični [46](#page-55-0) ravnanje [47](#page-56-0) trdi [46](#page-55-0)

uporaba [47](#page-56-0) zunanji [46](#page-55-0) pogonski mediji [34](#page-43-0) pomnilniška kartica odstranjevanje [42](#page-51-0) podprte vrste [42](#page-51-0) vstavljanje [42](#page-51-0) popravilo trdega diska [68](#page-77-0) poteze na sledilni ploščici drsenje [21](#page-30-0) dvoprstni klik [22](#page-31-0) povečava/pomanjšava z dotikom dveh prstov [22](#page-31-0) uporaba [20](#page-29-0) vrtenje [23](#page-32-0) potovanje z računalnikom [78](#page-87-0), [81](#page-90-0) povečava/pomanjšava z dotikom dveh prstov na sledilni ploščici [22](#page-31-0) povezava s poslovnim omrežjem WLAN [16](#page-25-0) povezava v omrežje WLAN [16](#page-25-0) povezava z javnim omrežjem WLAN [16](#page-25-0) preizkušanje napajalnika [40](#page-49-0) preklopna grafika [40](#page-49-0) preverjanje akumulatorja [37](#page-46-0) preverjanje zvočnih funkcij [29](#page-38-0) prezračevalne reže, prepoznavanje [4](#page-13-0), [10](#page-19-0) priključek za izhod zvoka (slušalke), prepoznavanje [3](#page-12-0) priključek za mikrofon (vhod zvoka), prepoznavanje [3](#page-12-0) priključek za napajanje, prepoznavanje [4](#page-13-0) priključek za slušalke (izhod zvoka) [3](#page-12-0) priključek za vhod zvoka (mikrofon), prepoznavanje [3](#page-12-0) priključek, napajanje [4](#page-13-0) priključki izhod zvoka (slušalke) [3](#page-12-0) omrežni [4](#page-13-0) RJ-45 (omrežni) [4](#page-13-0) vhod zvoka (mikrofon) [3](#page-12-0) pripomočki za osebe s posebnimi potrebami [80](#page-89-0) programska oprema čiščenje diska [48](#page-57-0) defragmentiranje diska [48](#page-57-0)

nujne posodobitve [60](#page-69-0) požarni zid [59](#page-68-0) protivirusna [59](#page-68-0) sMedio [30](#page-39-0) programska oprema za defragmentiranje diska [48](#page-57-0) programska oprema za požarni zid [59](#page-68-0) protivirusna programska oprema [59](#page-68-0)

#### **R**

računalnik, potovanje [81](#page-90-0) RAID [49](#page-58-0) reža za kartico SIM, prepoznavanje [4](#page-13-0) reža za pametno kartico [5](#page-14-0) reža za varnostni kabel, prepoznavanje [4](#page-13-0) reže pametna kartica [5](#page-14-0) SIM [4](#page-13-0) varnostni kabel [4](#page-13-0) RJ-45, (omrežni) priključek, prepoznavanje [4](#page-13-0)

### **S**

serijska številka [78](#page-87-0) serijska številka, računalnik [78](#page-87-0) skrbniško geslo [51](#page-60-0) sledilna ploščica gumbi [6](#page-15-0) uporaba [20](#page-29-0) sledilna ploščica, poteza drsenja [21](#page-30-0) sledilna ploščica, poteza vrtenja [23](#page-32-0) slika na zaslonu, preklop [25](#page-34-0) slušalke in mikrofoni, priključitev [29](#page-38-0) SoftPaq, prenos [64](#page-73-0) spanje preklop iz [35](#page-44-0) preklop v [35](#page-44-0) spletna kamera [5](#page-14-0), [29](#page-38-0) spletna kamera, prepoznavanje [5](#page-14-0) stanja za varčevanje z energijo [34](#page-43-0) Startup Repair, uporaba [67](#page-76-0) Sure Start uporaba [74](#page-83-0)

### **T**

težave, odpravljanje [82](#page-91-0) tipka esc, prepoznavanje [9](#page-18-0)

tipka fn, prepoznavanje [9](#page-18-0), [24](#page-33-0) tipka num lk, prepoznavanje [26](#page-35-0) tipka Windows, prepoznavanje [9](#page-18-0) tipka za izklop mikrofona, prepoznavanje [25](#page-34-0) tipka za izklop zvoka, prepoznavanje [25](#page-34-0) tipke esc [9](#page-18-0) fn [9](#page-18-0) funkcijske [9](#page-18-0) glasnost [28](#page-37-0) medij [28](#page-37-0) mediji [28](#page-37-0) tipke za glasnost, prepoznavanje [25](#page-34-0) tipke za uravnavanje svetlosti zaslona [25](#page-34-0) tipkovnica prepoznavanje [26](#page-35-0) vdelana številska [9](#page-18-0) tipkovnica, vgrajena uporaba [27](#page-36-0) trdi disk HP 3D DriveGuard [49](#page-58-0) zunanji [46](#page-55-0)

### **U**

uporaba stanja za varčevanje z energijo [34](#page-43-0) zunanje napajanje [39](#page-48-0) uporaba programa Čiščenje diska [48](#page-57-0) uporabniško geslo [51](#page-60-0) upravne informacije nalepke s potrdilom za uporabo v brezžičnem omrežju [78](#page-87-0) upravna nalepka [78](#page-87-0) USB 3.0, napajalna vrata, prepoznavanje [4](#page-13-0) USB, naprave odstranjevanje [45](#page-54-0) USB, podpora za starejše naprave [70](#page-79-0)

### **V**

varnost, brezžično omrežje [15](#page-24-0)

varnostne kopije izdelava [66](#page-75-0) obnovitev [67](#page-76-0) varnostno kopiranje in obnovitev [67](#page-76-0) vdelana številska tipkovnica, prepoznavanje [9](#page-18-0), [26](#page-35-0) video [30](#page-39-0) vrata DisplayPort [31](#page-40-0) Intel Wireless Display [32](#page-41-0) Miracast [33](#page-42-0) napajalna vrata USB 3.0 [4](#page-13-0) USB Type-C (napajalna) [3](#page-12-0) VGA [31](#page-40-0) vrata za prikaz v dvojnem načinu [3](#page-12-0) zunanji monitor [4](#page-13-0), [31](#page-40-0) vrata USB 3.0 [3](#page-12-0) vrata USB Type-C (napajalna), prepoznavanje [3](#page-12-0) vrata USB, prepoznavanje [3](#page-12-0) vrata VGA, priključitev [31](#page-40-0) vrata za prikaz v dvojnem načinu prepoznavanje [3](#page-12-0) vrata za zunanji monitor [4](#page-13-0), [31](#page-40-0) vzdrževanje čiščenje diska [48](#page-57-0) defragmentiranje diska [48](#page-57-0) vzdrževanje računalnika [62](#page-71-0)

#### **W**

Windows 7, DVD z operacijskim sistemom izdelava [65](#page-74-0) uporaba za obnovitev [68](#page-77-0) Windows 7, medij z operacijskim sistemom izdelava [65](#page-74-0) uporaba za obnovitev [68](#page-77-0) Windows Startup Repair, uporaba [67](#page-76-0) WLAN, nalepka [78](#page-87-0)

#### **Z**

zapisljivi mediji [34](#page-43-0) zaslon, preklop slike [25](#page-34-0) združitveni priključek, prepoznavanje [4](#page-13-0),[10](#page-19-0) zunanja številska tipkovnica num lock [27](#page-36-0)

zunanje napajanje, uporaba [39](#page-48-0) zunanje naprave [46](#page-55-0) zunanji pogon [46](#page-55-0) zvezdišča [44](#page-53-0) zvezdišča USB [44](#page-53-0) zvočne funkcije, preverjanje [29](#page-38-0) zvočnika, prepoznavanje [8](#page-17-0)

### **Ž**

žični zasloni, odkrivanje in priključitev [32](#page-41-0)